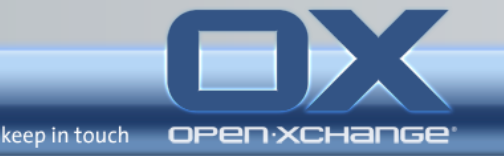

**Open-Xchange Server 6 GUI and Mobility Training** Dezember 09

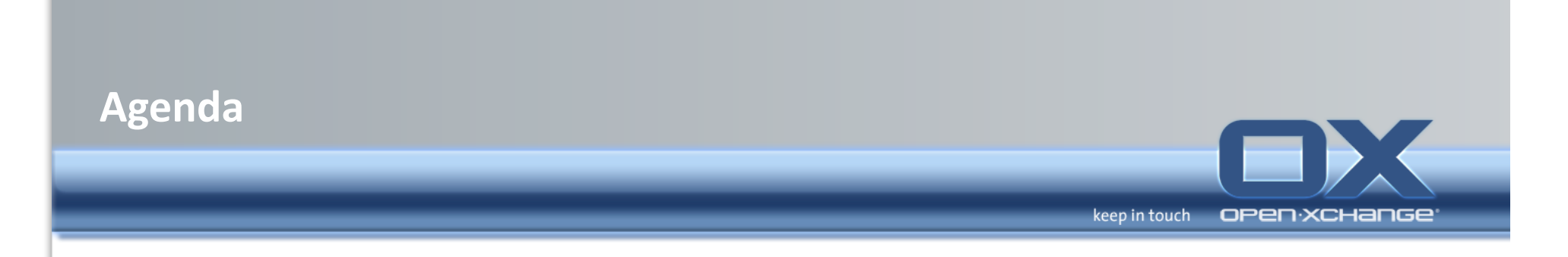

- Introduction
- Architectural Overview of the Open-Xchange services
- Open-Xchange Webinterface
- Server commandline tools and log-files
- OXtender for Microsoft® Outlook®
- Oxtender for Business Mobility

## **Requirements for using the groupware**

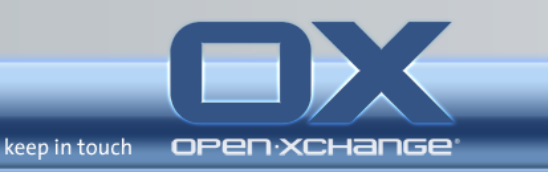

## **Resolution/screen size**

 $\rightarrow$  The minimum display resolution is 1024 x 768.

#### **Browser+**

- » Microsoft Internet Explorer 7 or later
- » Mozilla Firefox 2 or later
- » Mozilla SeaMonkey 1 or later
- » Apple Safari 3 or later

## **Browser settings**

- » Cookies must be activated
- » JavaScript must be activated
- » Pop-up windows must be allowed

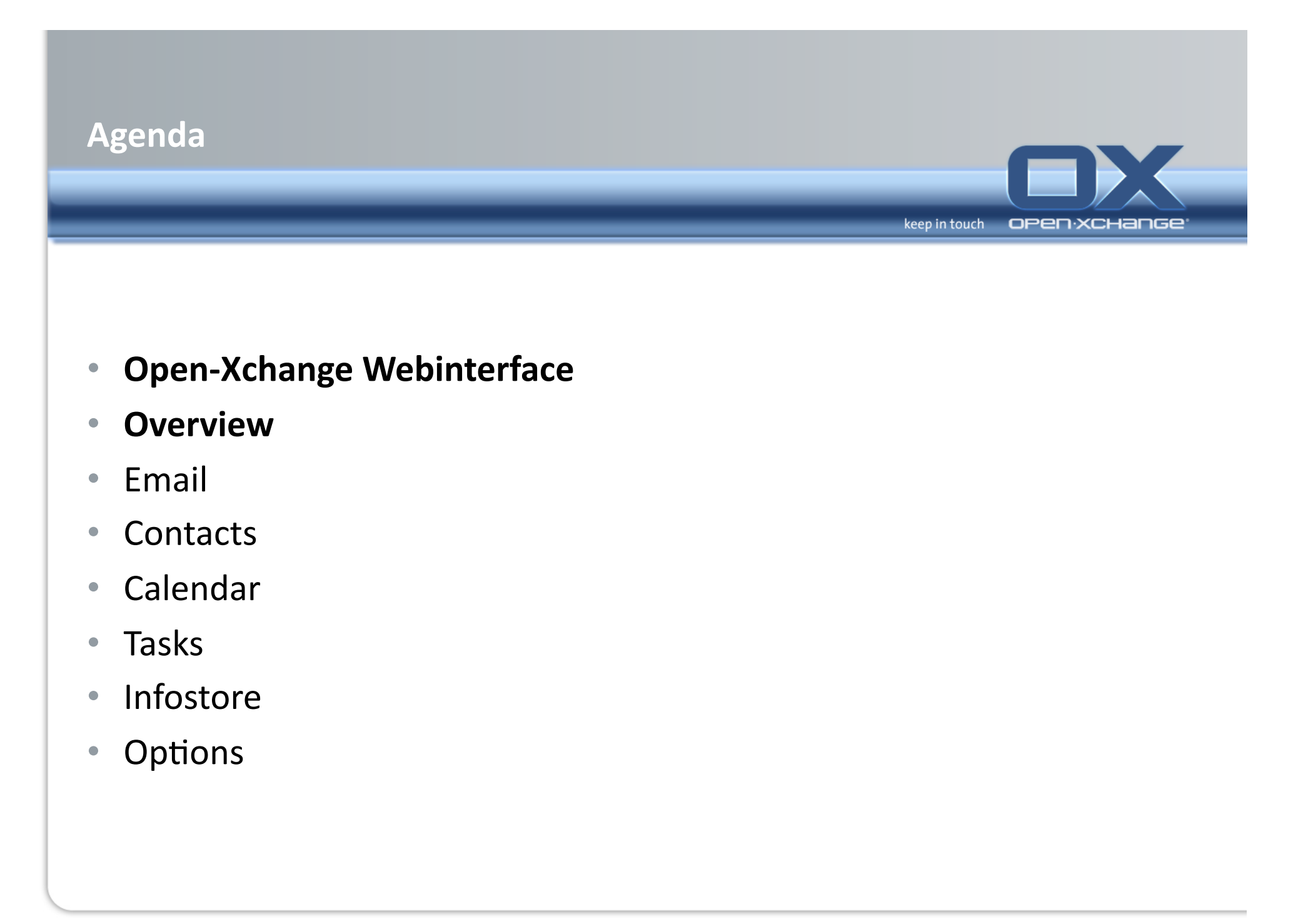

#### **Elements of the start page**

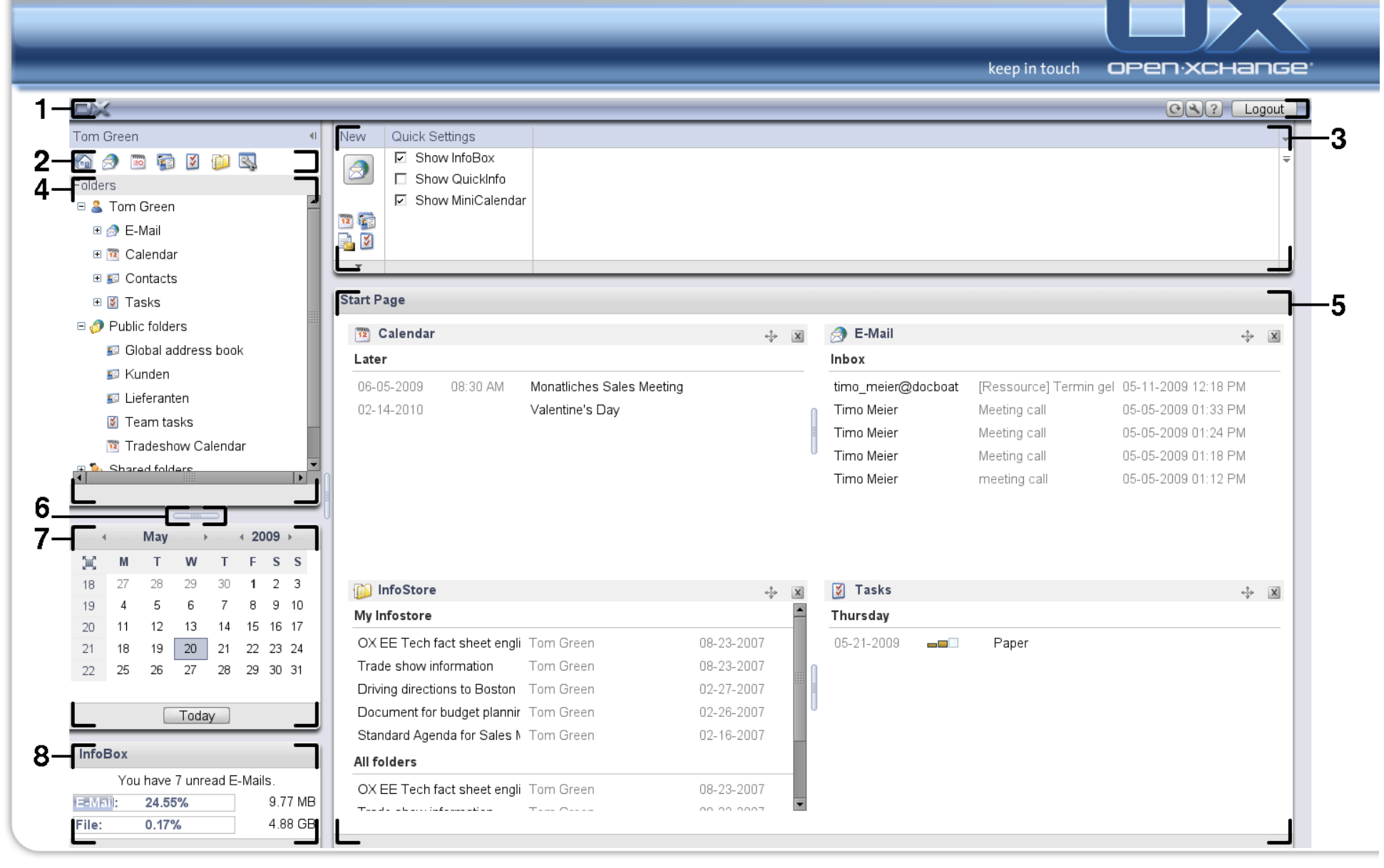

# **Elements of the start page - The title bar**

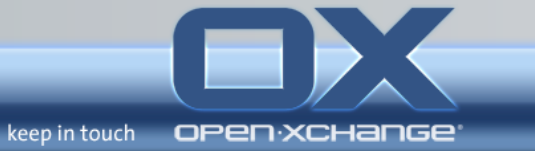

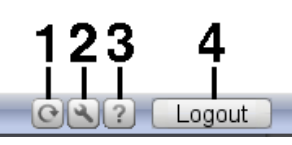

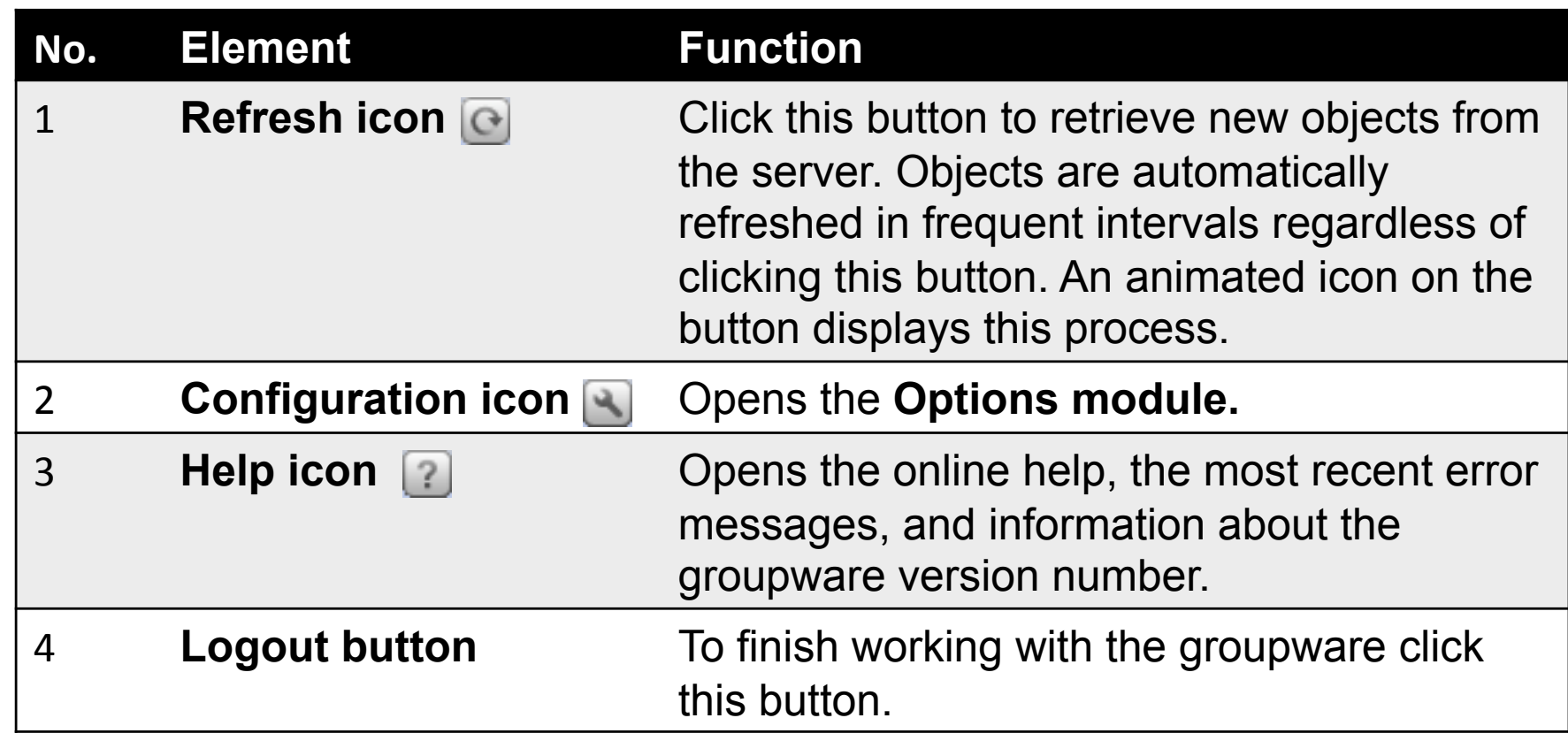

**AD** 

## Elements of the start page - The module bar

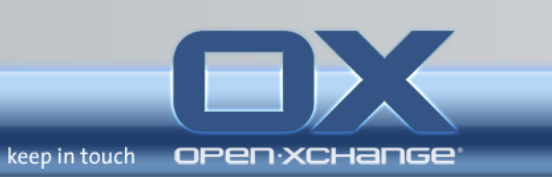

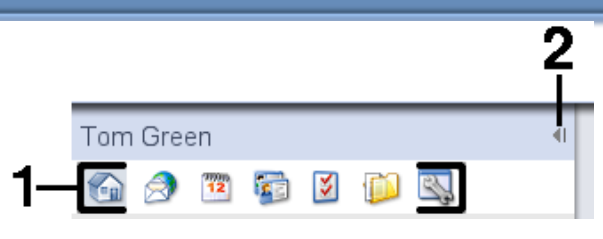

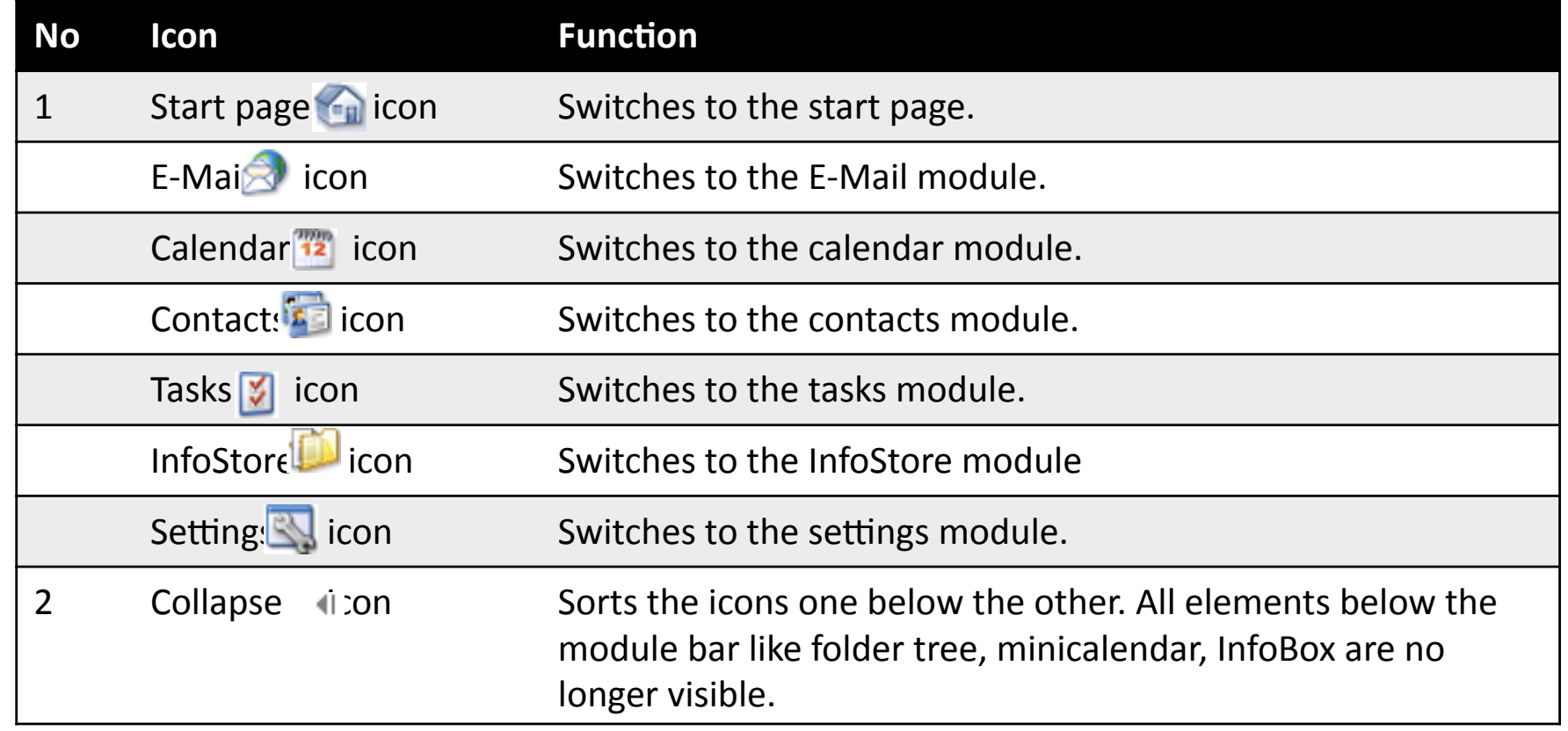

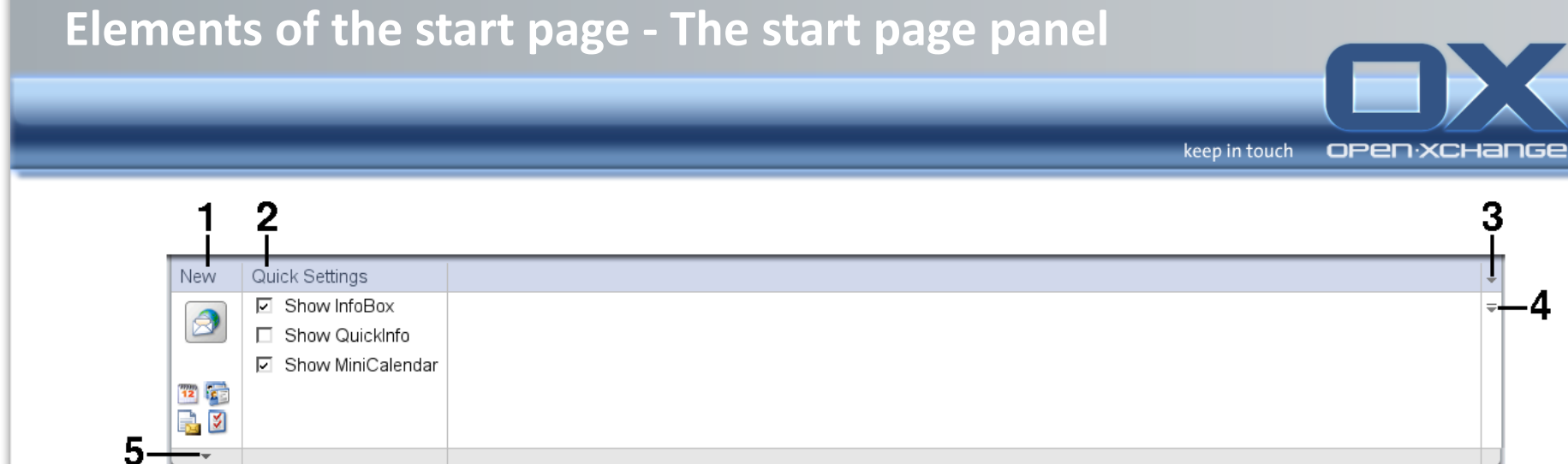

Δ

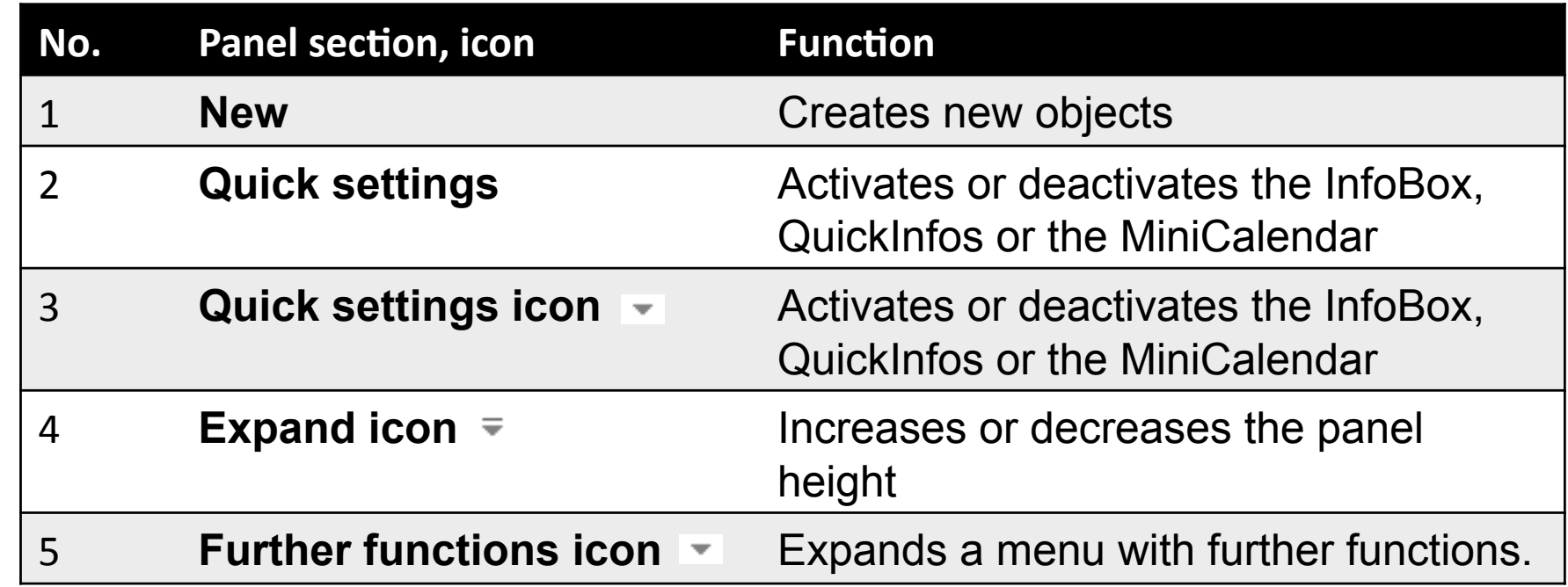

## **Elements of the start page - The folder tree**

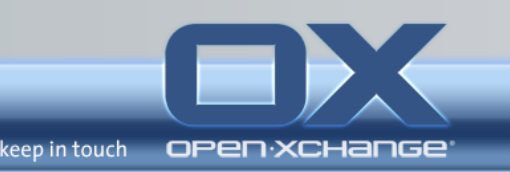

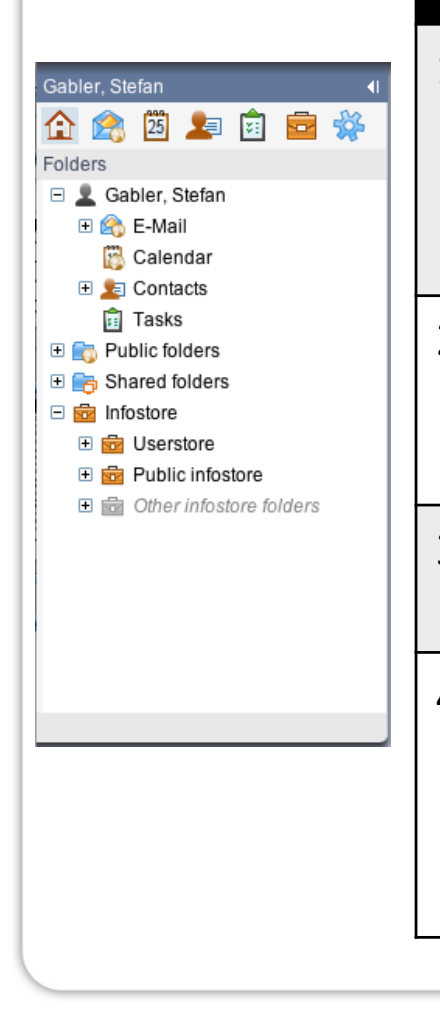

1' **Personal root folder.** For each user there is a personal root folder. It is called after the user name. It contains the personal folders for E-Mail, contacts, appointments, and tasks. In the default setting other users can not view your personal folders.

2' The folder **Public folders.** In this folder all users can create subfolders for saving and sharing data like contacts, appointments or tasks.

3' The folder **Shared folders**. In this folder you can view all the personal folders shared by other users.

4' The folder **InfoStore.** There is a personal InfoStore folder for each user. There is also a public InfoStore folder where each user can create subfolders. In an InfoStore folder you can save any documents, links to Internet addresses (bookmarks), and notes.

## **Elements+of+the+start+page+–+The overview window**

keep in touch open:xchange

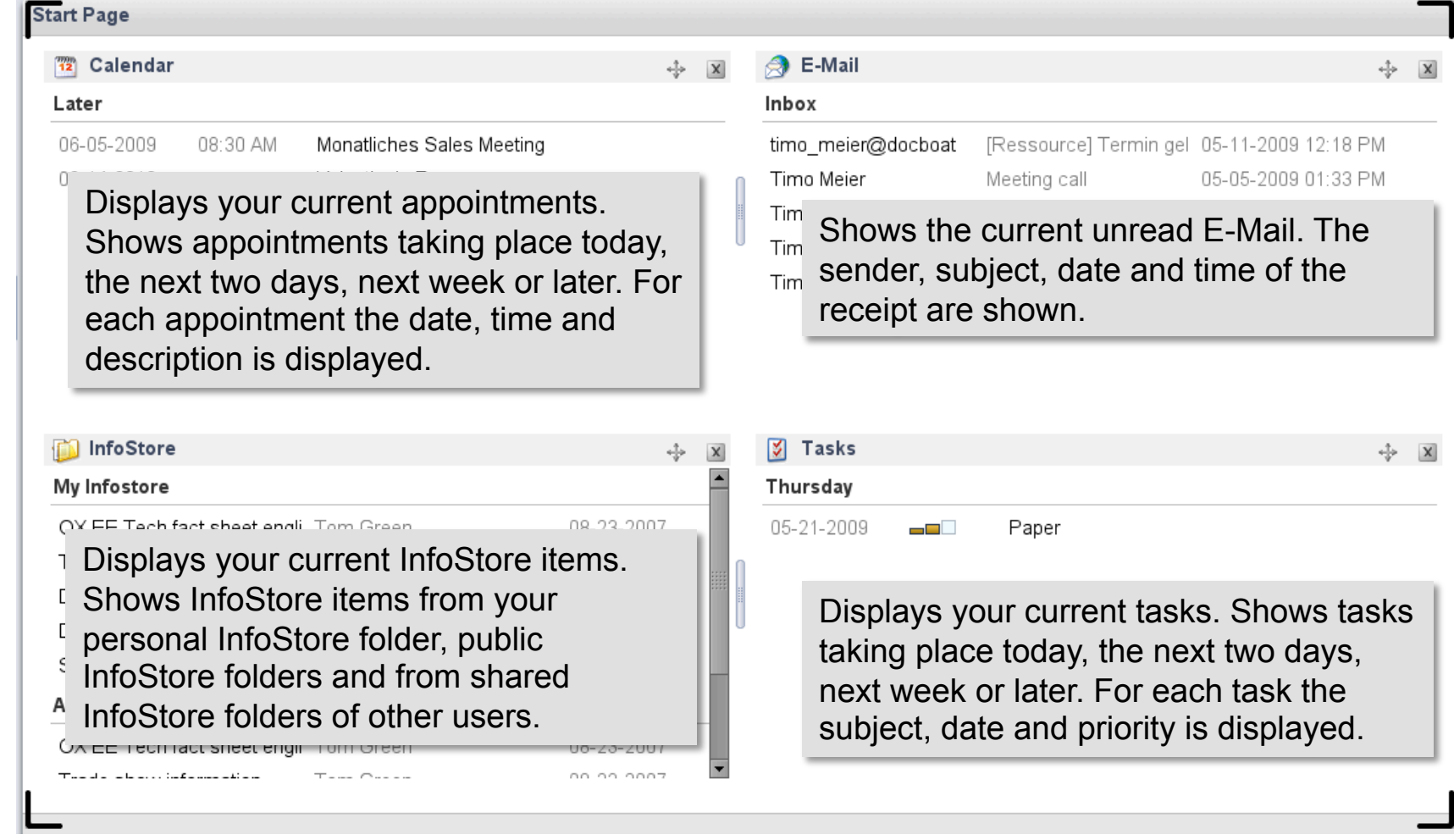

#### **Elements of the start page - Hovers**

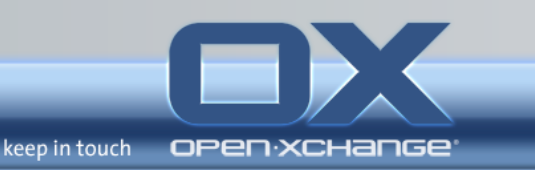

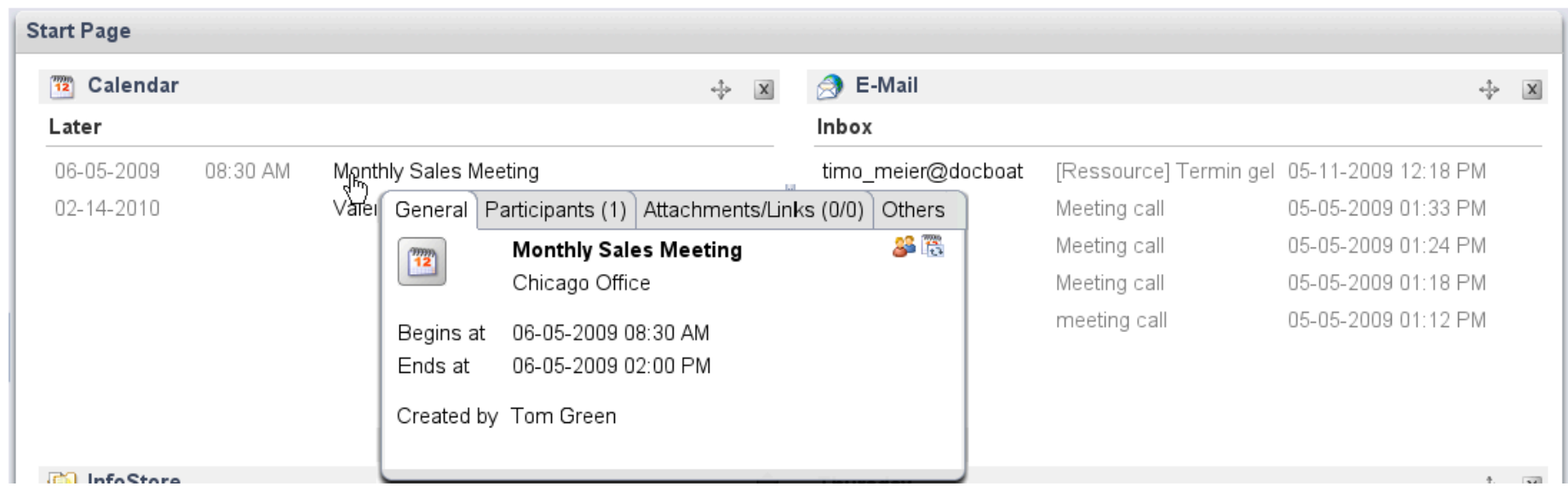

#### **How to display a start page object in the hover:**

- 1. Move the mouse pointer over an object in the overview window. After a short delay the hover opens. It displays the General tab.
- 2. To view further information click another tab.
- 3. To close the hover move the mouse pointer out of the hover.

#### Elements of the start page - Mini calendar, InfoBox

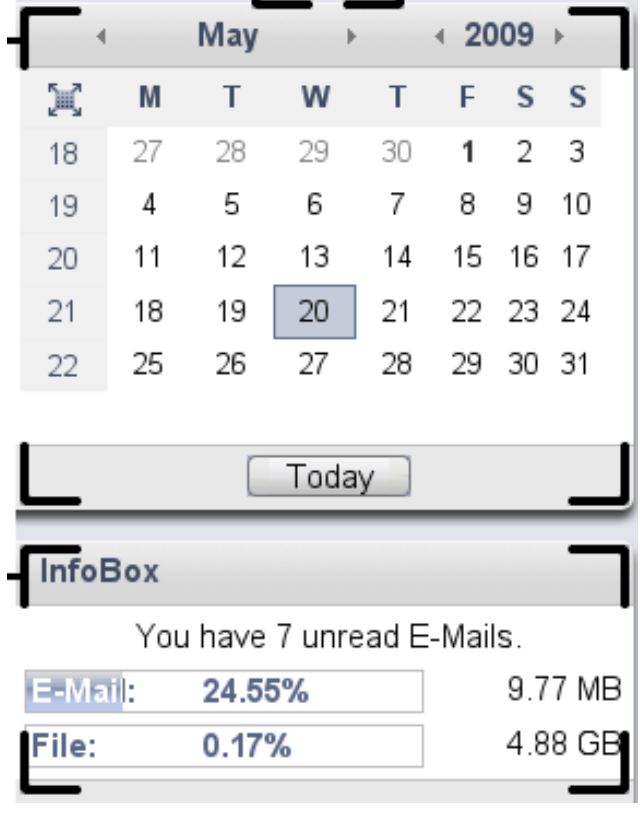

- The current date.
- The current date is framed.
- Days with appointments are displayed in bold

keep in touch

▪The InfoBox displays the number of unread E-Mail messages and the amount of used memory.

# **Help pages and tools**

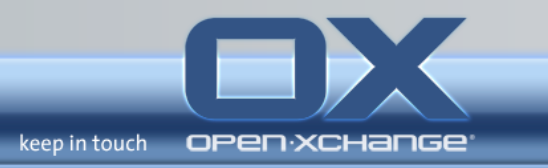

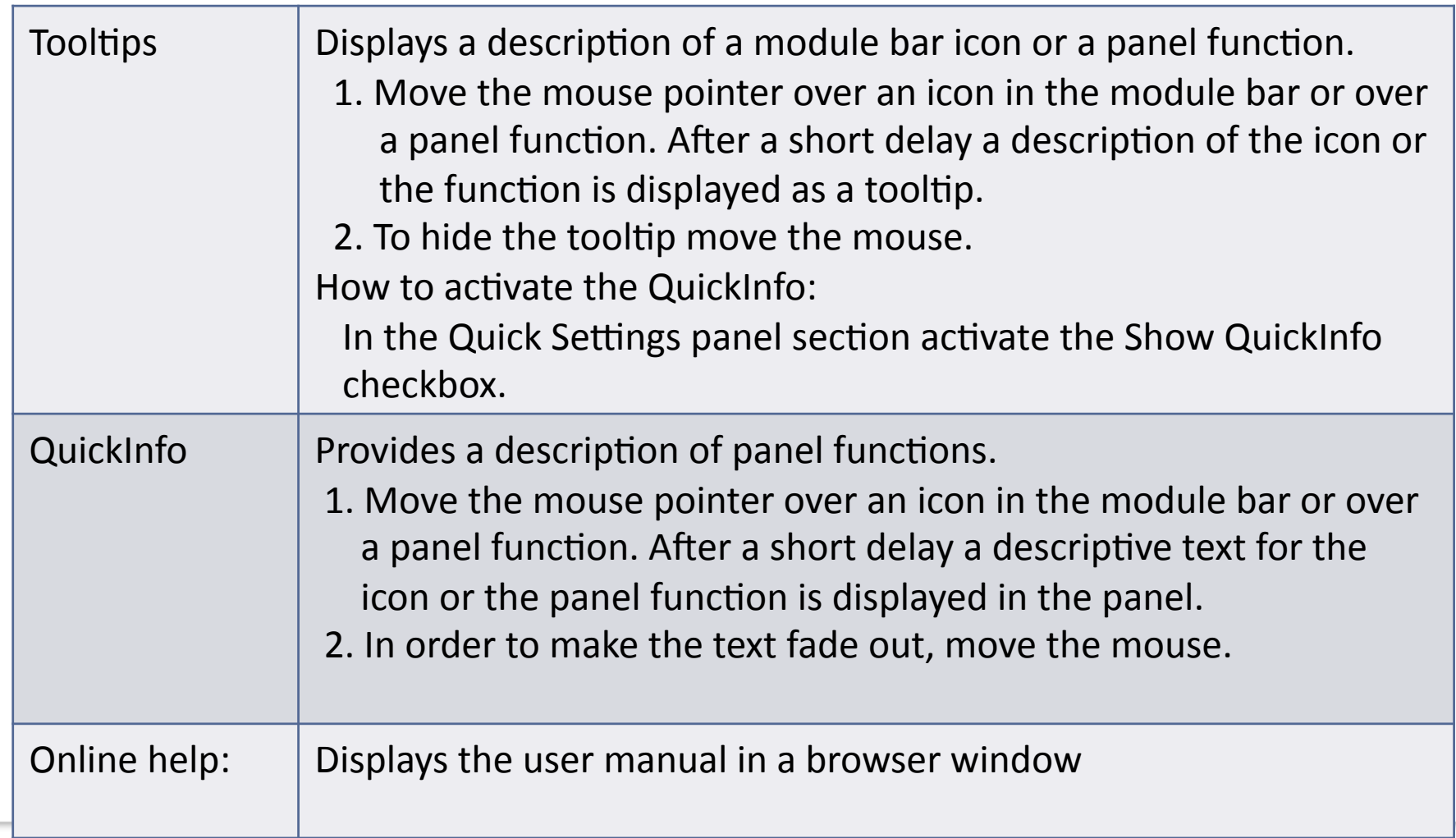

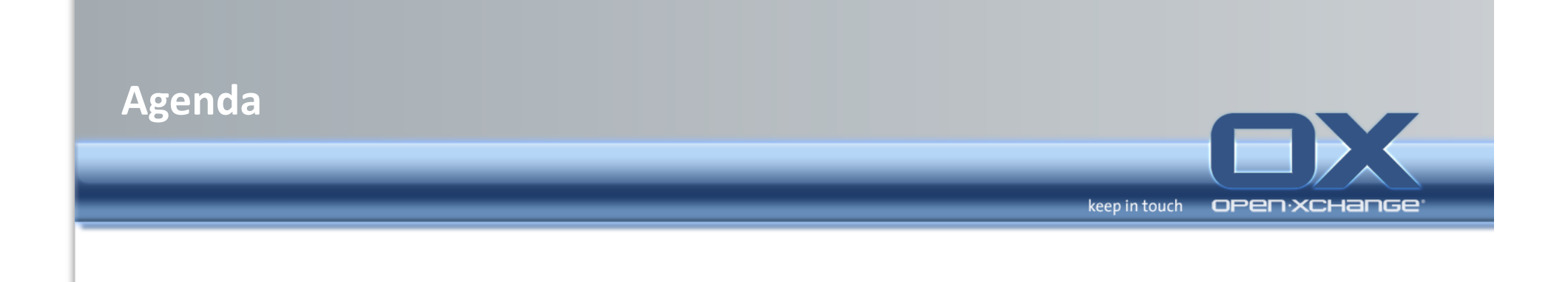

## • Open-Xchange Webinterface

- Overview'
- **Email+**
- Contacts'
- Calendar'
- Tasks'
- Infostore
- Options

## **E-Mail module**

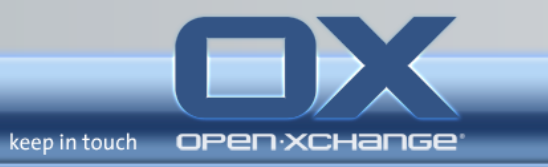

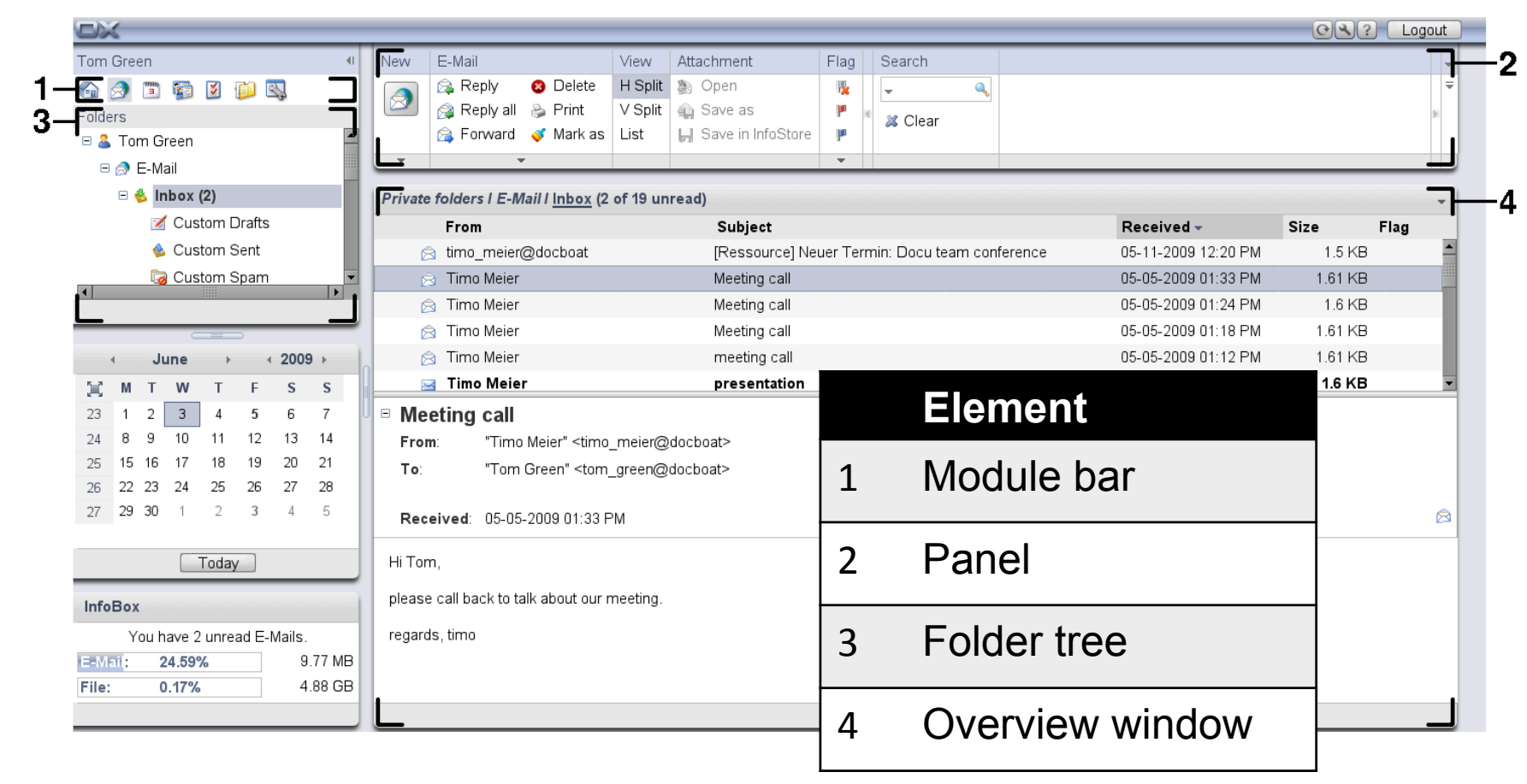

## **E-Mail module - The E-Mail panel**

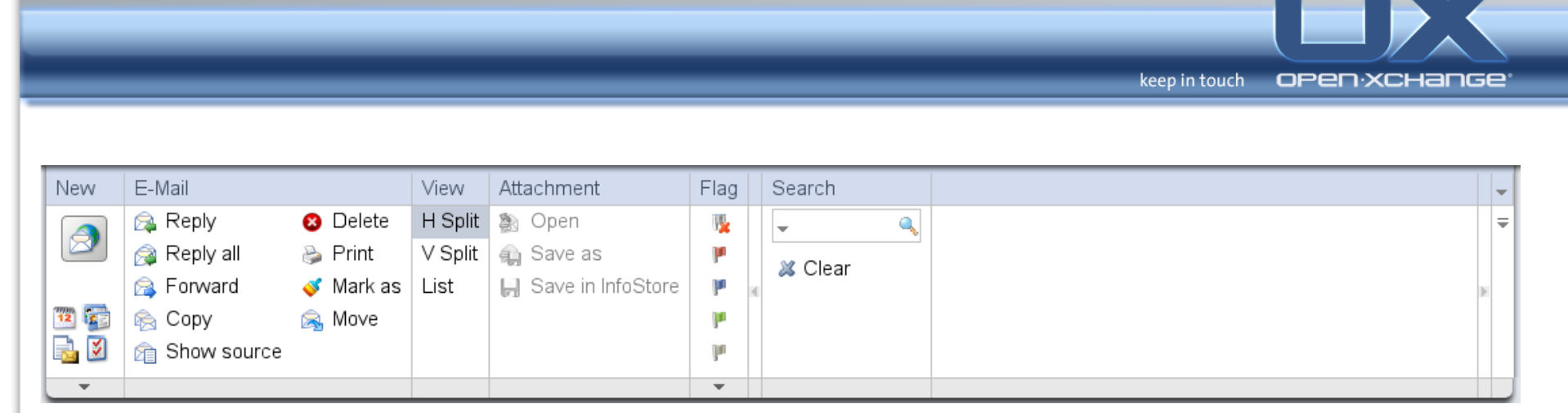

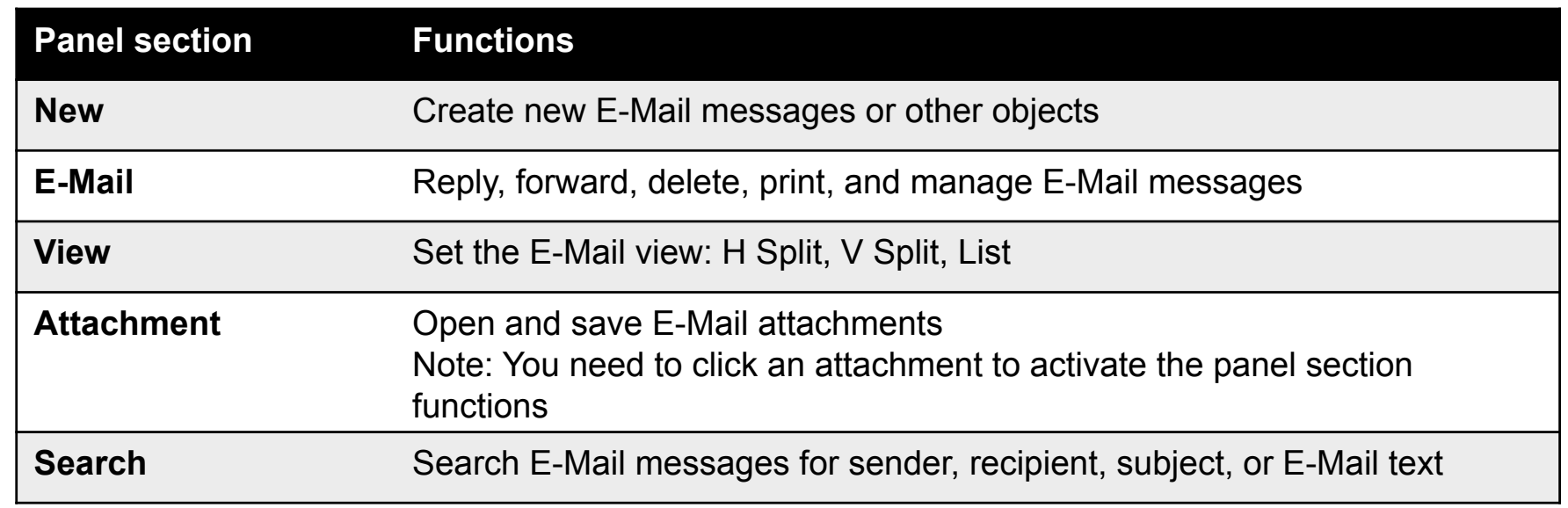

## **E-Mail module - The E-Mail overview window**

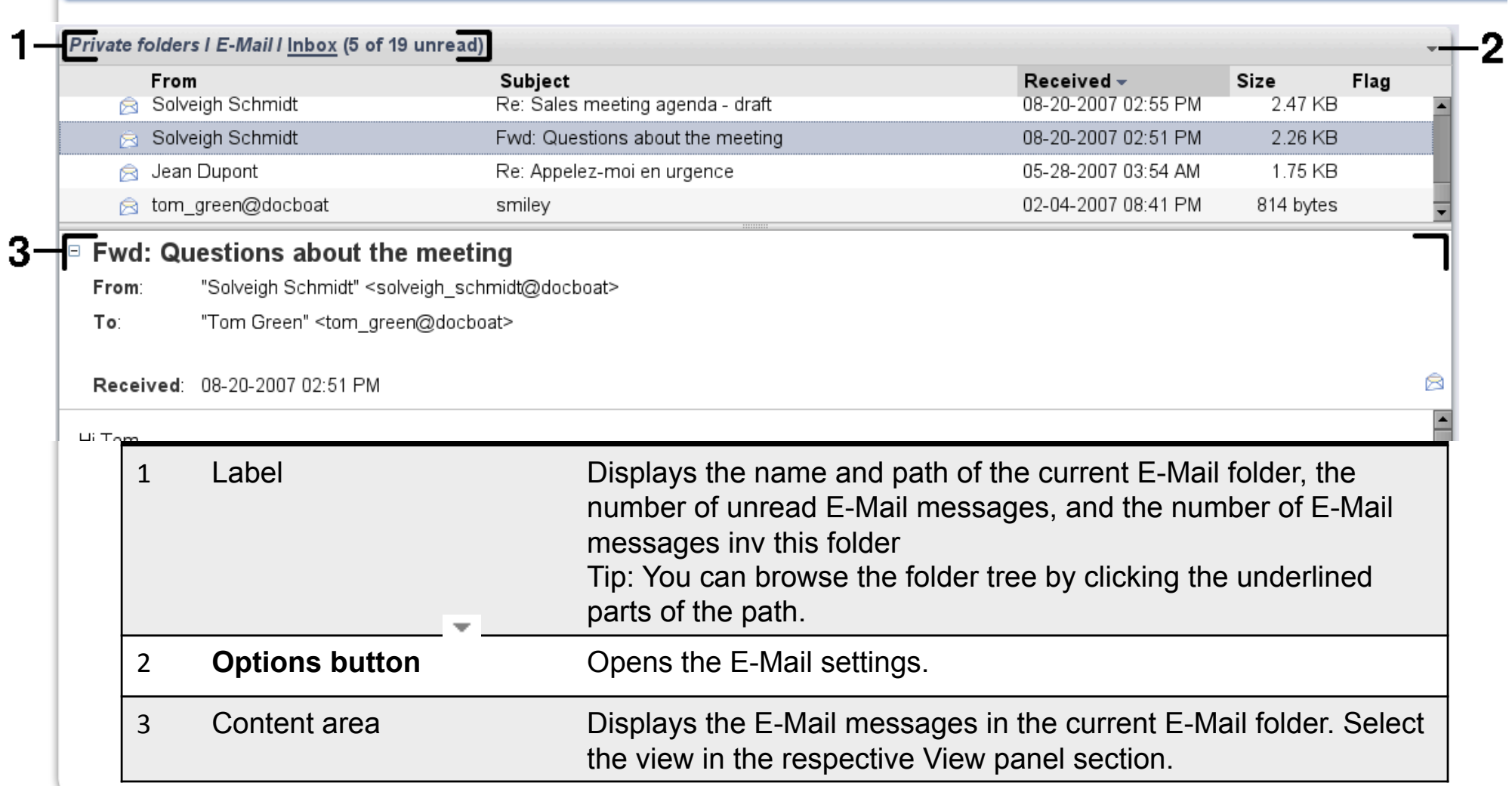

keep in touch

**OPEN:XCHANGE** 

#### **E-Mail module - Displaying E-Mails**

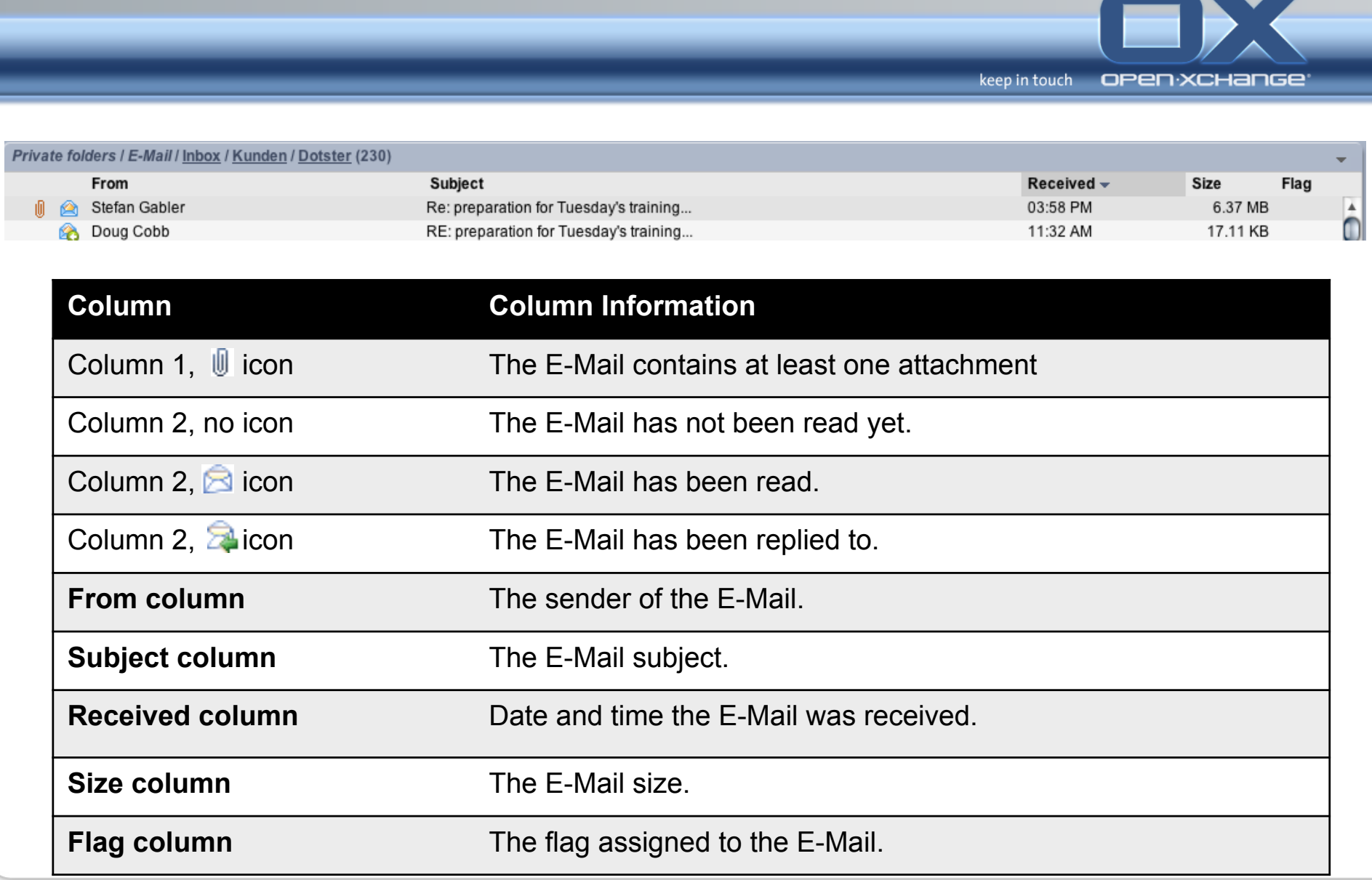

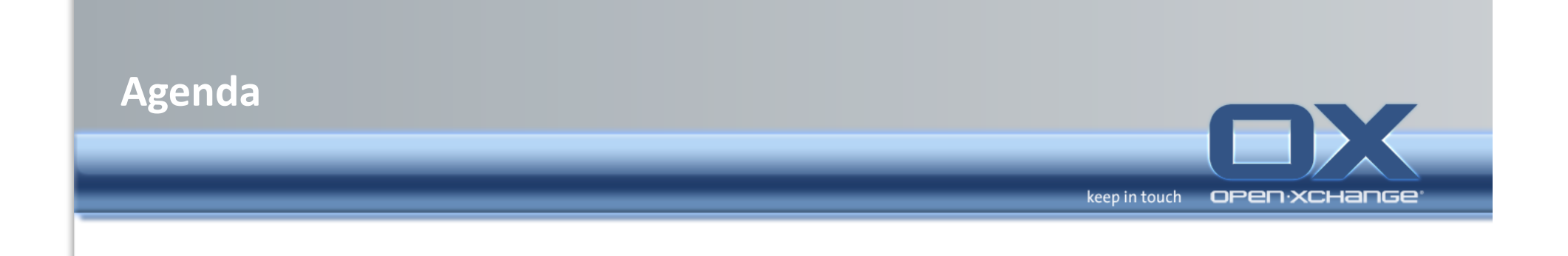

## **• Open-Xchange Webinterface**

- Overview'
- Email'
- **Contacts+**
- Calendar'
- Tasks'
- Infostore
- Options

#### **Contacts module**

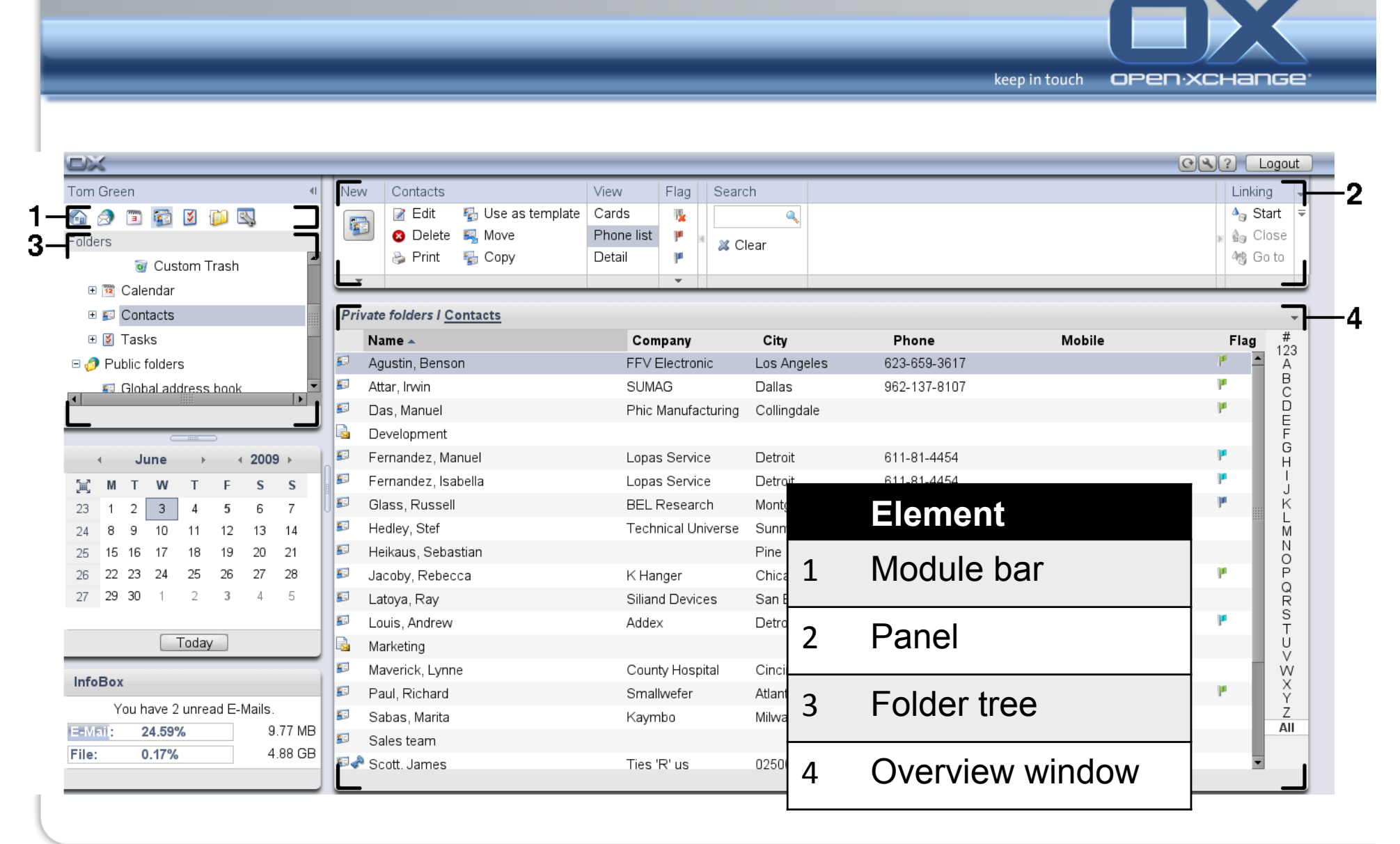

## **What should I know about contacts?**

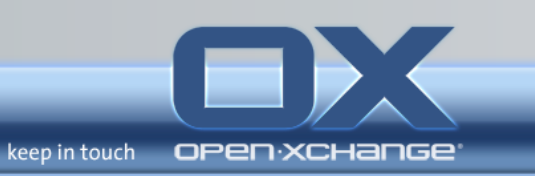

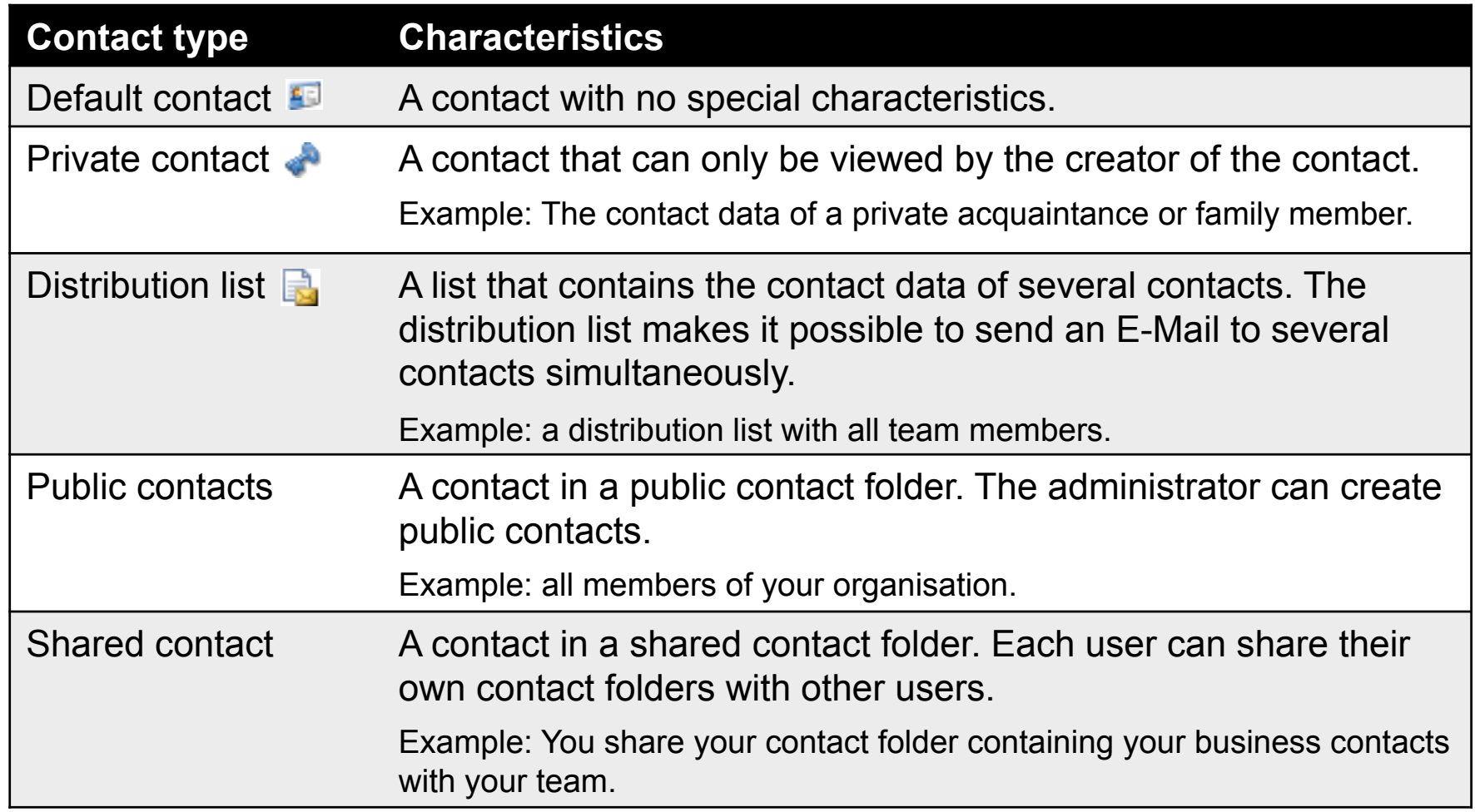

## **Contacts module - The Contacts panel**

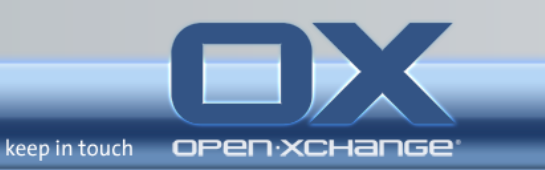

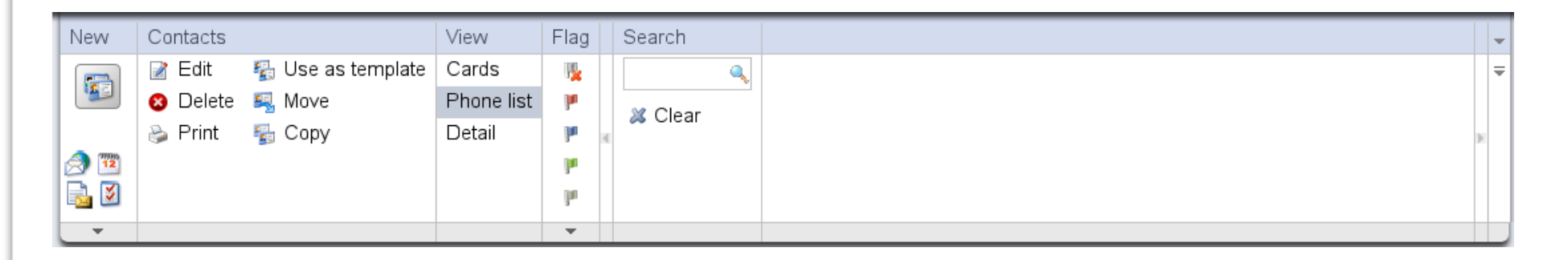

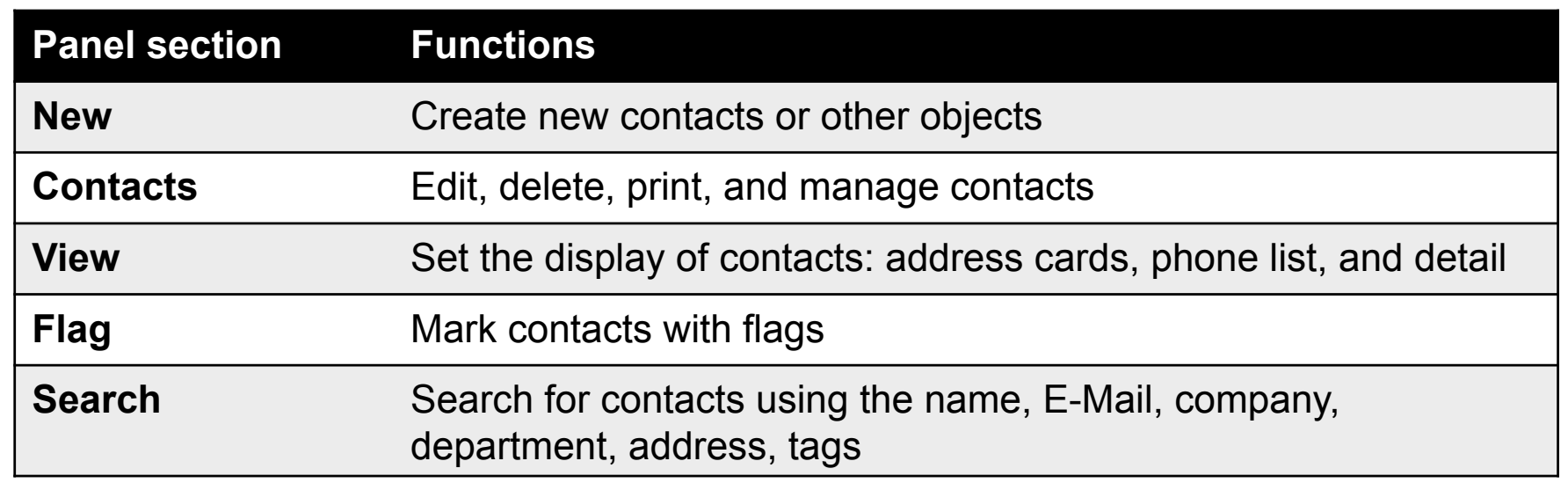

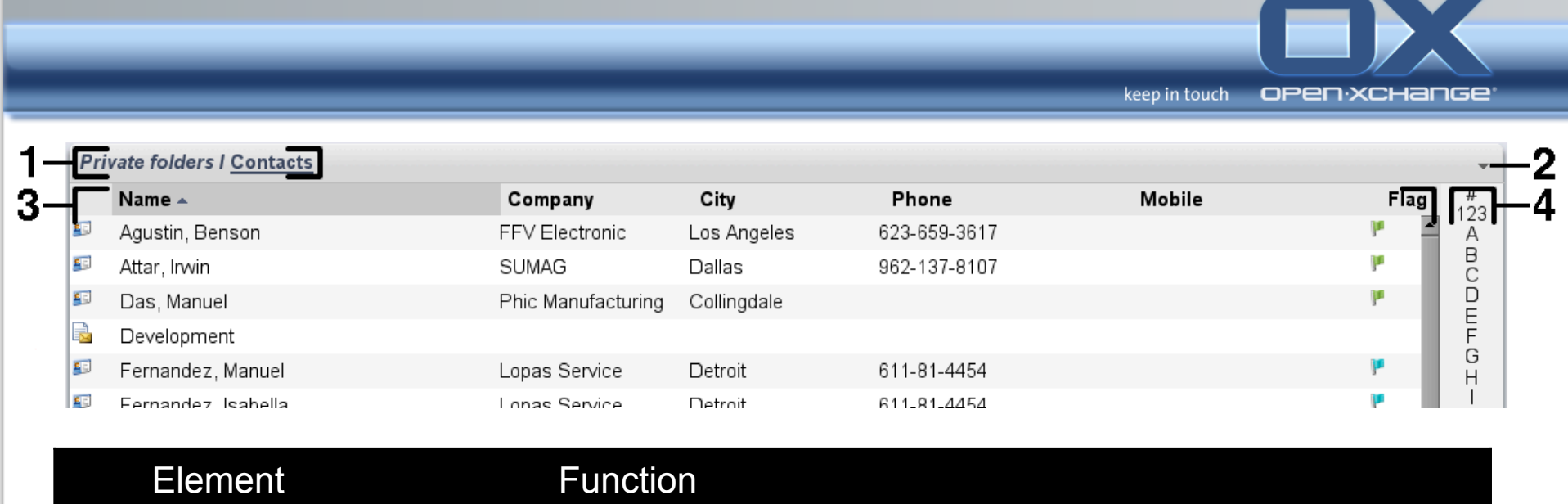

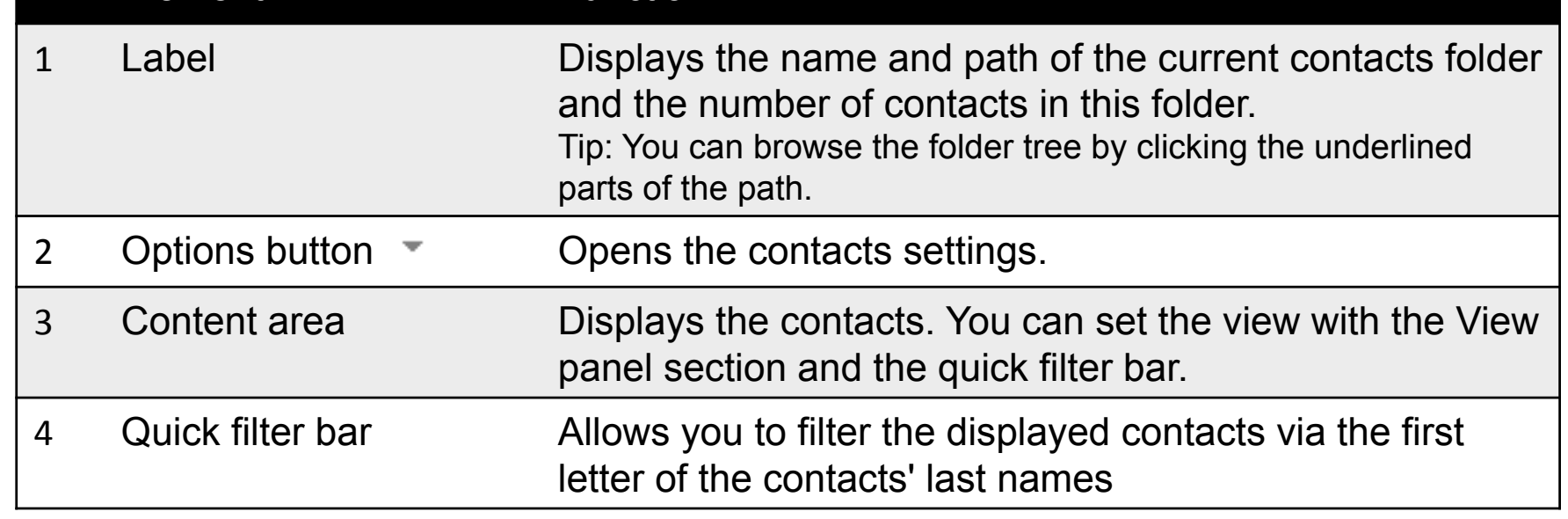

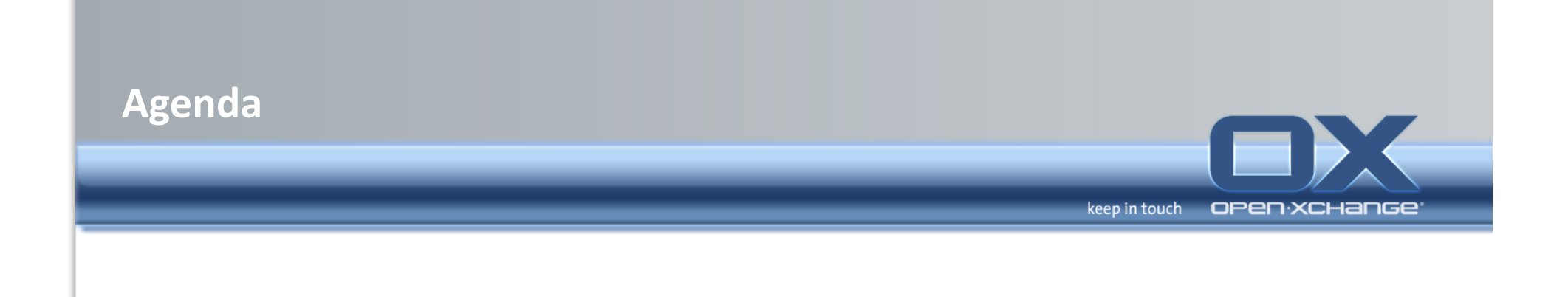

## • Open-Xchange Webinterface

- Overview'
- Email'
- Contacts'
- **Calendar+**
- Tasks'
- Infostore
- Options

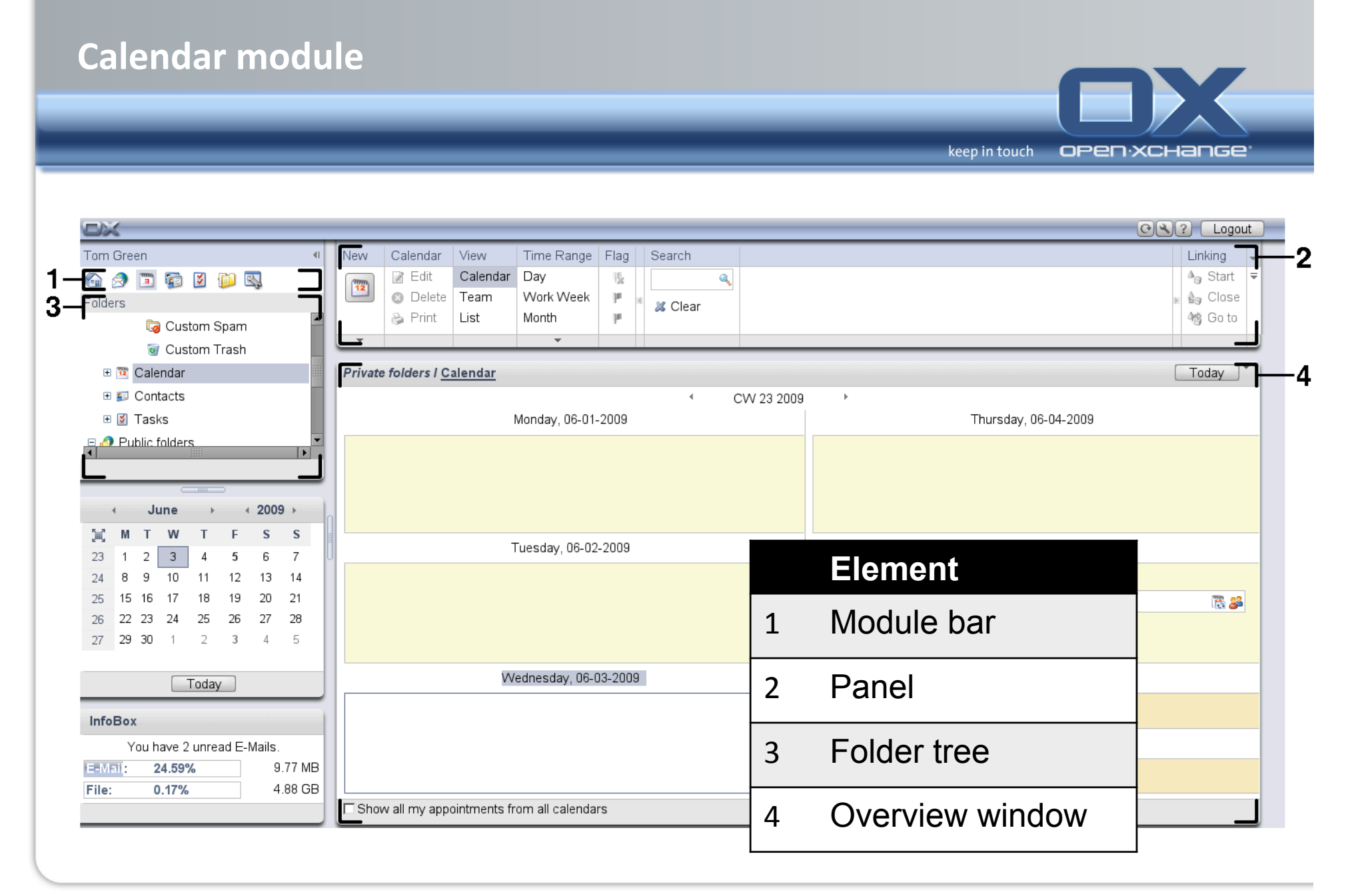

## What should I know about appointments?

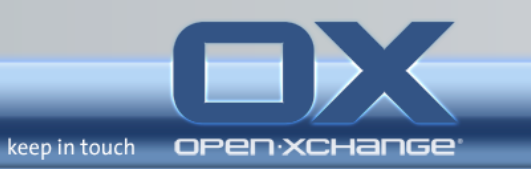

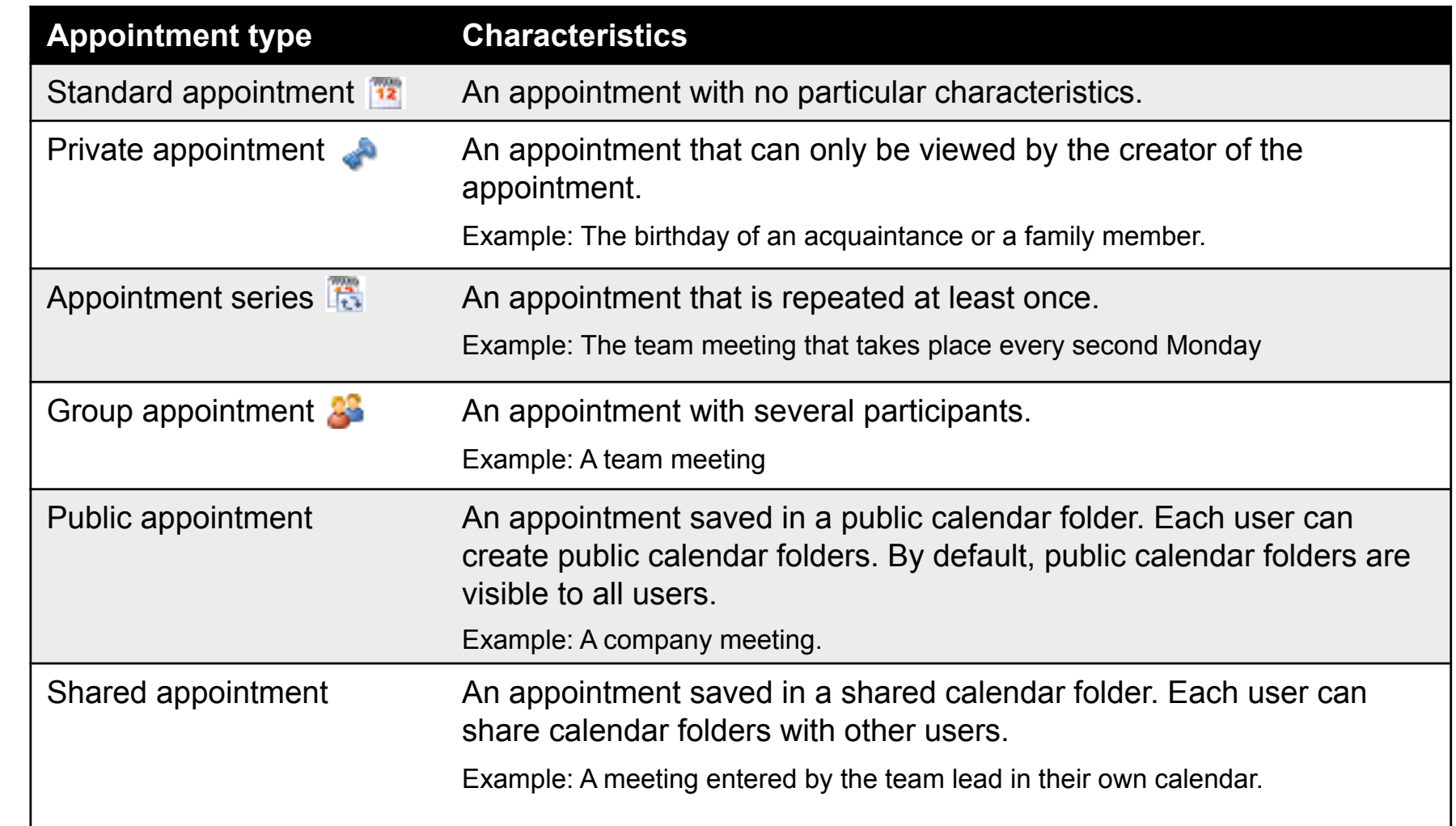

## **Calendar module - The Calendar panel**

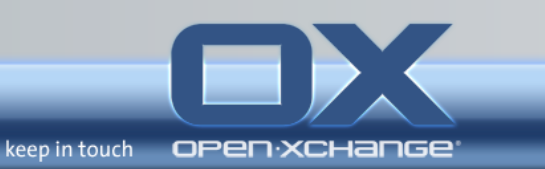

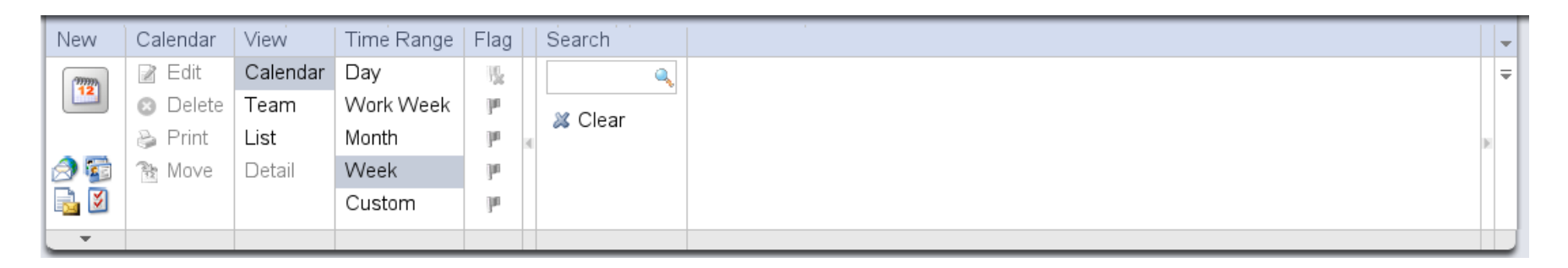

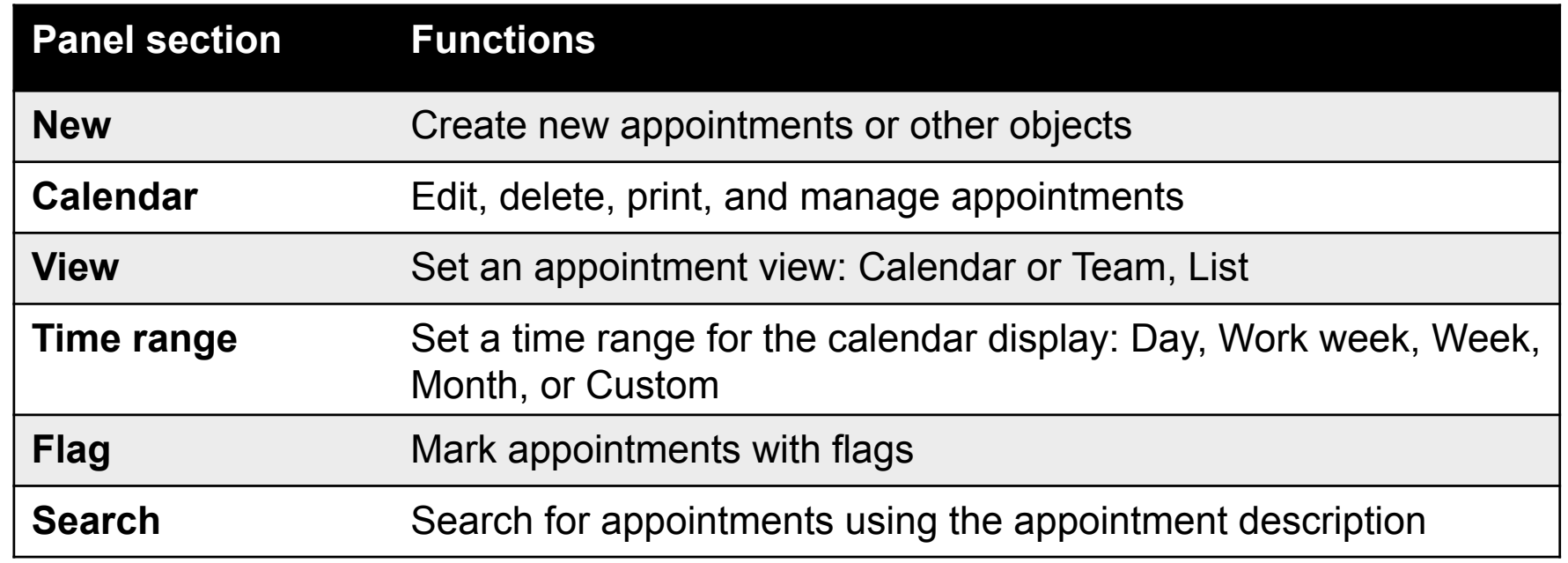

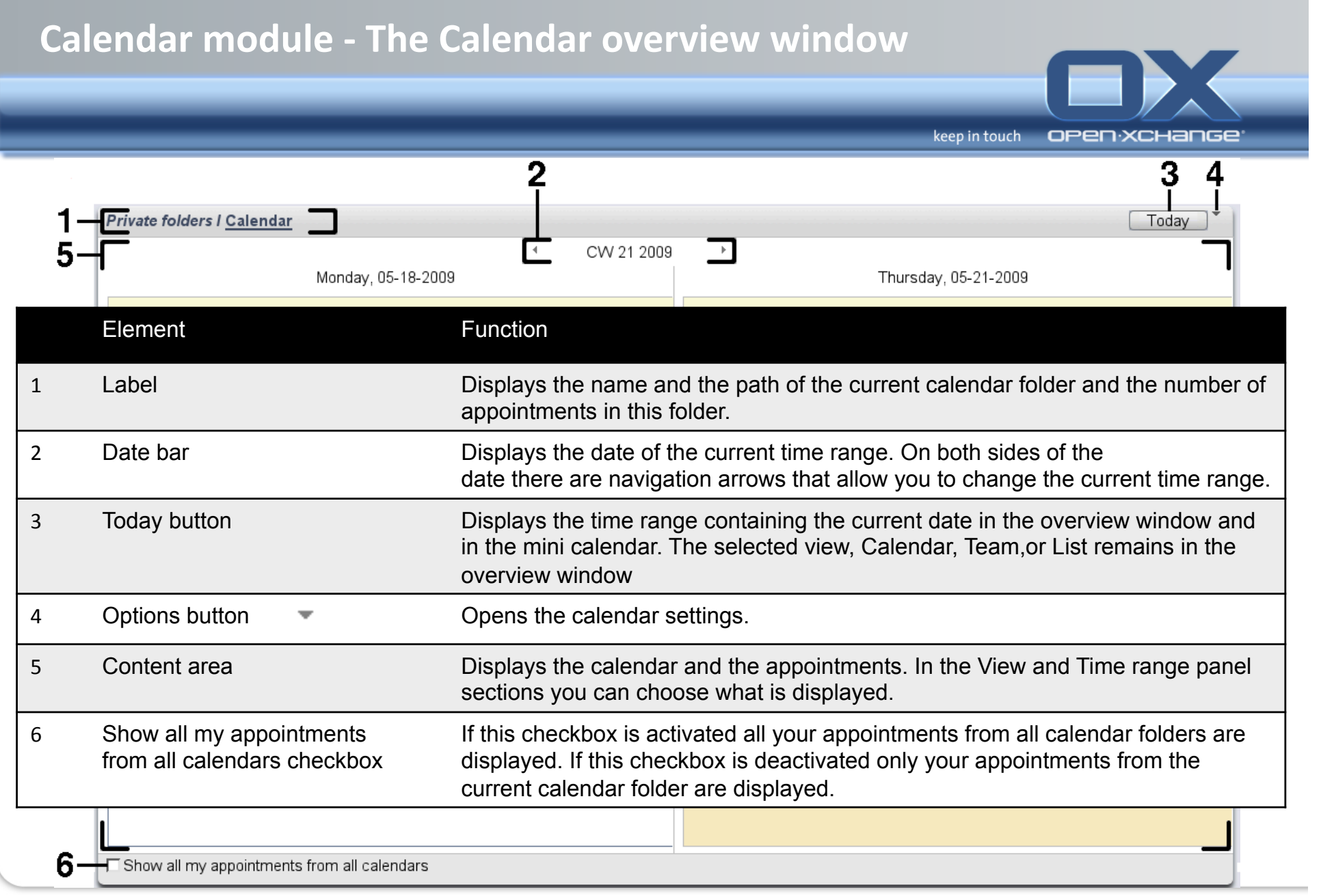

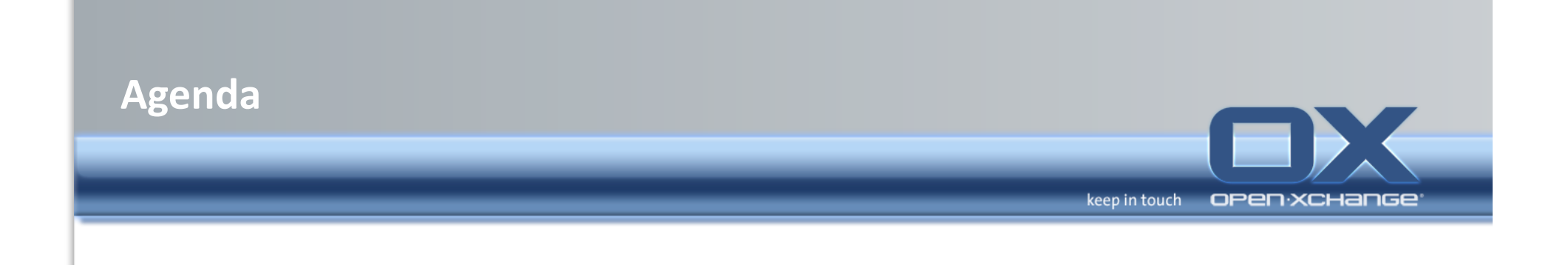

## • Open-Xchange Webinterface

- Overview'
- Email'
- Contacts'
- Calendar'
- **Tasks+**
- Infostore
- Options

# **Task module**

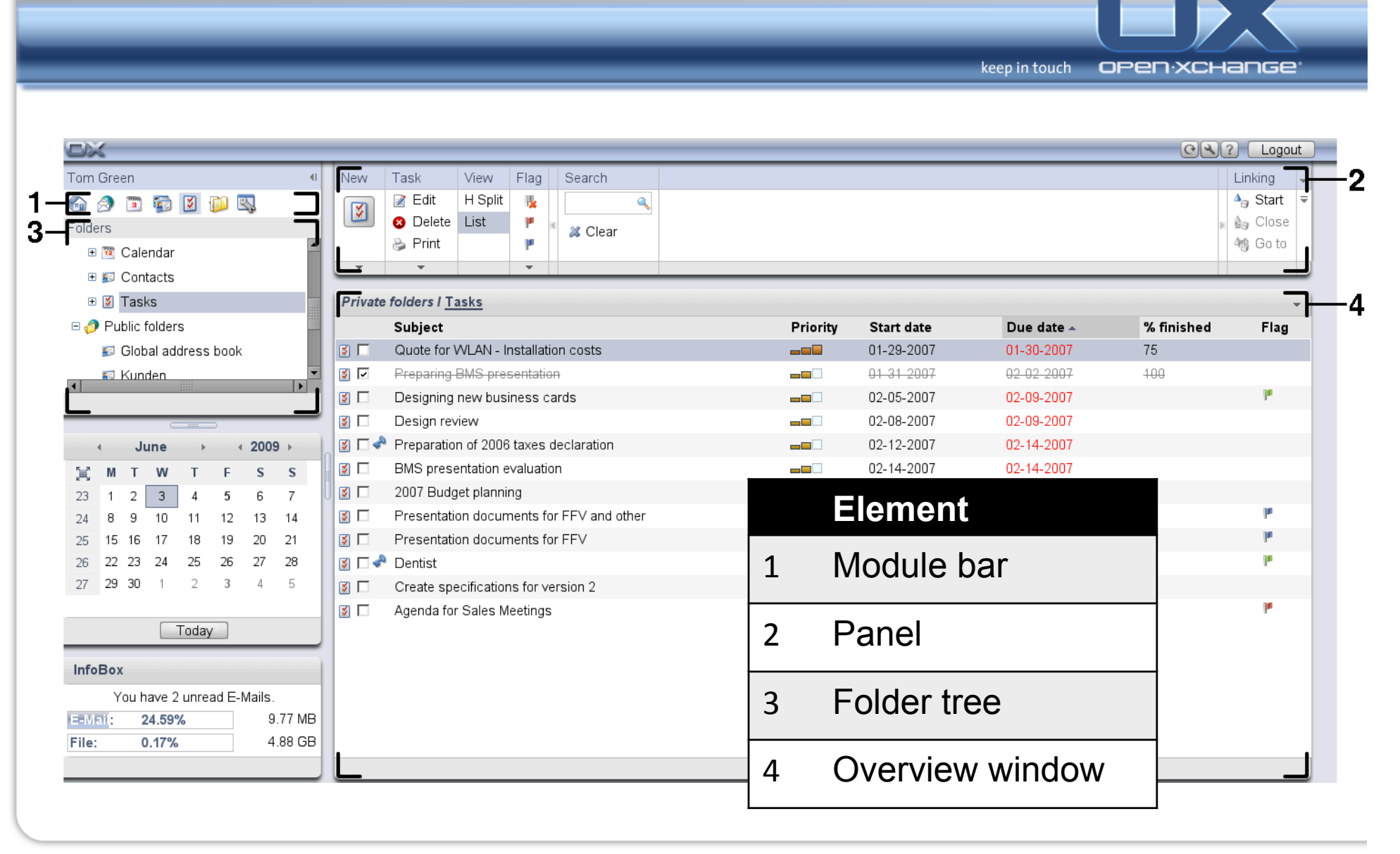

## **What should I know about Tasks?**

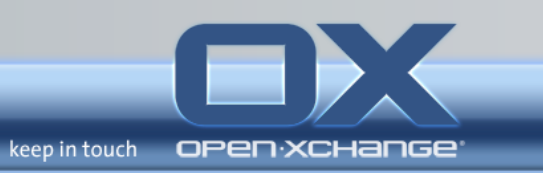

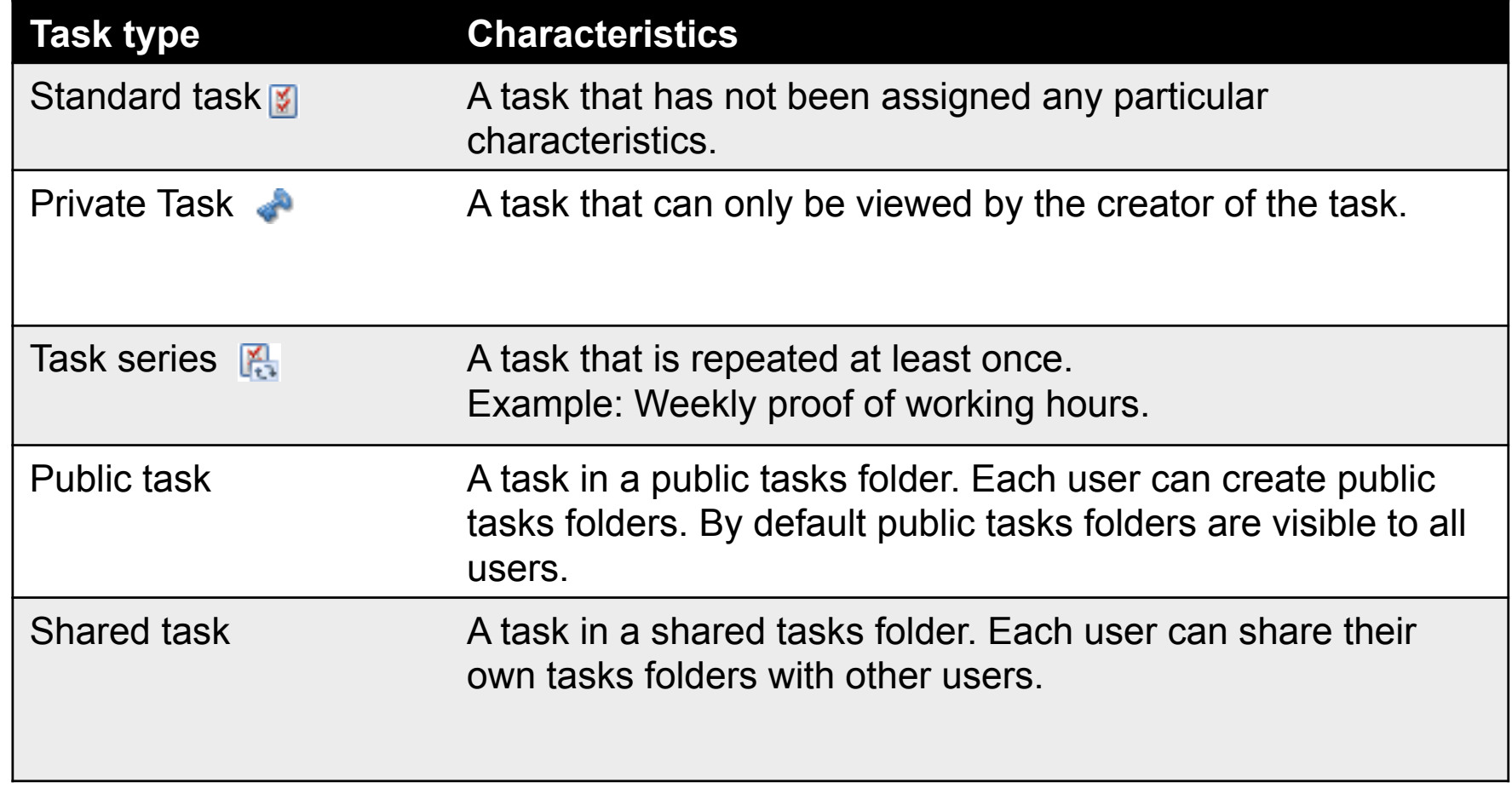

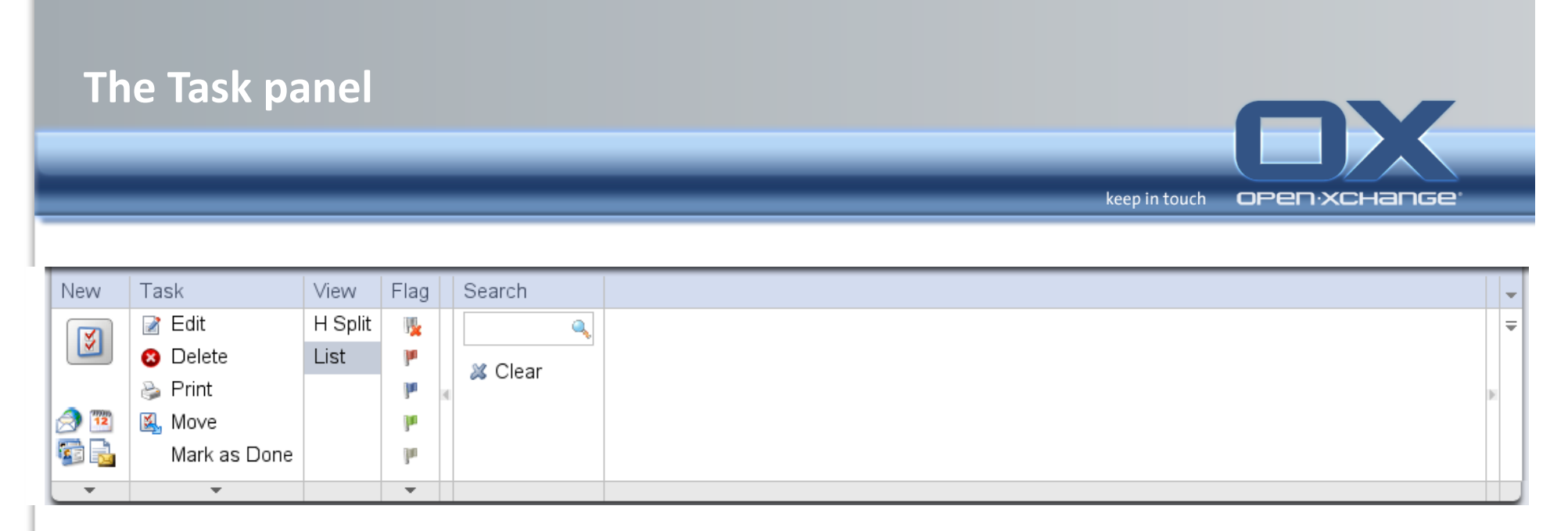

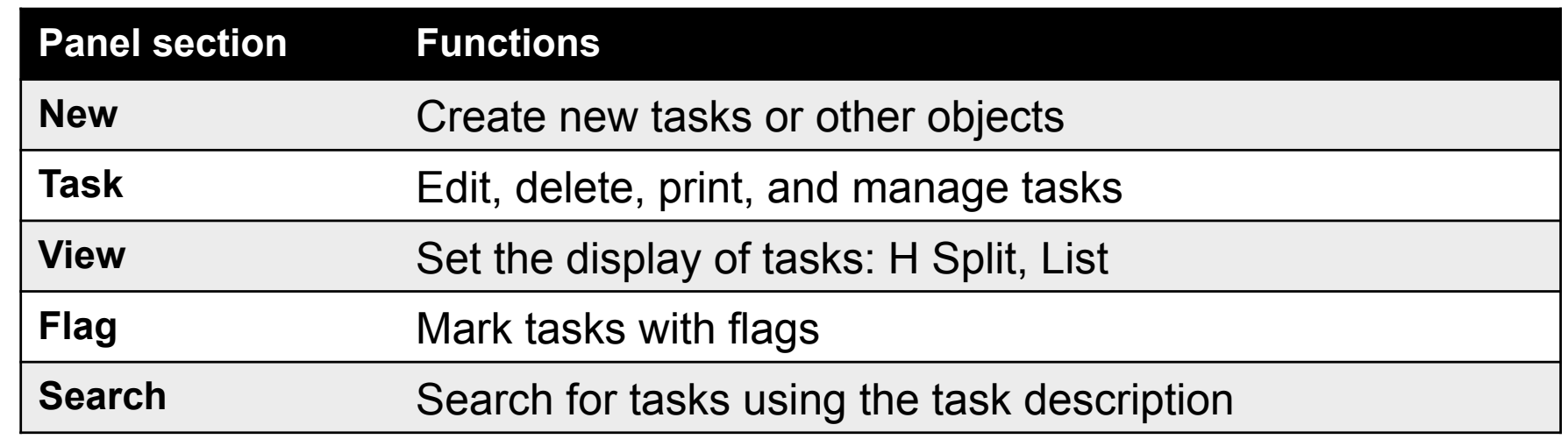

## Task module - The Task overview window

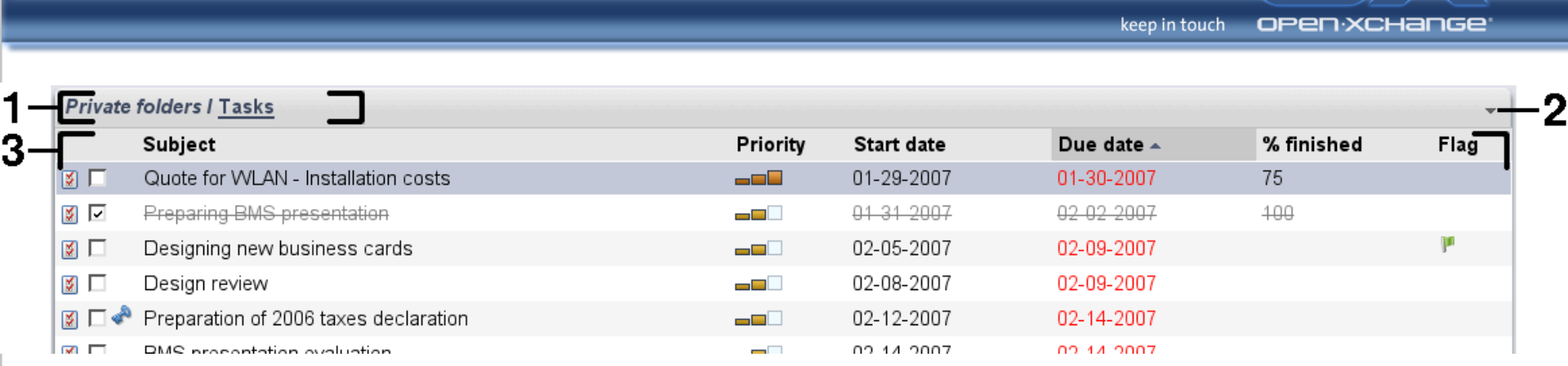

OX

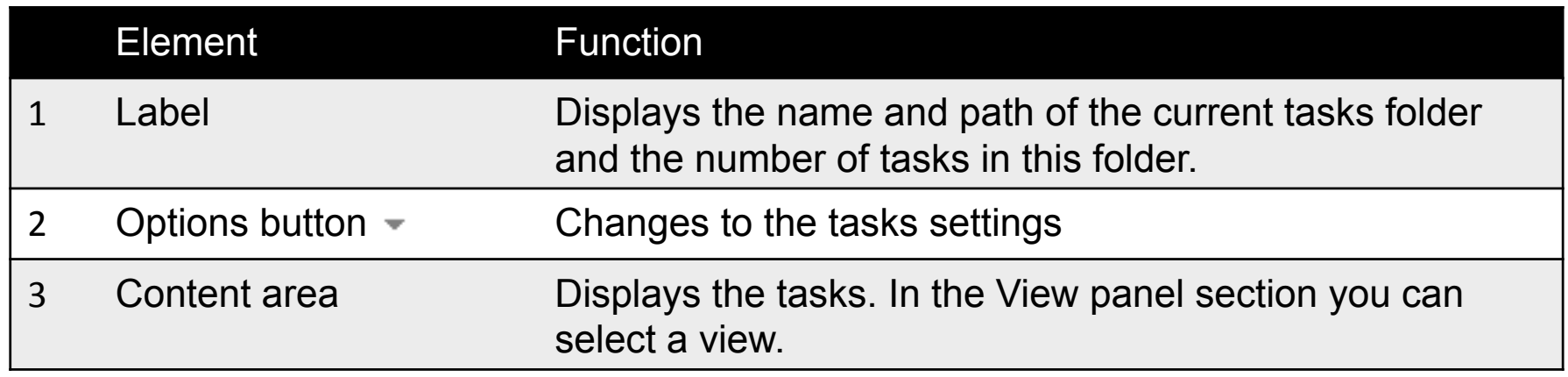

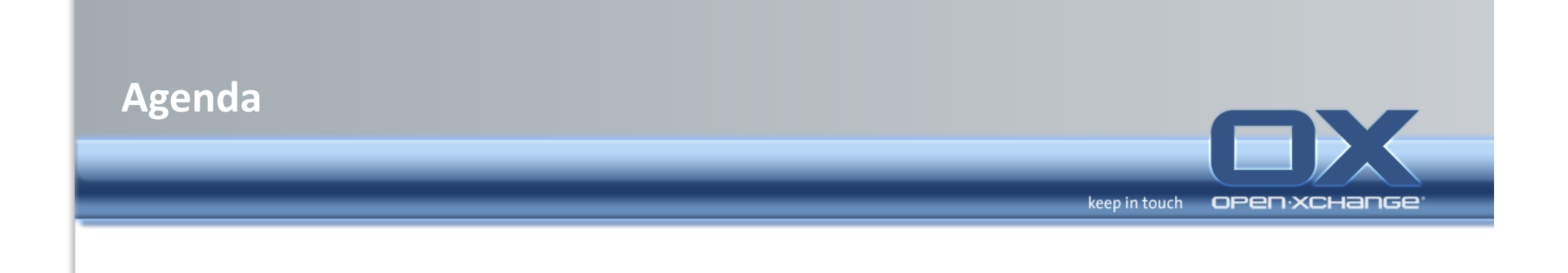

## • Open-Xchange Webinterface

- Overview'
- Email'
- Contacts'
- Calendar'
- Tasks'
- **Infostore+**
- Options

#### **InfoStore module**

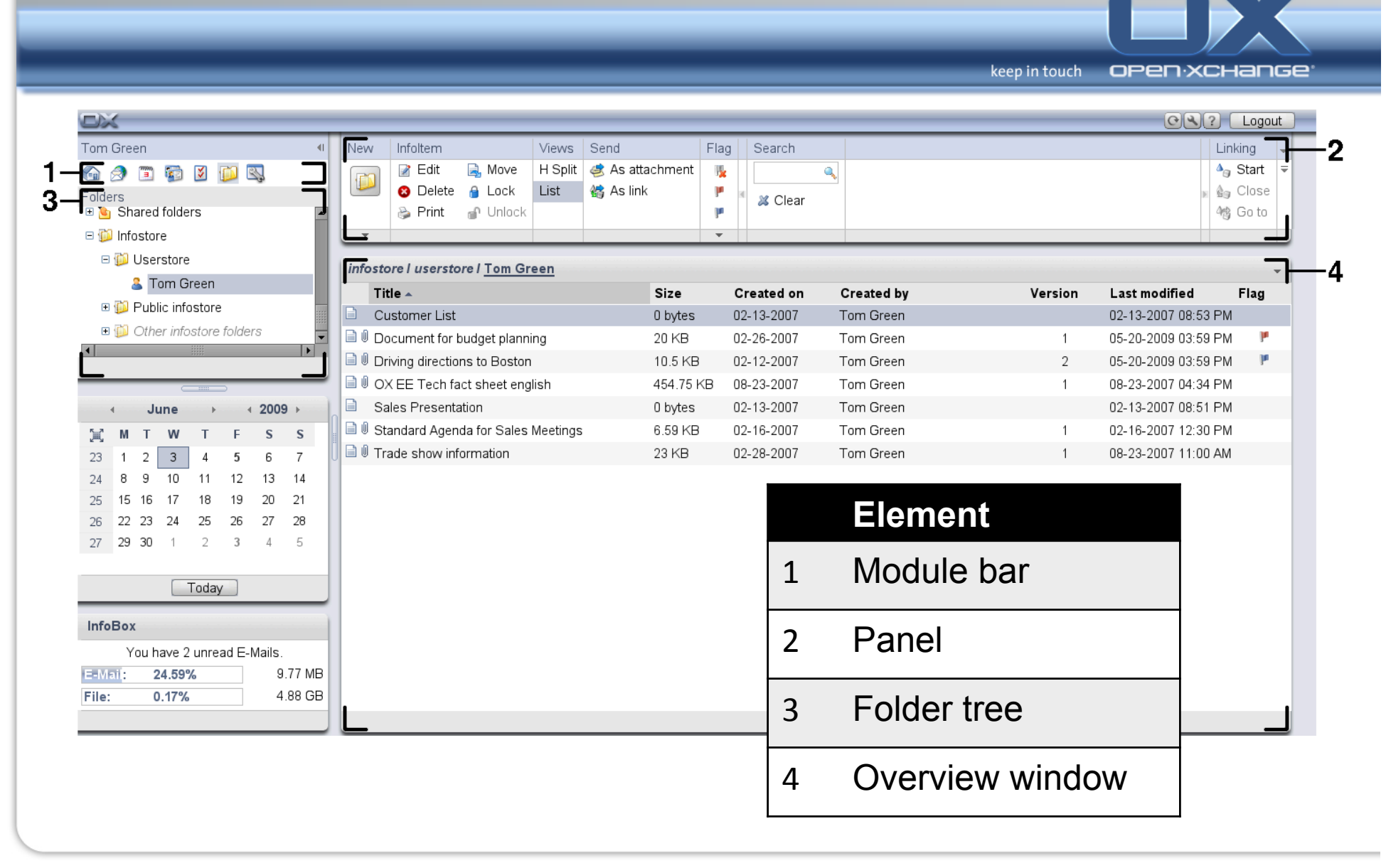

## What should I know about Infostore? What is the purpose of InfoStore folders?

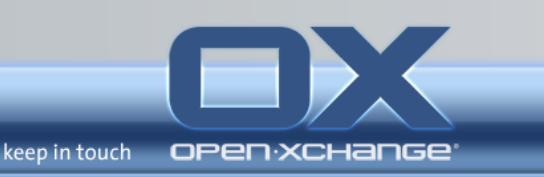

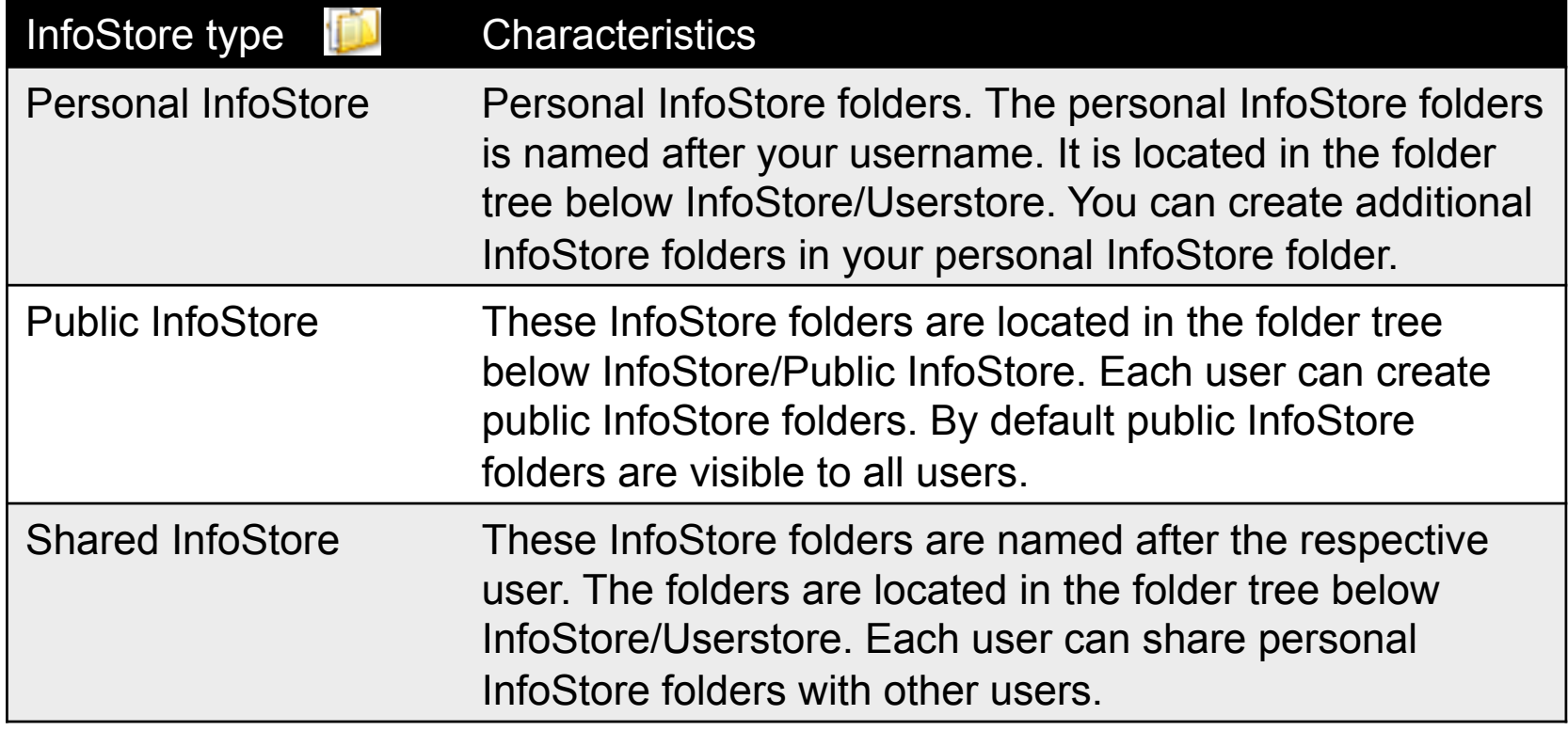
## **InfoStore module - The InfoStore panel**

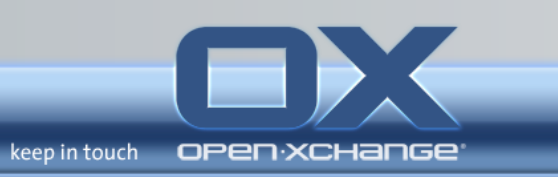

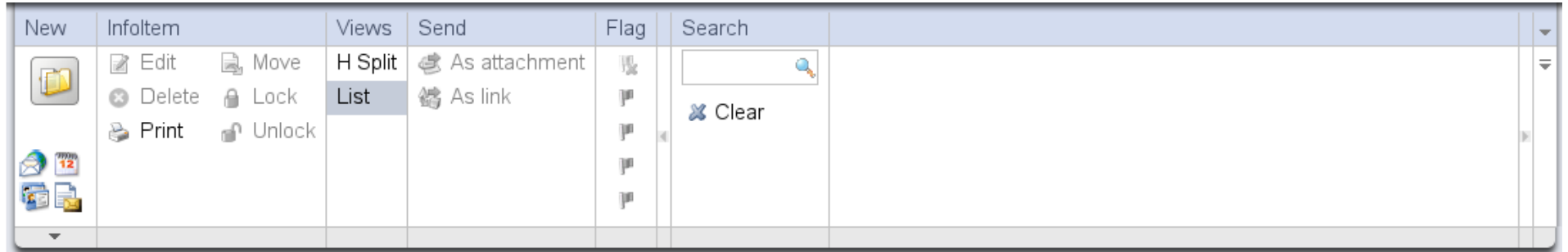

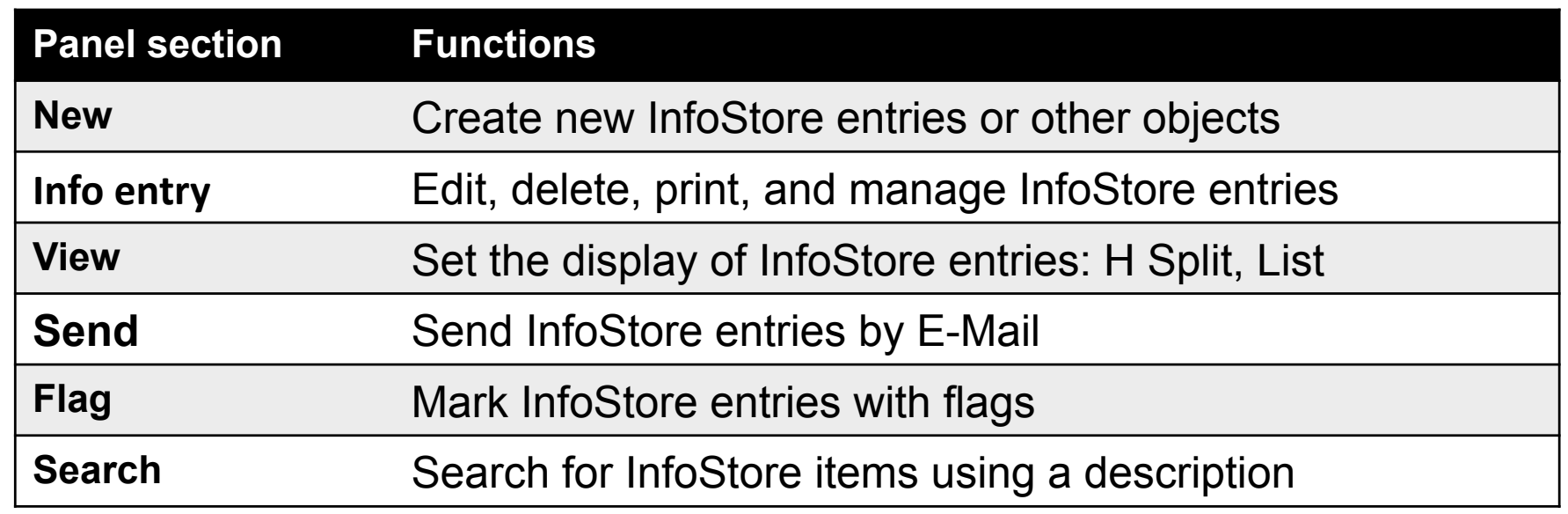

#### InfoStore module - The InfoStore overview window

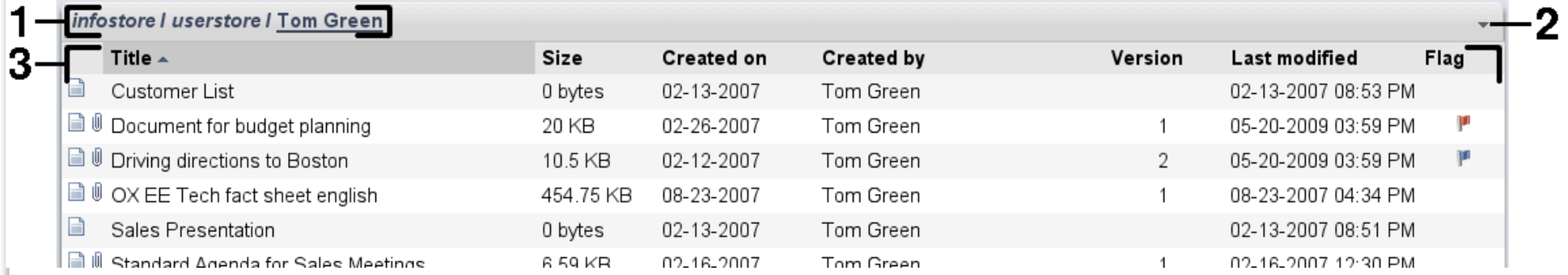

keep in touch

open:xchange

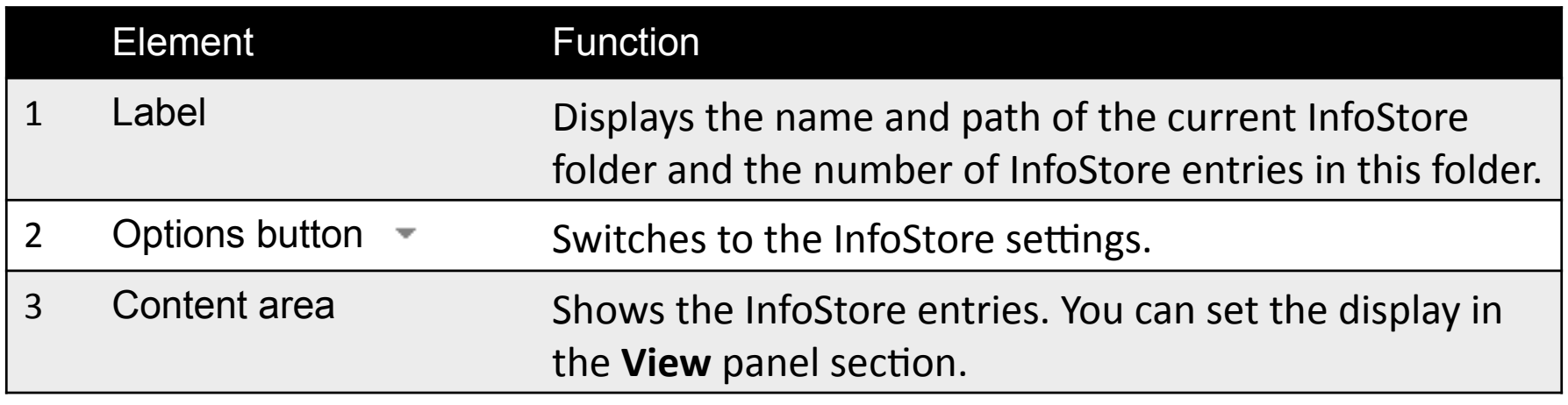

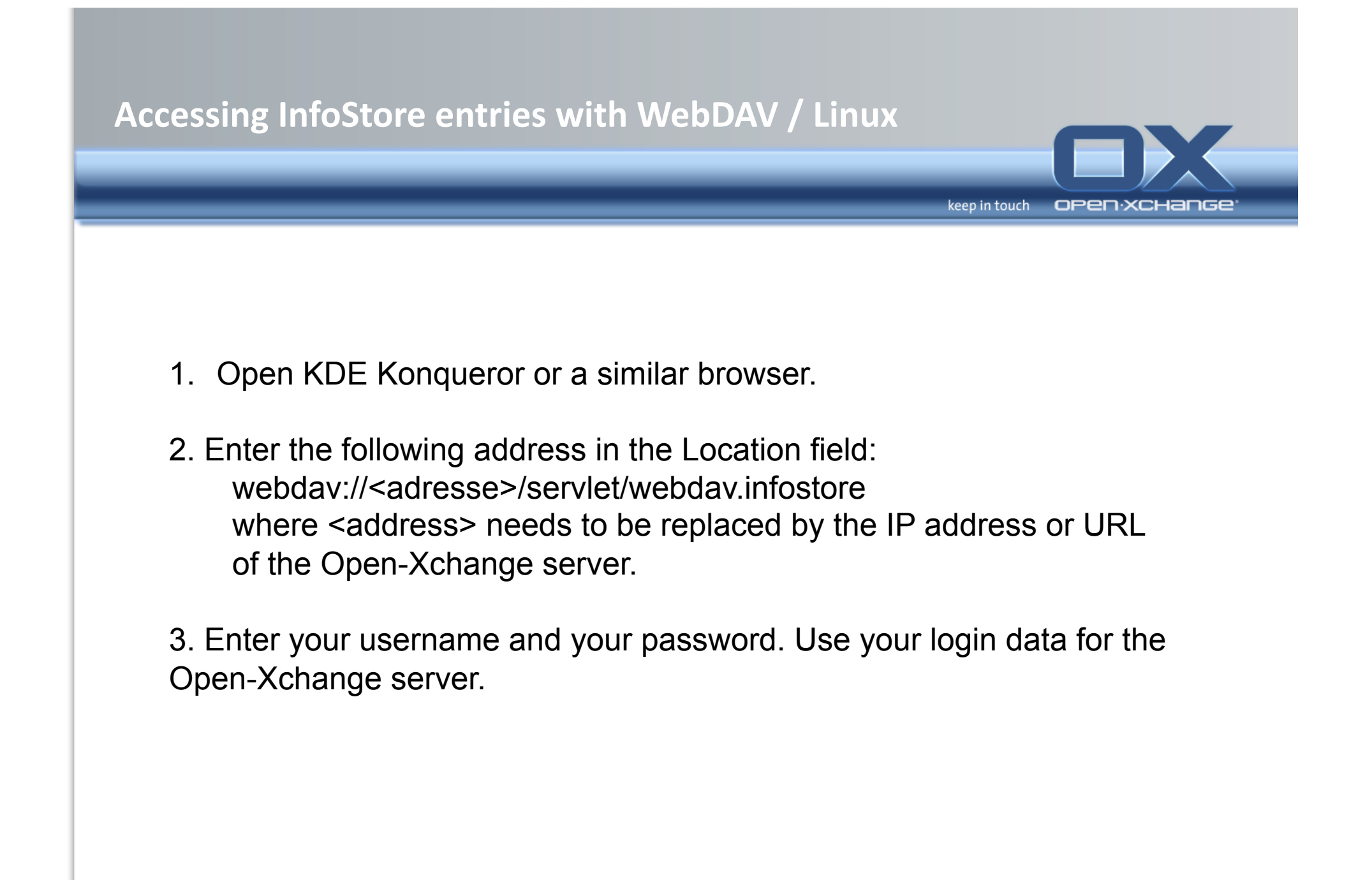

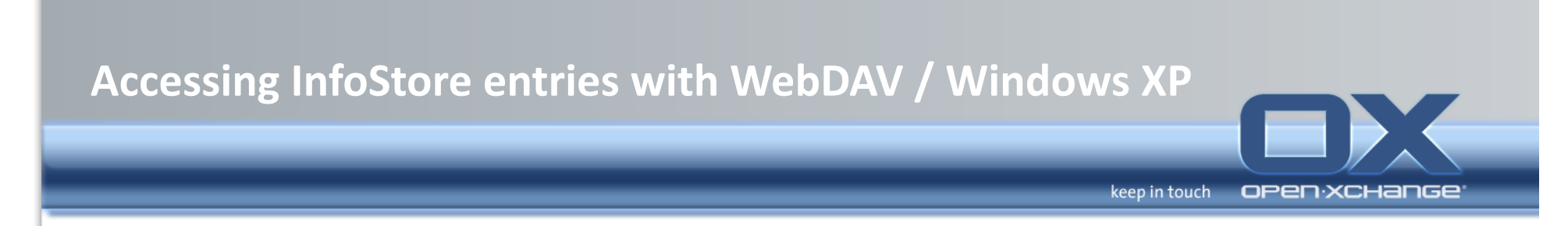

- 1. Open My network places via the **Start** button in the lower left of your desktop or by double-clicking on **My Computer**.
- 2. Go to Network tasks, open the dialog window Network places and click on Add a network place. A wizard for adding network resources is launched. Click on **Next**..
- 3. In the next dialog window select **Choose another network place**.
- 4. Enter the following address:

webdav://<adresse>/servlet/webdav.infostore

where <address> needs to be replaced by the IP address or URL of the Open-Xchange server.

5. Enter your username and your password. Use your login data for the Open-Xchange server.

6. In the next dialog window you can assign a name to the network resource. Note: If you have set your encoding to ISO, please do not use any special characters for file or folder names.

The Open-Xchange server uses UTF-8 encoding.

7. In the next dialog window click on **Finish**.

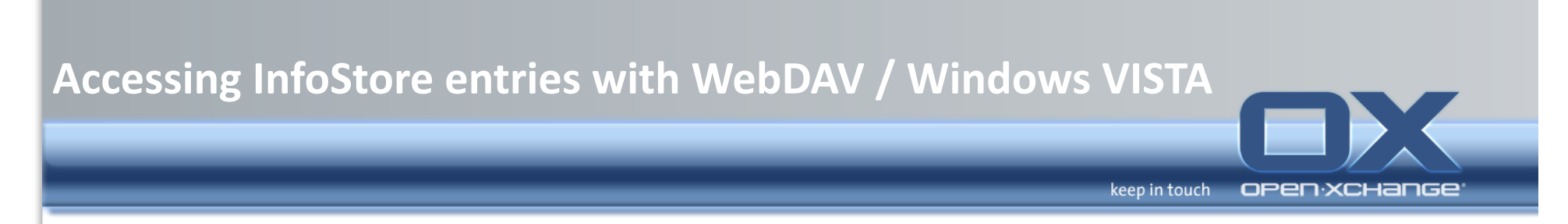

- 1. In the Windows Explorer open Computer.
- 2. Right-click on a free area in the right pane of the Explorer. From the drop-down menu select Add a Network Location. The Add network location dialog window opens. Click on Next.
- 3. Select Choose a custom network location. Click on Next.
- 4. In the Add network path dialog window enter the following address: webdav://<adresse>/servlet/webdav.infostore whereas <adresse> has to be replaced by the Open-Xchange server's ip address or url.
- 5. Enter your username and password. Use your login data for the Open-Xchange server.
- 6. In the next dialog window you can assign a name to the resource.
- 7. In the next dialog window click on Finish.

Before using WebDAV you have to install a Microsoft Software Update. http://support.microsoft.com/kb/907306 Webfldrs-KB907306-ENU.exe

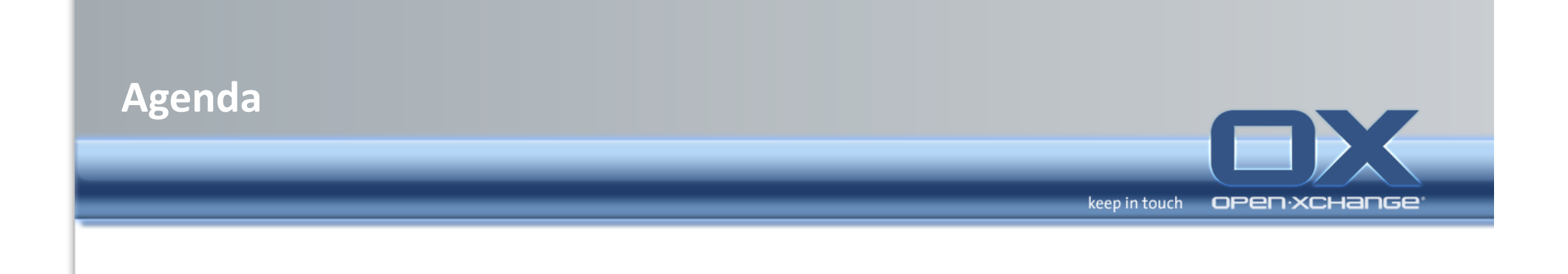

#### • Open-Xchange Webinterface

- Overview'
- Email'
- Contacts'
- Calendar'
- Tasks'
- Infostore
- **Options**

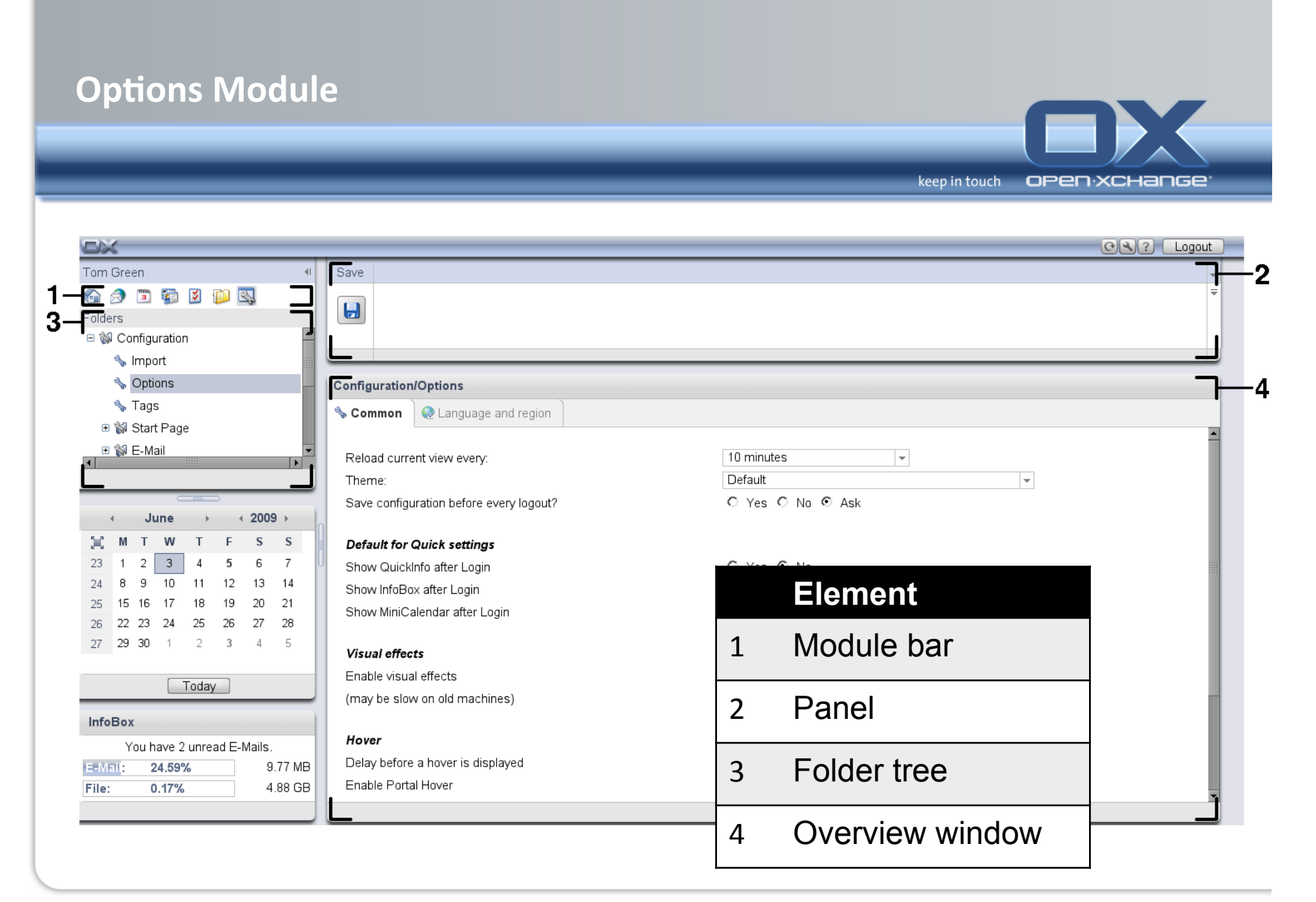

# **Options Module - Configuration / Import**

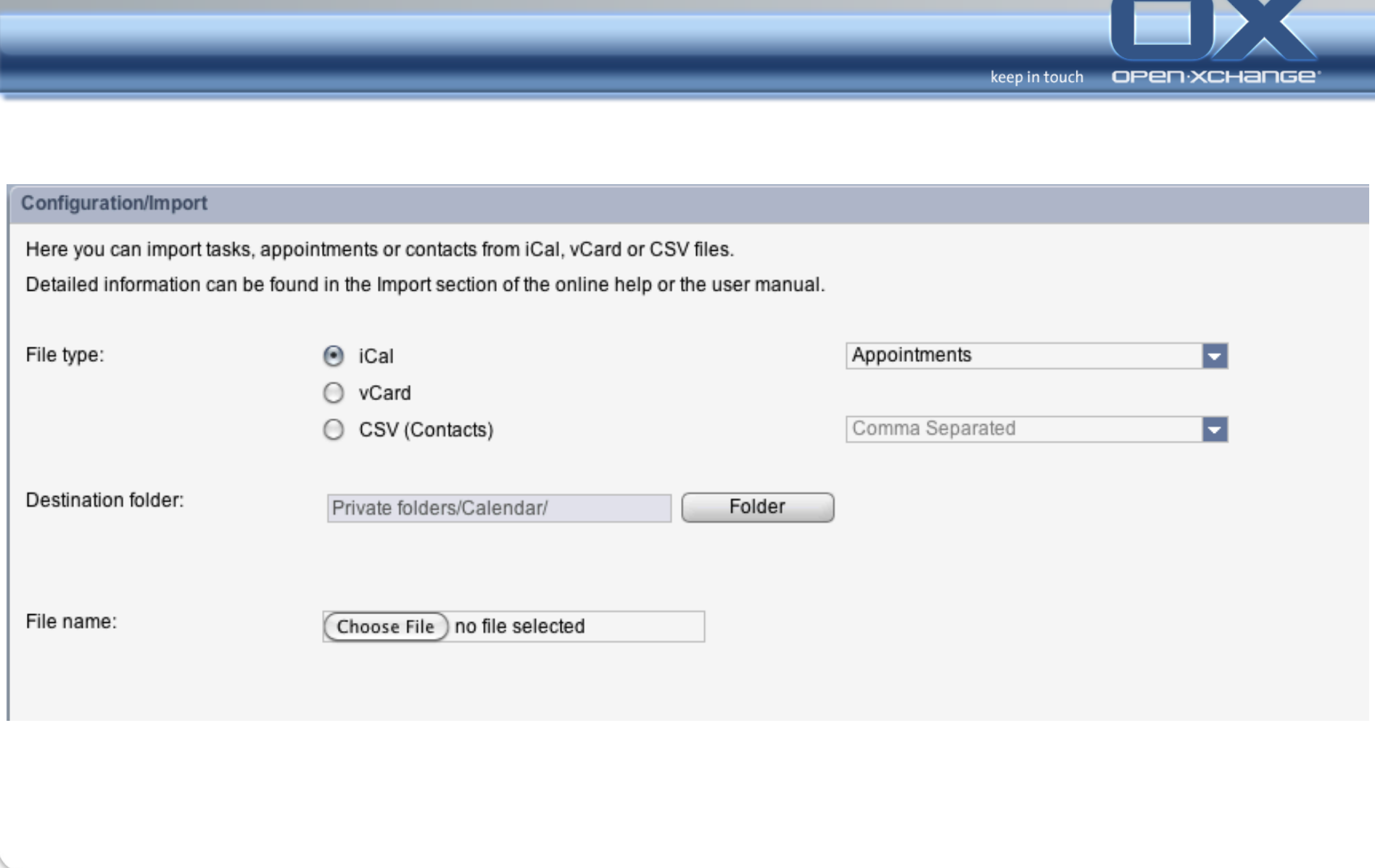

## **Options Module - Cofiguration / Options / Common**

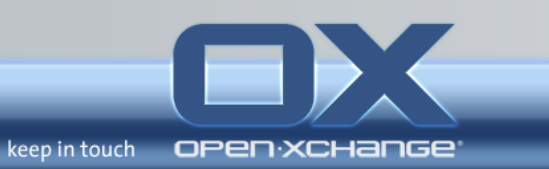

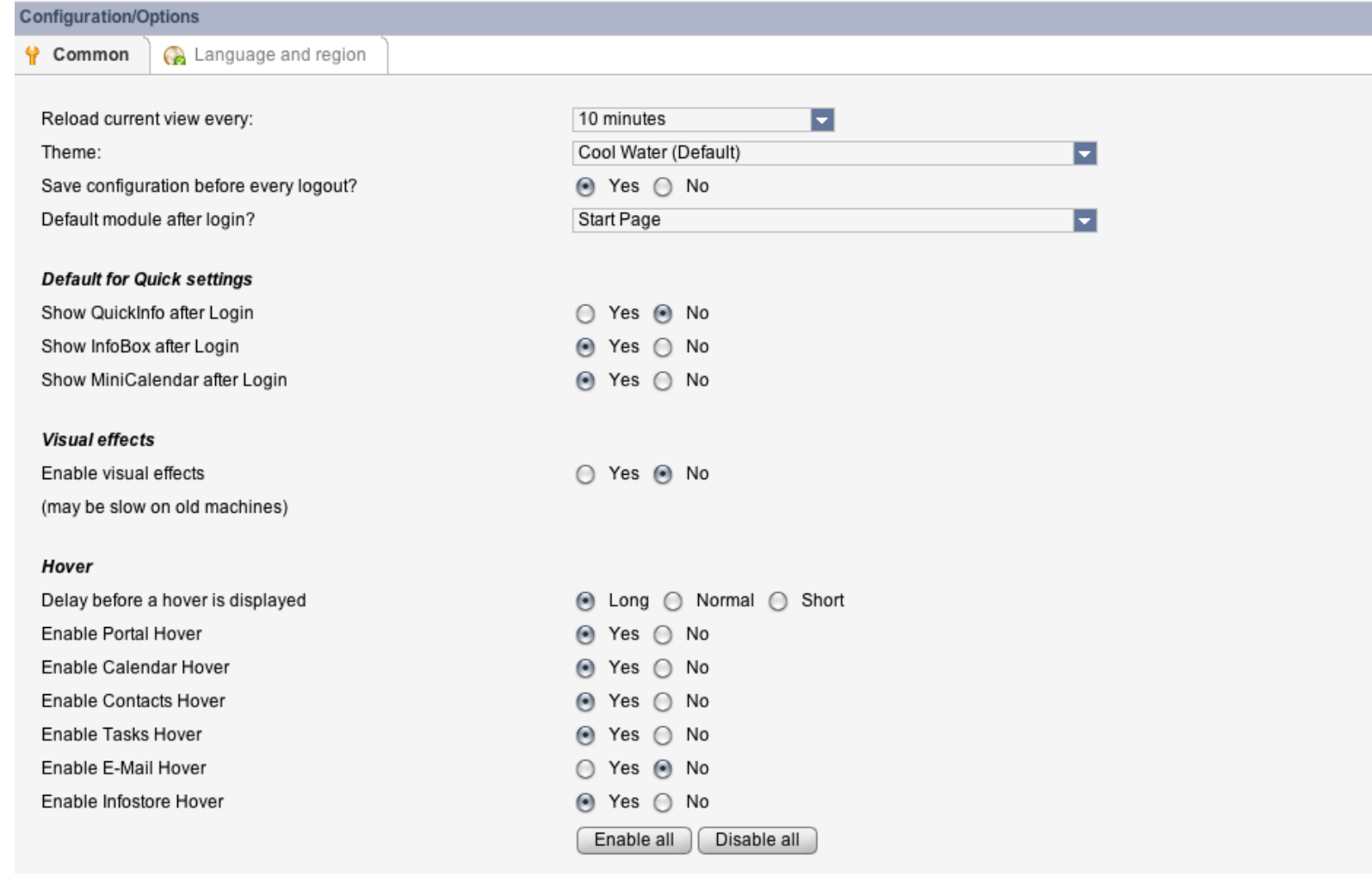

# **Options Module – Configuration / Options /Language and Region**

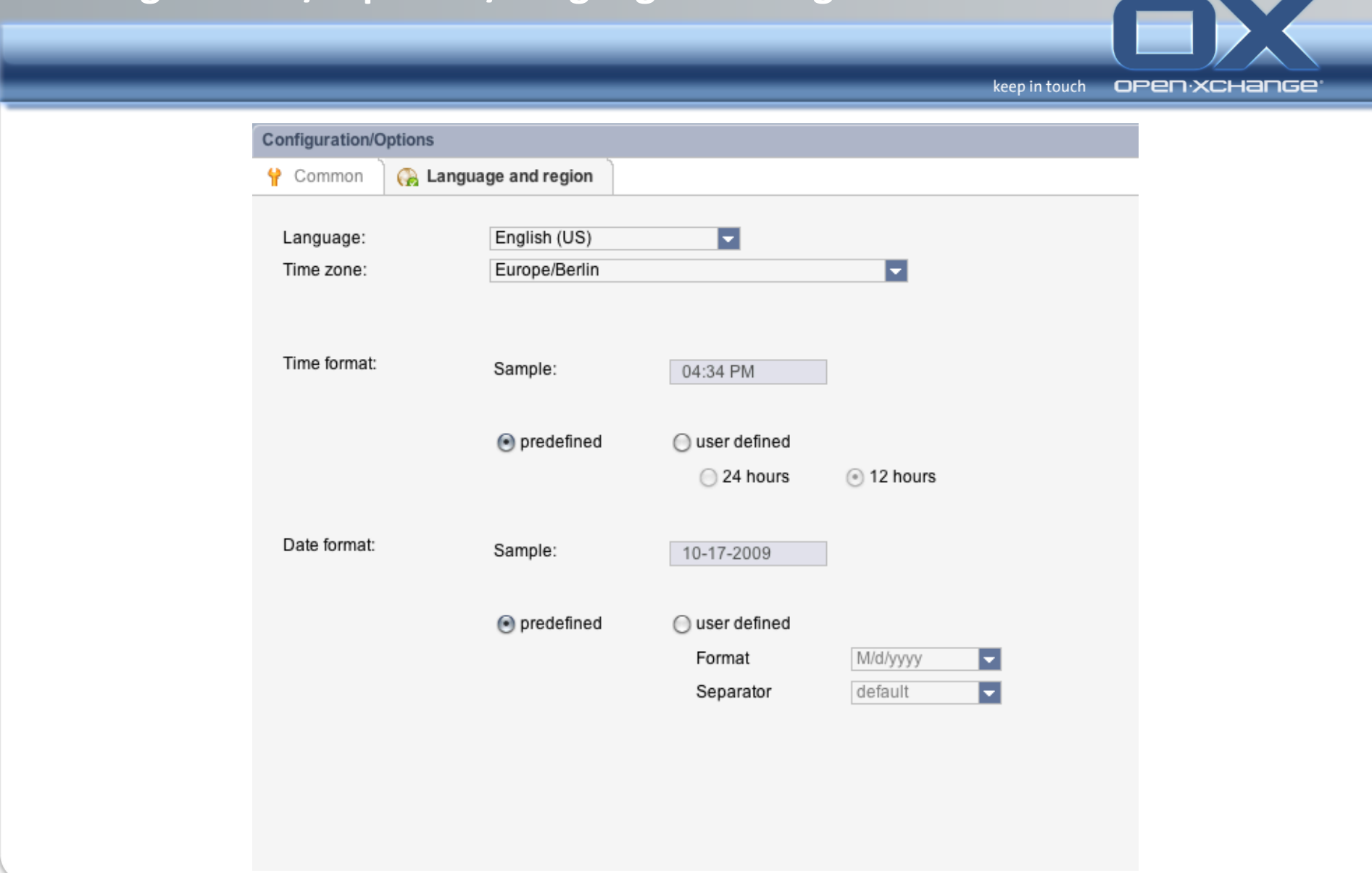

## **Options Module – Configuration / Start Page / Layout**

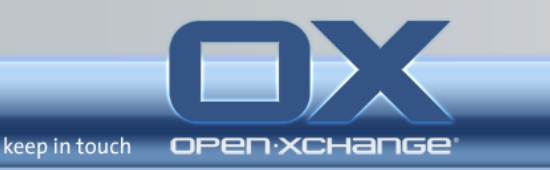

#### **Configuration/Start Page/Layout**

Select the number of items to be displayed in the module panes.

Activate or deactivate the start page hovers.

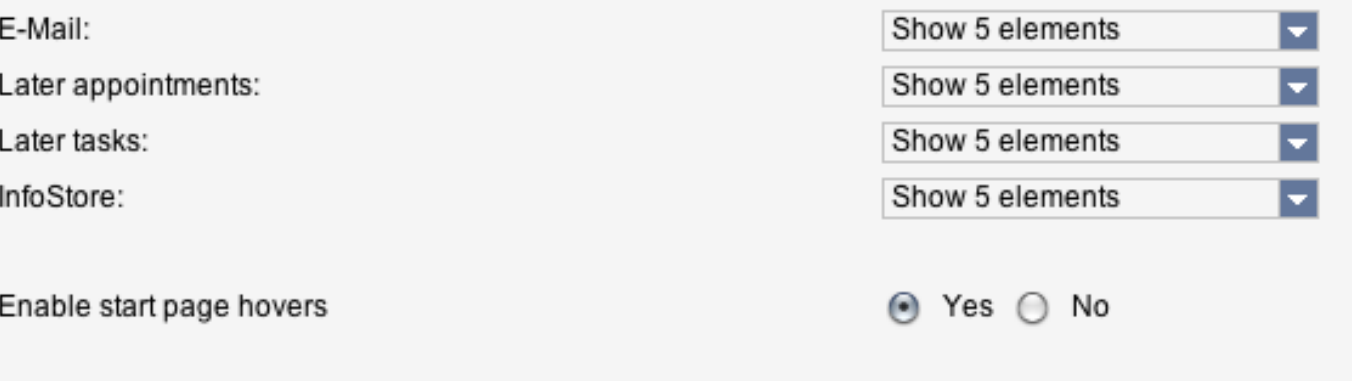

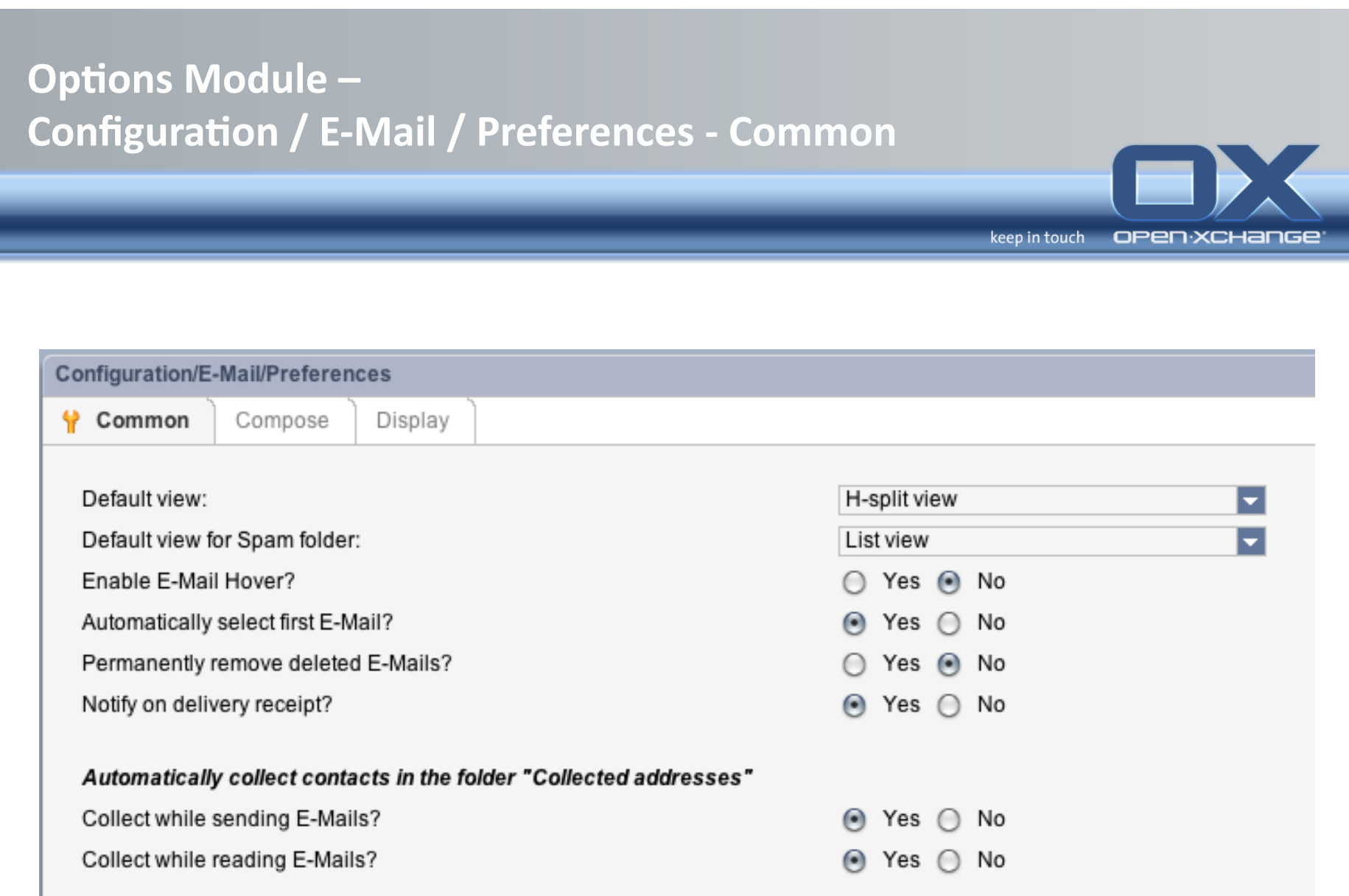

Ξ  $\blacksquare$ 

# **Options Module –** Configuration / E-Mail / Preferences - Compose

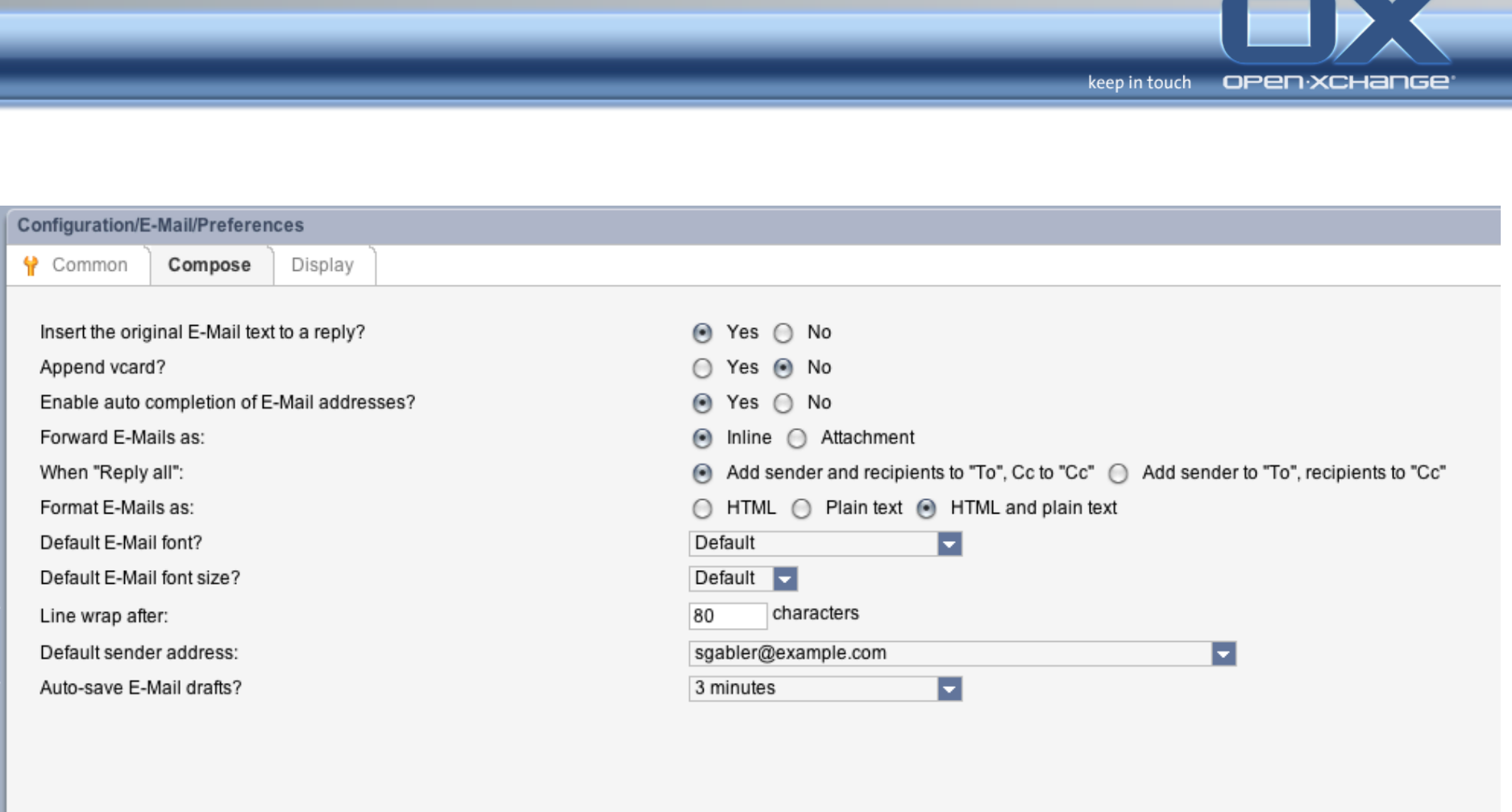

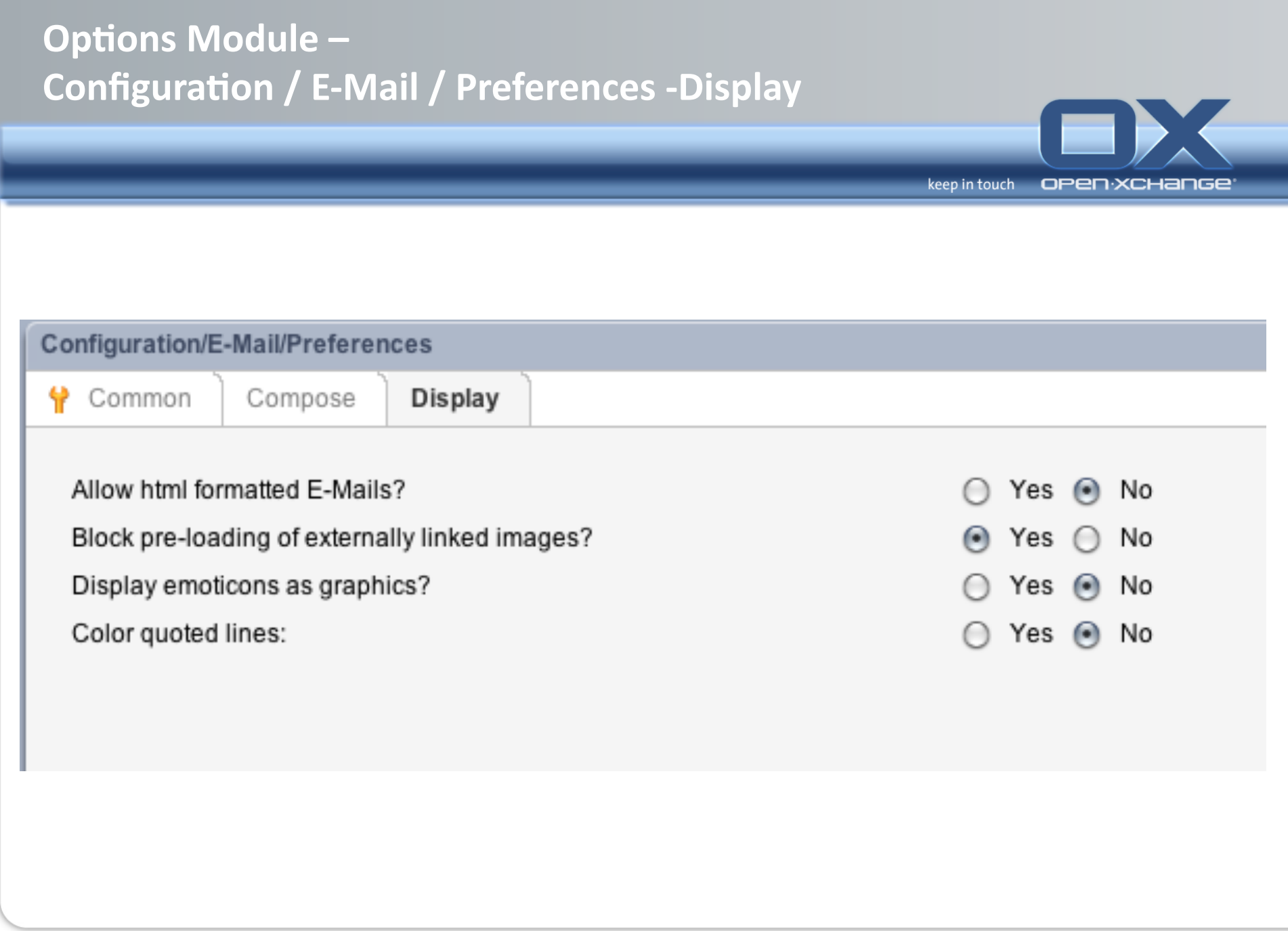

# **Options Module – Configuration / E-Mail / Signatures**

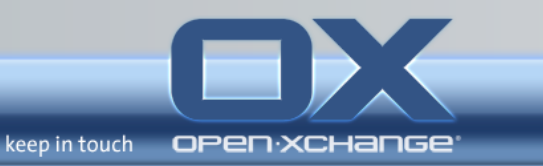

#### Configuration/E-Mail/Signatures

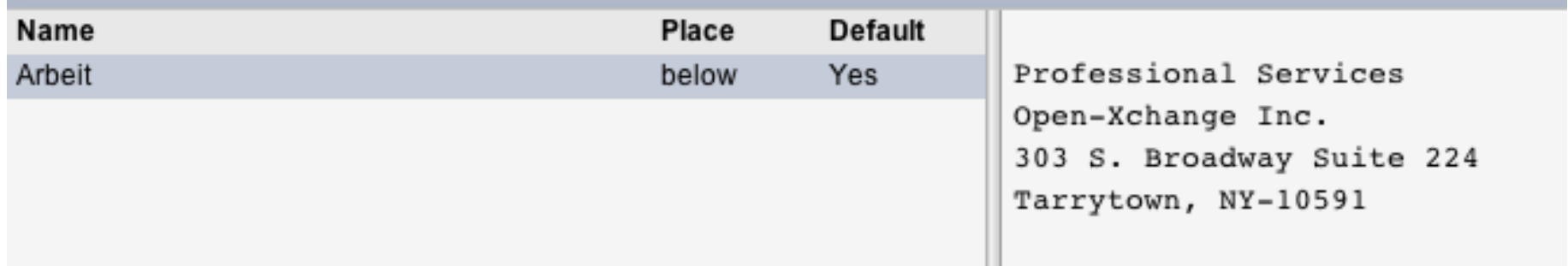

## **Options Module - E-Mail / Accounts**

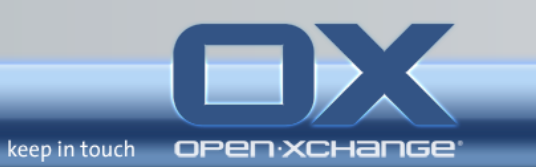

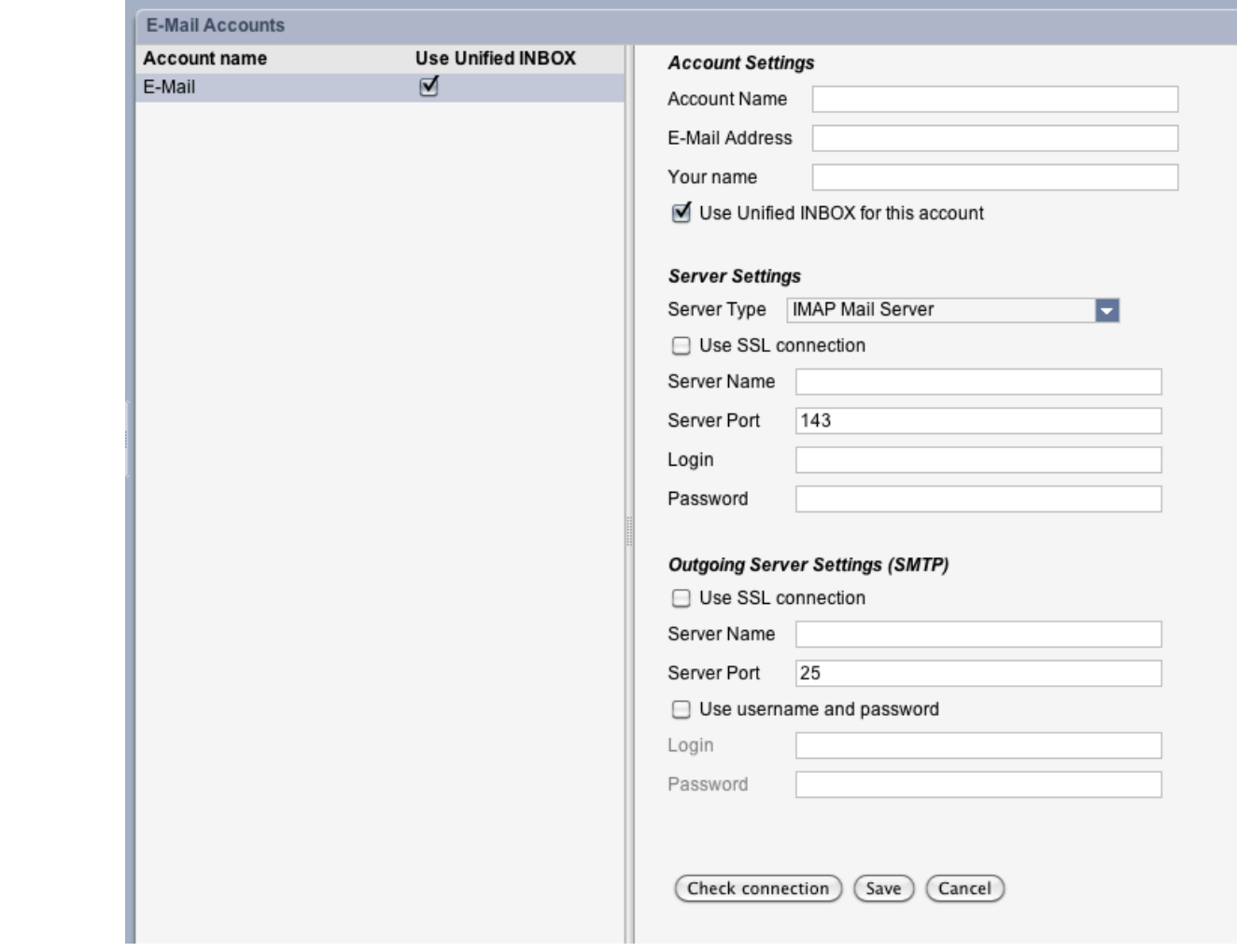

#### **Options Module - E-Mail / Filter**

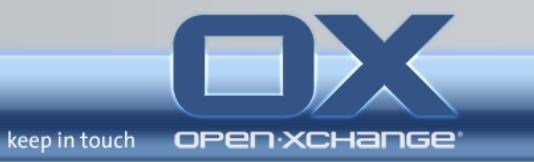

#### **Mail filter**

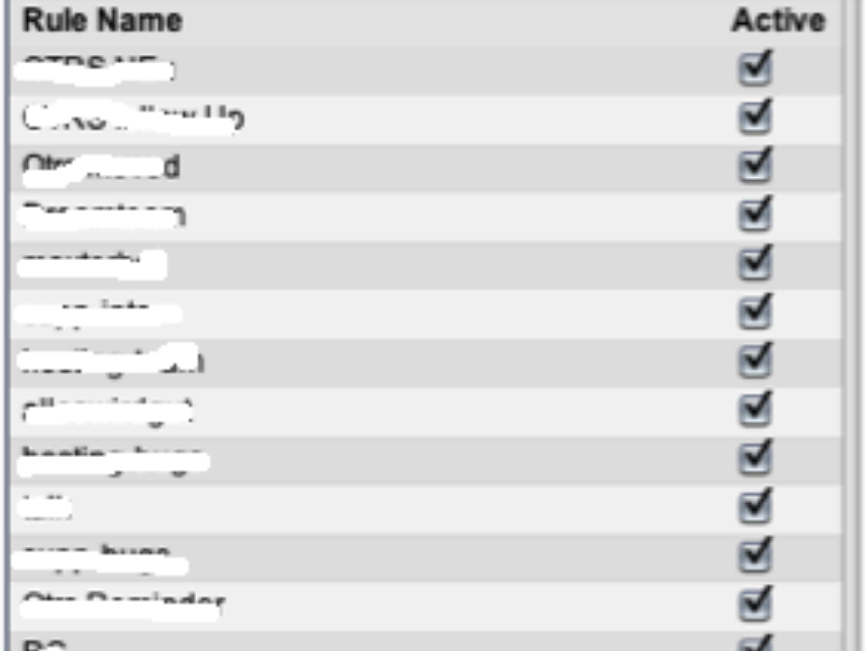

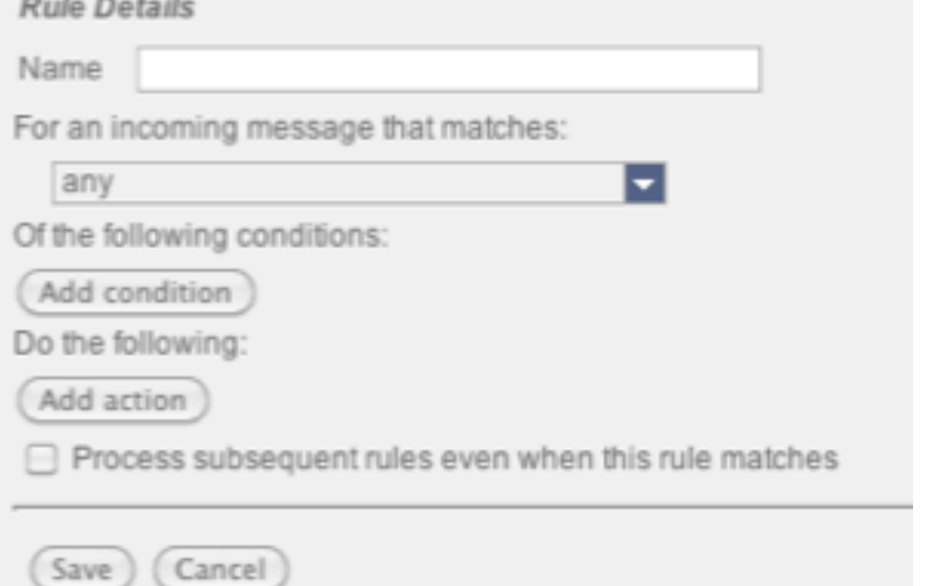

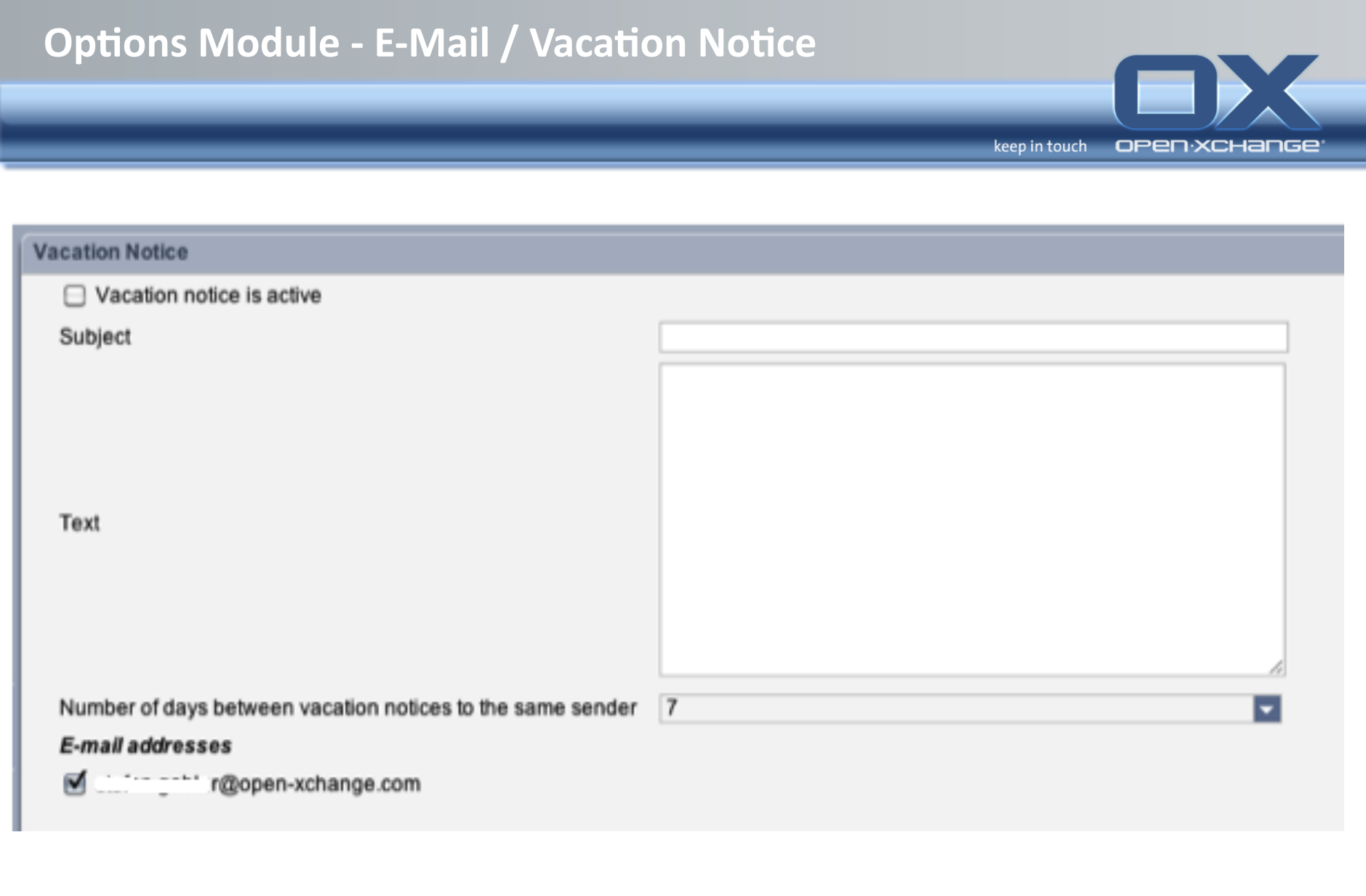

## **Options Module – Configuration / Calendar / Preferences**

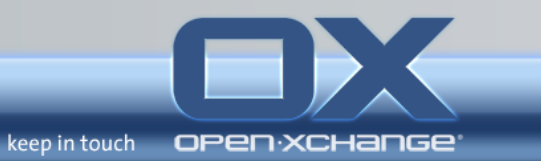

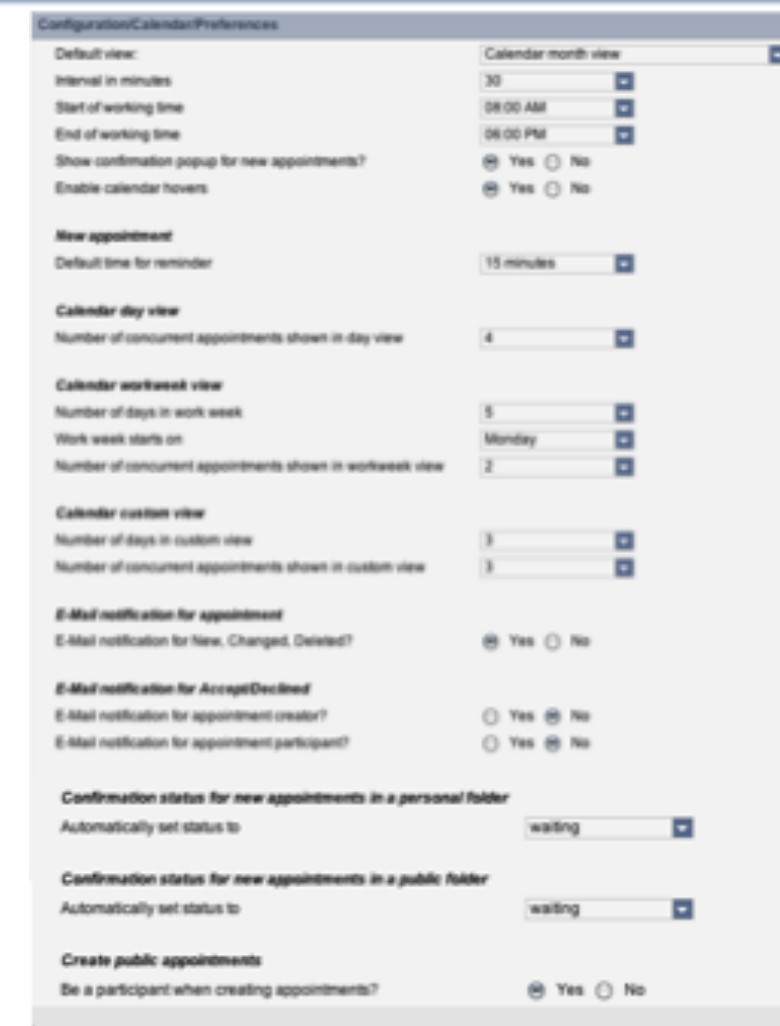

# **Options Module - Configuration / Calendar / Teams**

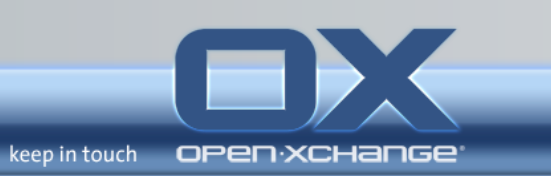

Configuration/Calendar/Teams

Available Teams:

Neues Team

prof-serv

# **Options Module – Configuration / Contacts / Preferences**

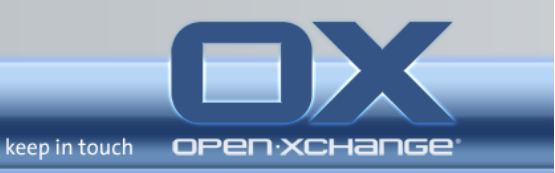

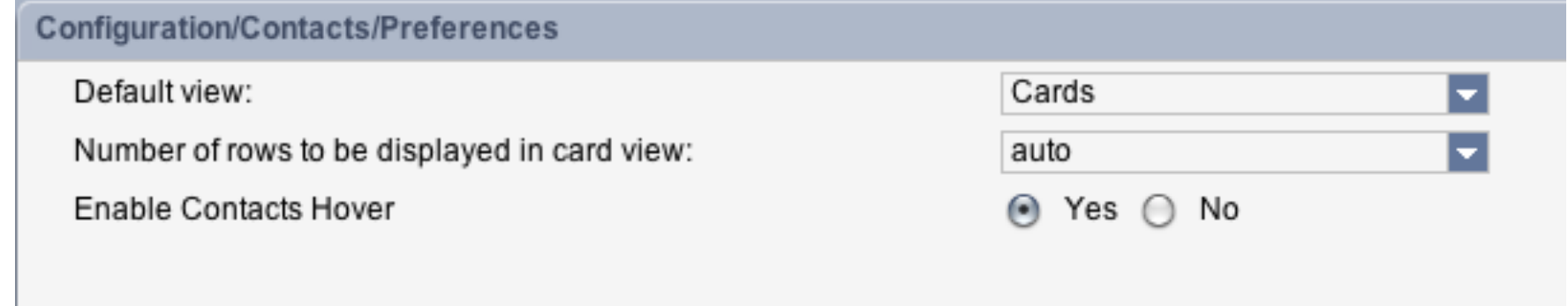

# **Options Module – Configuration / Tasks / Preferences**

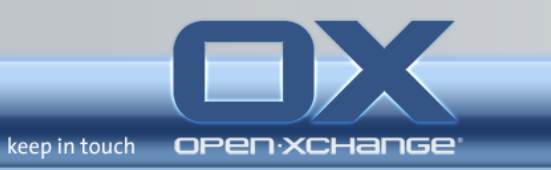

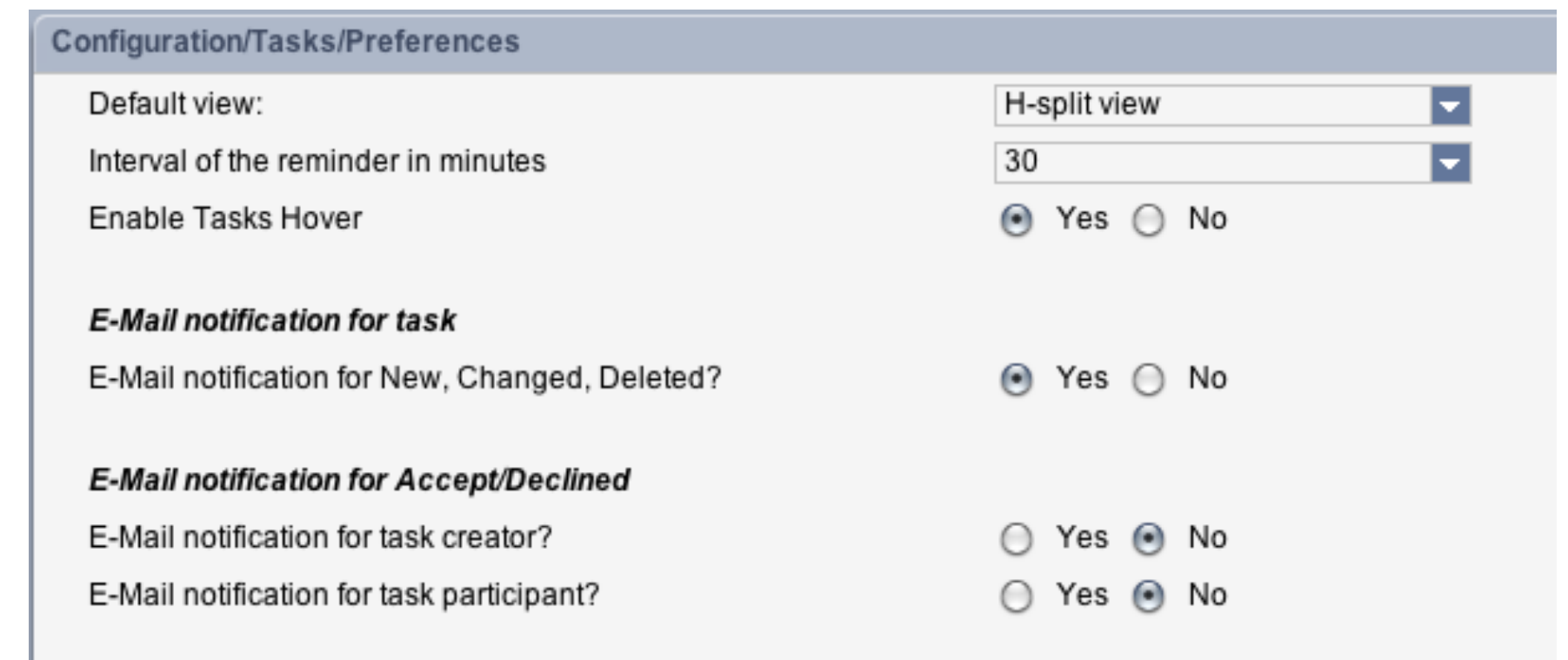

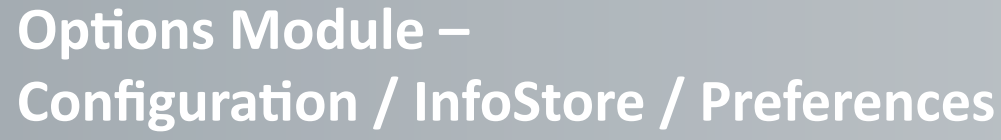

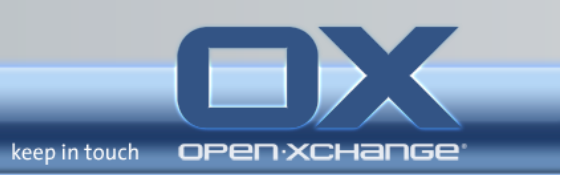

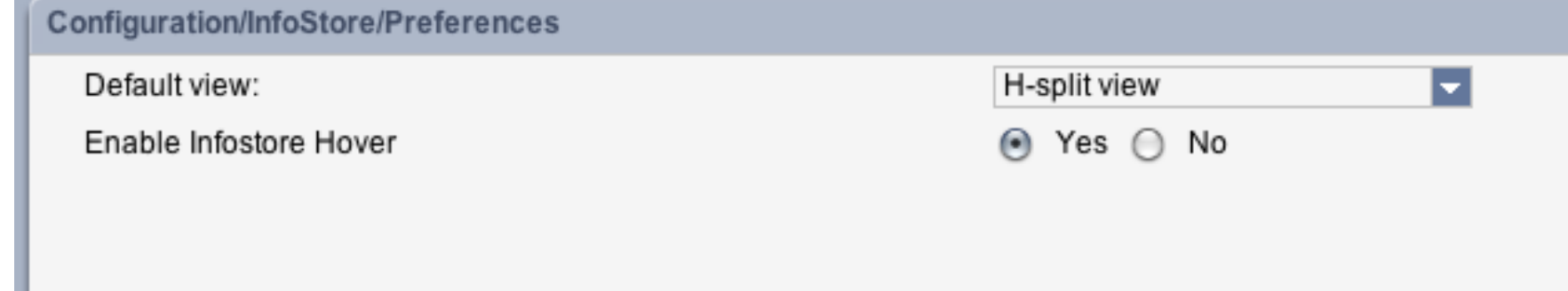

# **Options Module – Change Personal Contact Information**

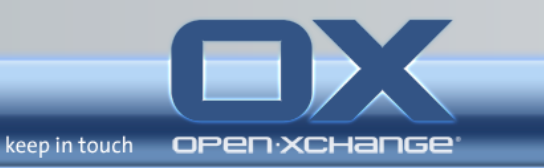

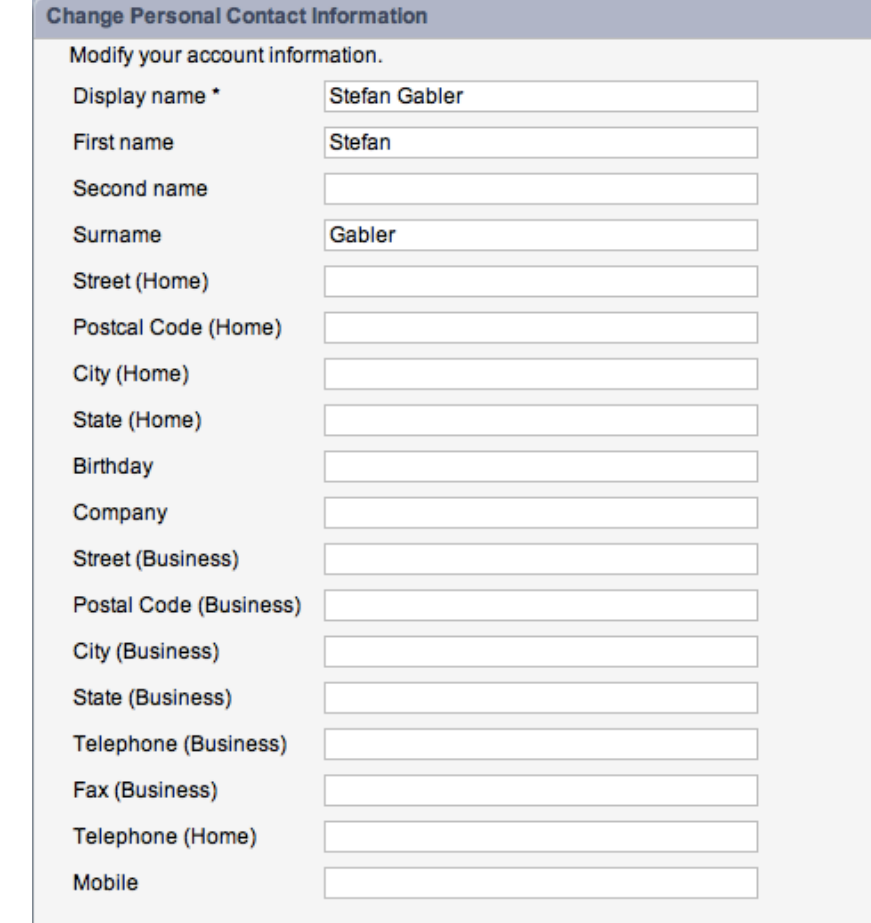

#### **Folder Management**

**Folders** 

□ <br />
E-Mail

**B** Tasks

□ <del>o</del> Infostore

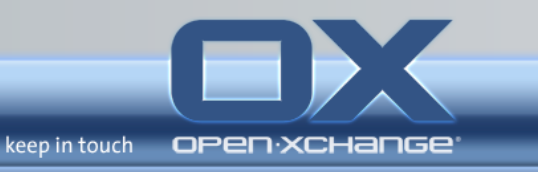

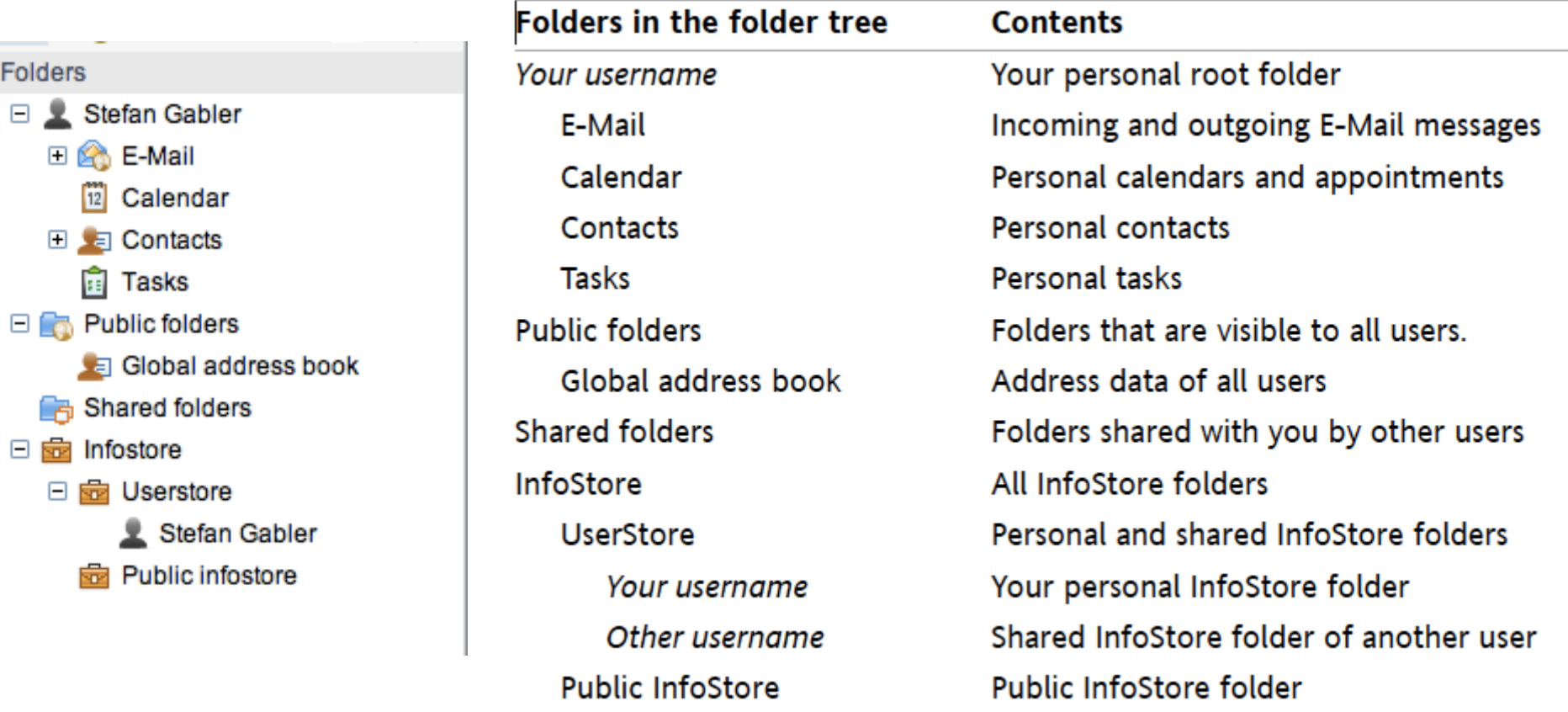

# **Creating folders**

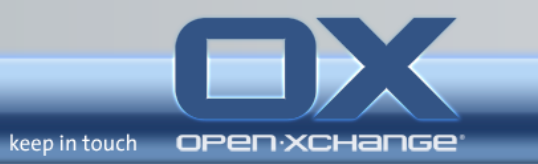

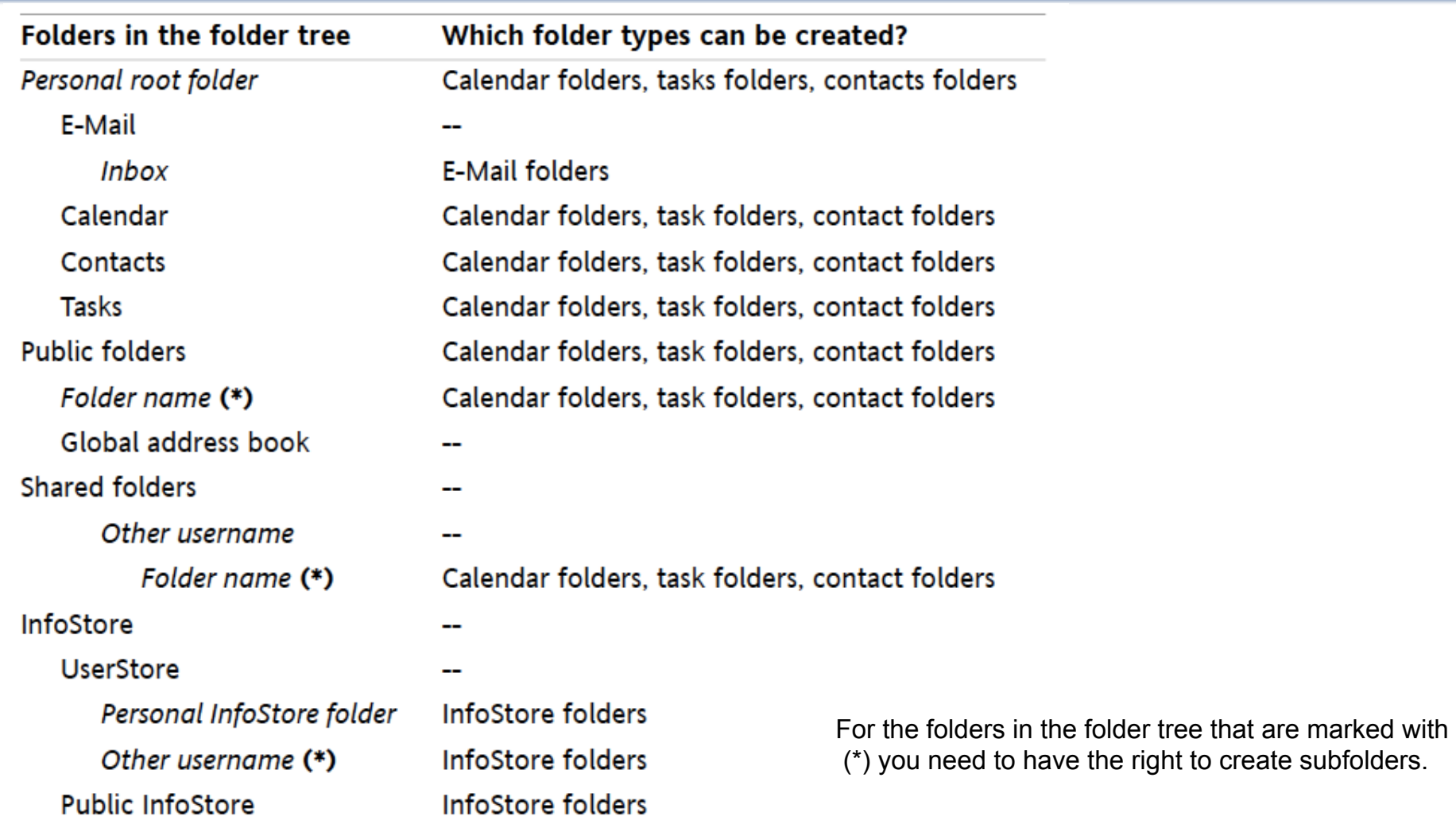

#### **Permission management**

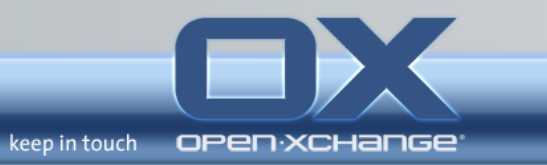

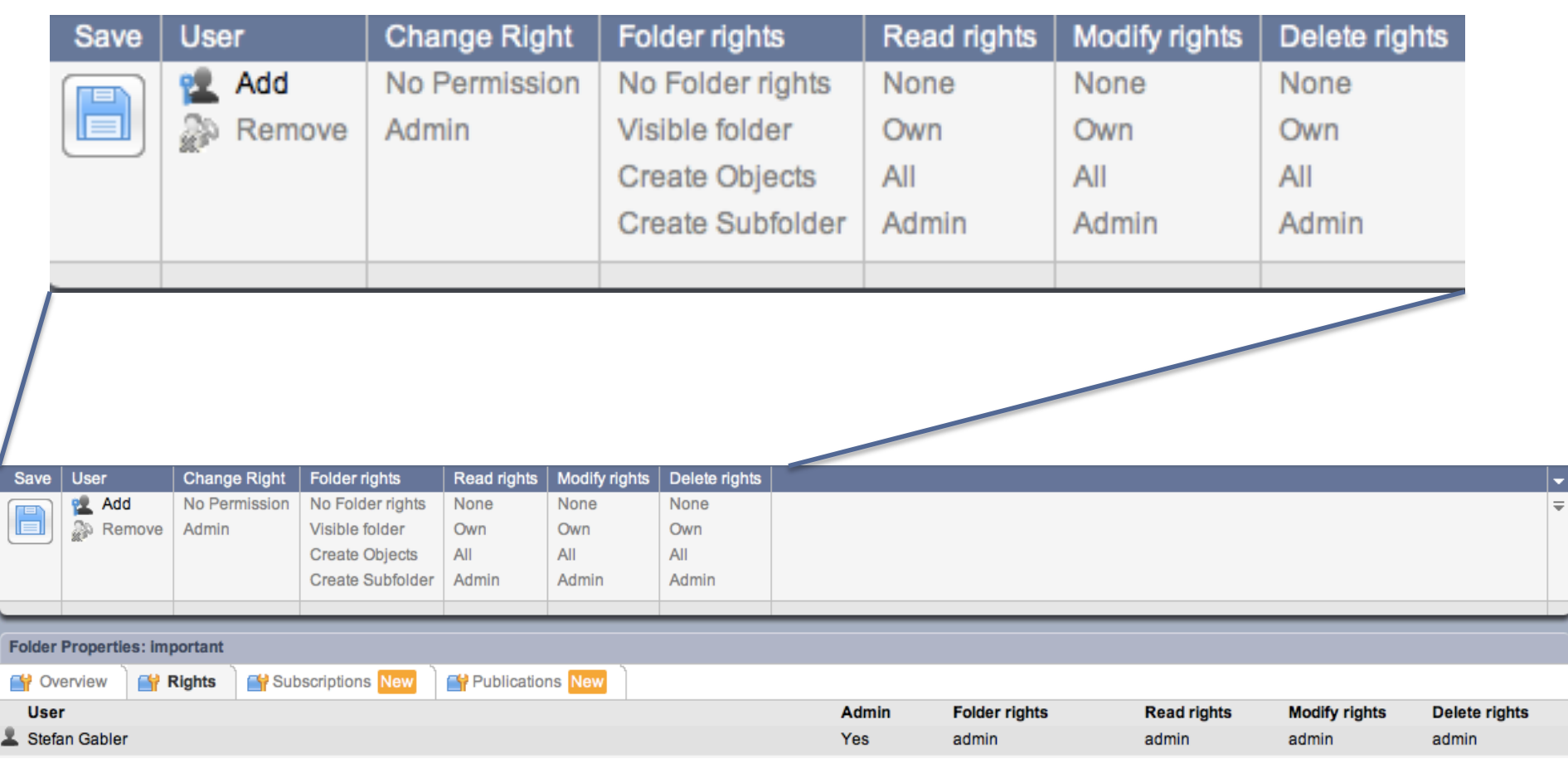

#### Where do I find folders shared by other users

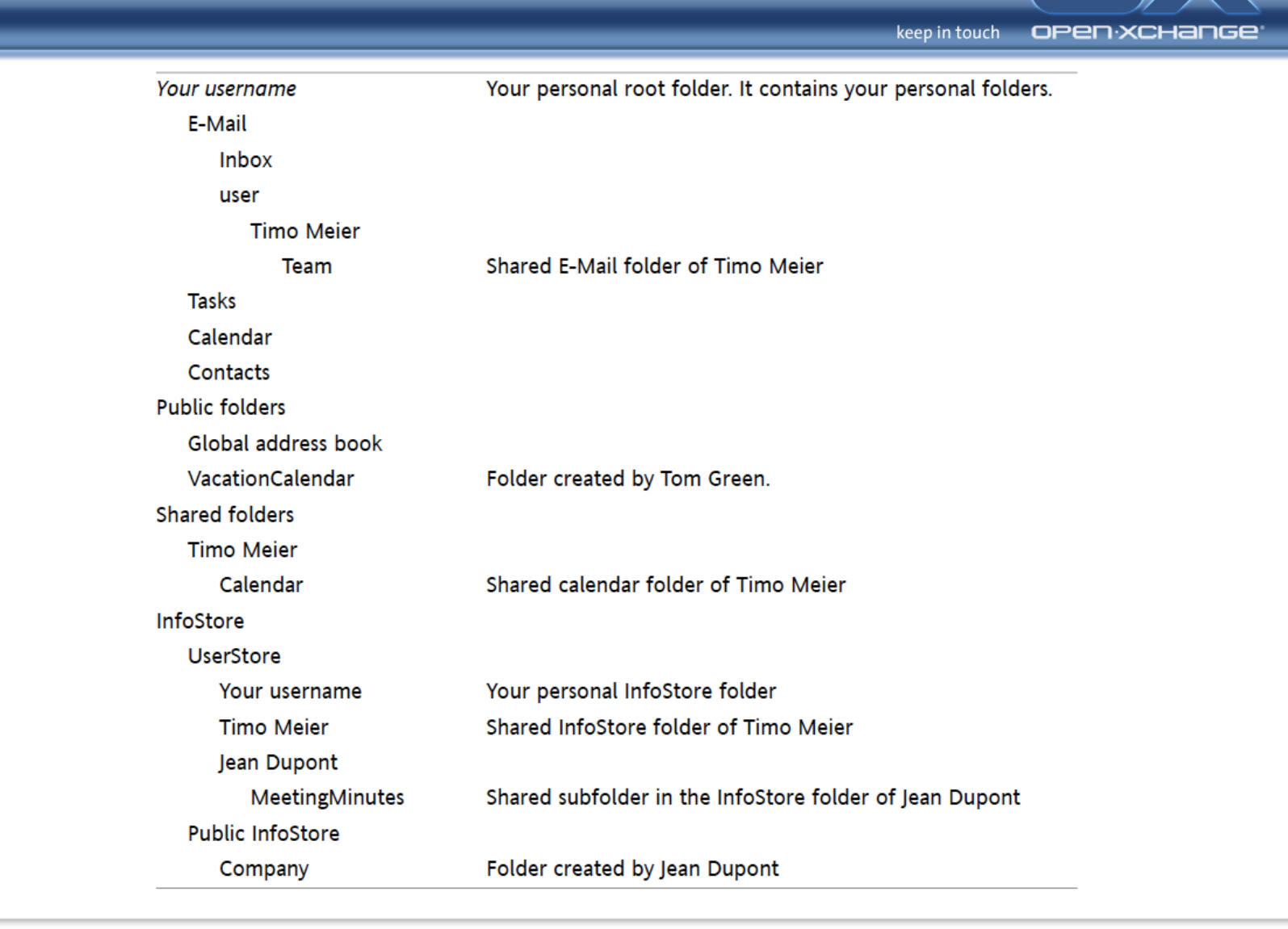

![](_page_64_Picture_0.jpeg)

#### **Publish&Subscribe+**

![](_page_65_Picture_1.jpeg)

You can subscribe to the following data:

- » XING! Contacts
- » LinkedIn contacts
- » Facebook'contacts'
- » Google Mail contacts
- » Web.de contacts
- » Yahoo.com'contacts'
- » GMX contacts

You can publish the following folders:

- » Contact folders
- » InfoStore folders

# **Subscribing to data**

![](_page_66_Picture_63.jpeg)

- 1. Right-click a folder and select Properties from the context menu. The folder properties are displayed in the overview window.
- 2. Switch to the Subscriptions tab.
- 3. In the panel click Add.
- 4. Select the subscription source from the Select a source drop-down list.
- 5. Enter the access data for the subscription source i.e., access data, URL.
- 6. If you want to subscribe to data from additional sources for the selected folder, repeat steps

 $3-5.$ 

7. In the panel click Save.

To retrieve the data click the Retrieve icon next to the data source.

![](_page_67_Picture_0.jpeg)

- 1. In the context menu of a folder click on Properties. The folder properties are displayed in the overview window.
- 2. Switch to the Publications tab.
- 3. In the panel click Add.
- 4. Choose the necessary target from the Select a target drop-down field:

When publishing a contact folder select OXMF Contacts.

When publishing an InfoStore folder select OXMF InfoStore.

To prevent the URL from being guessed by others, activate the hide with secret checkbox. By doing so a random character string is added to the URL i.e.: the URL cannot be guessed.

- 5. Enter a name for the publication (e.g.: your name) in the Site input field.
- 6. Click on the panel entry Save.

![](_page_68_Picture_0.jpeg)

- Introduction
- Architectural Overview of the Open-Xchange services
- Open-Xchange Webinterface
- Server commandline tools and log-files
- OXtender for Microsoft Outlook
- Oxtender for Business Mobility

#### **Command line**

![](_page_69_Picture_1.jpeg)

![](_page_69_Picture_2.jpeg)

![](_page_70_Picture_0.jpeg)

- Introduction
- Architectural Overview of the Open-Xchange services
- Open-Xchange Webinterface
- Server commandline tools and log-files
- **OXtender for Microsoft® Outlook®**
- OXtender for Business Mobility

![](_page_71_Picture_0.jpeg)

- Introduction
- Architectural Overview of the Open-Xchange services
- Open-Xchange Webinterface
- Server commandline tools and log-files
- OXtender for Microsoft® Outlook®
- **OXtender for Business Mobility** 
	- » **iPhone**
	- » Windows Mobile
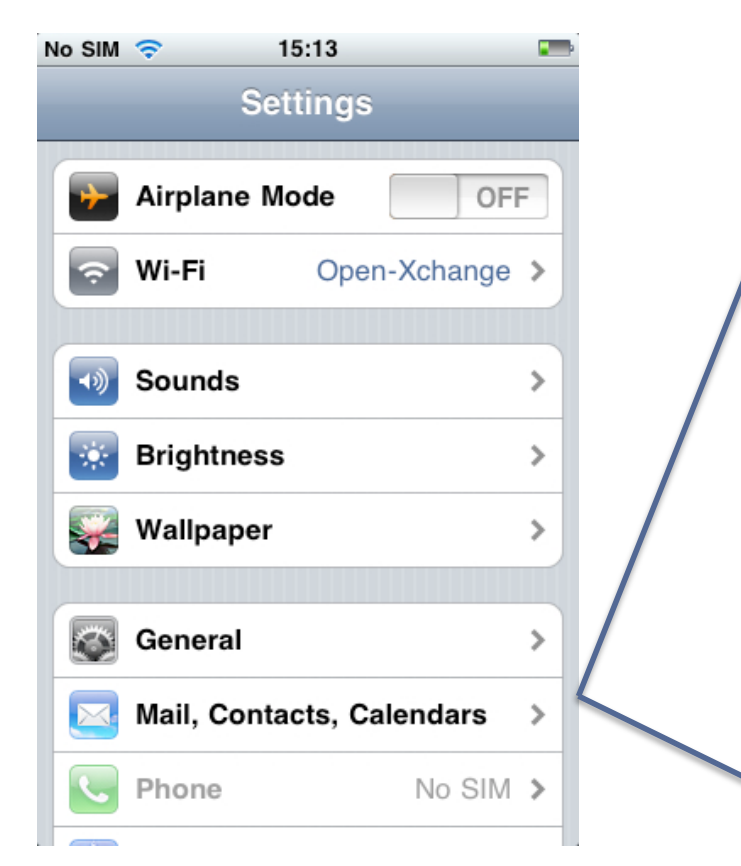

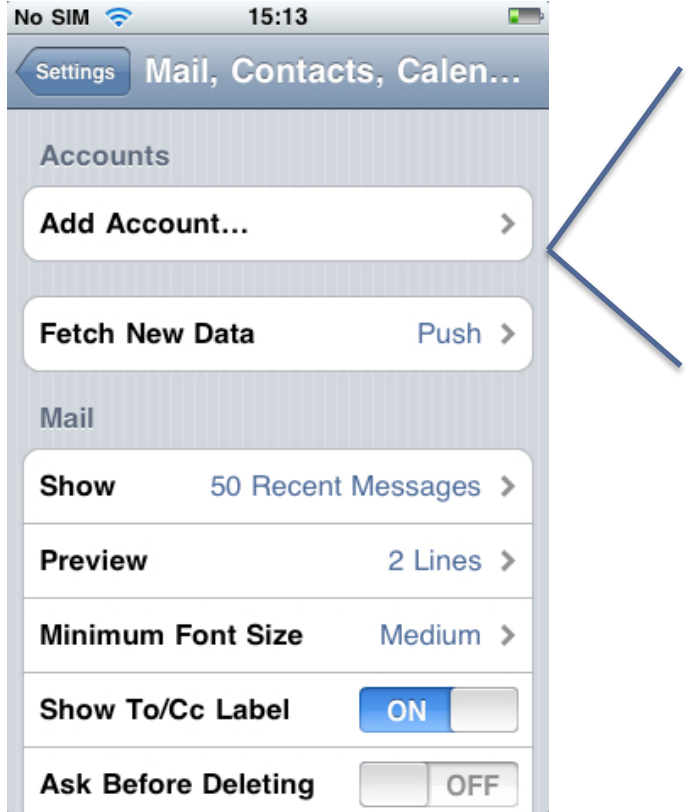

keep in touch

open:XCHange

keep in touch **OPEN:XC** 

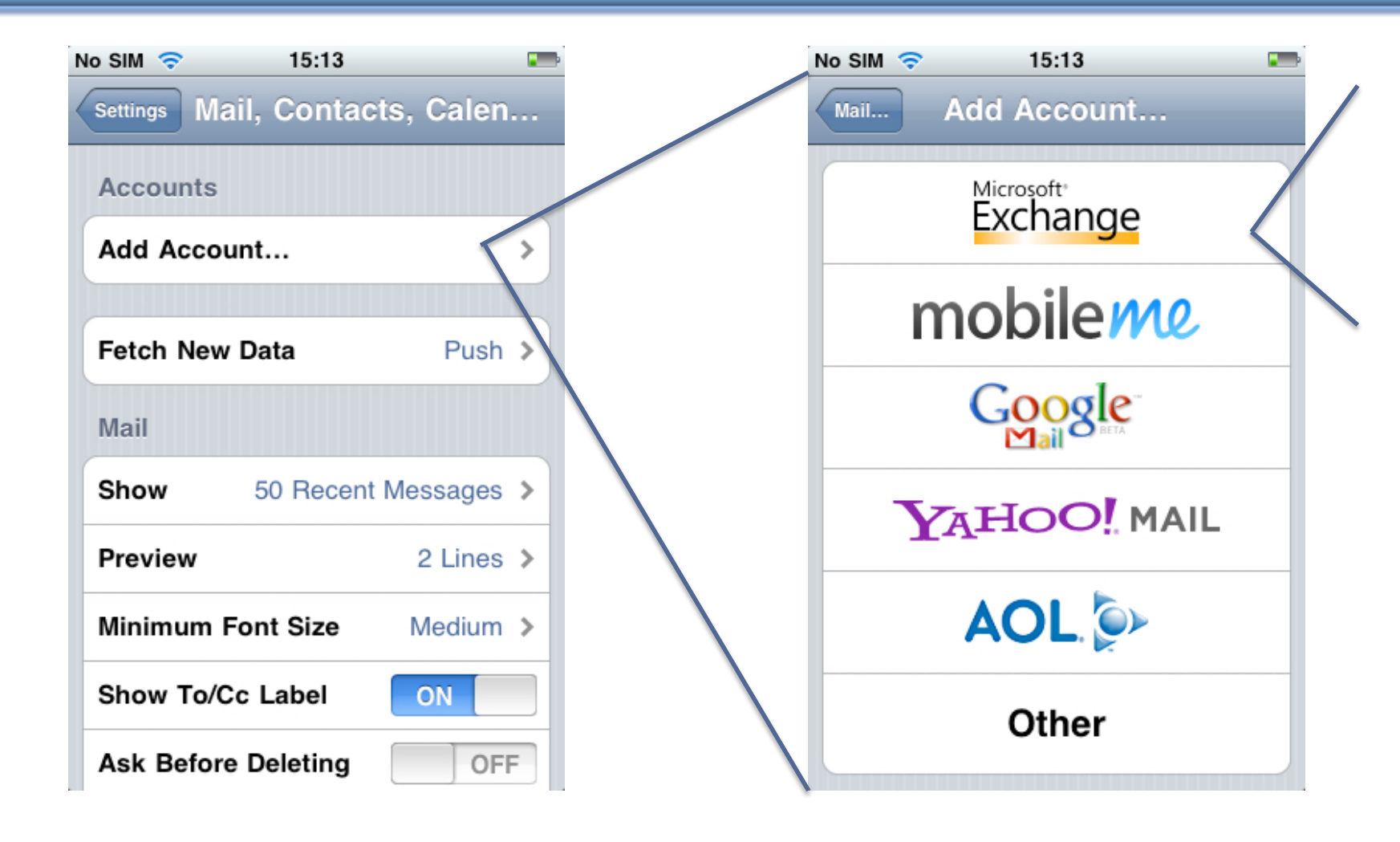

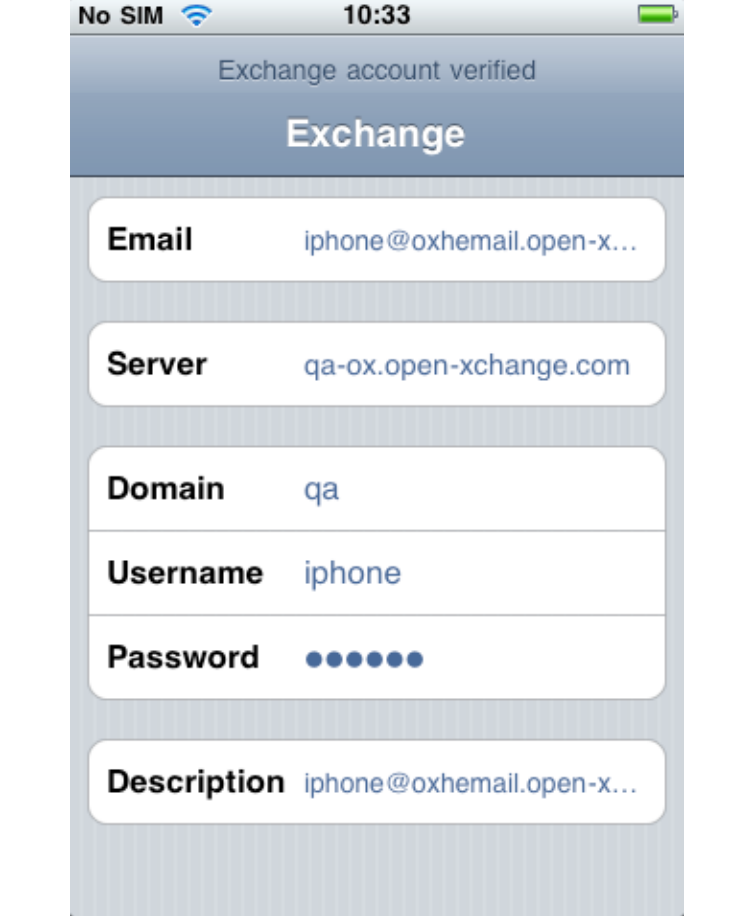

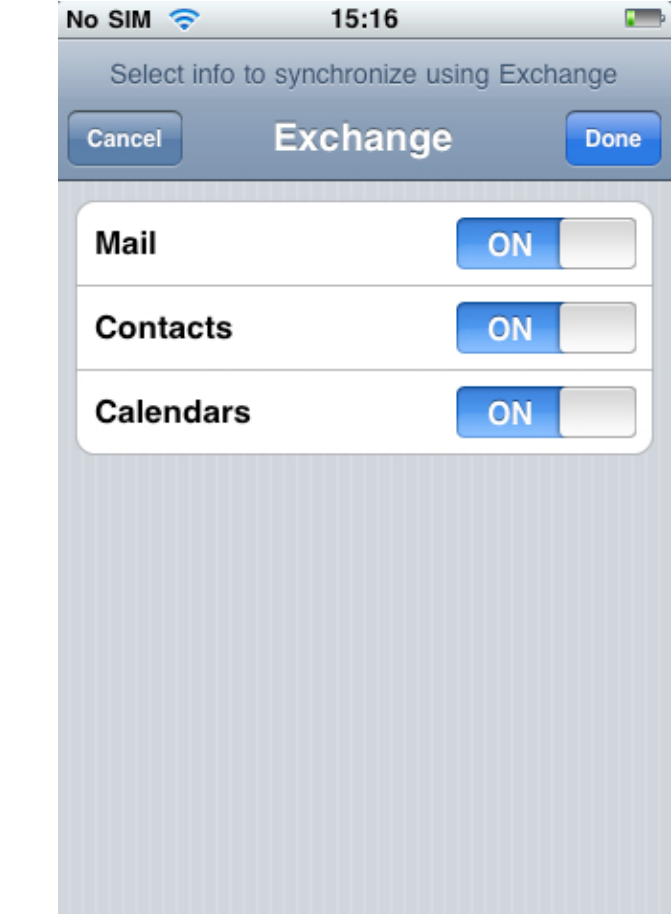

keep in touch

**OPEN:XCHANGE** 

No SIM  $\widehat{\mathbb{R}}$ 15:24  $No$  SIM  $\odot$  $\blacksquare$  $15:27$ **Inbox** iphone@oxhemail.ope... Edit Q Search Inbox ◀ Mittwoch Martin Braun @ 15:24 08:00 Welcome to Open-Xchange  $\mathbf{A}$ On the iPhone! On the iPhone 09:00 10:00 11:00 12:00 **More** 13:00 14:00 **Stuff**  $\mathcal{C}$ 区 Updated 24.06.09 15:24 List Day **Today** 

**Calendar** 24.6.2009 ▶ Open-Xchange Calendar 齿 Month

keep in touch

**OPEN:XCHANGE** 

Ð

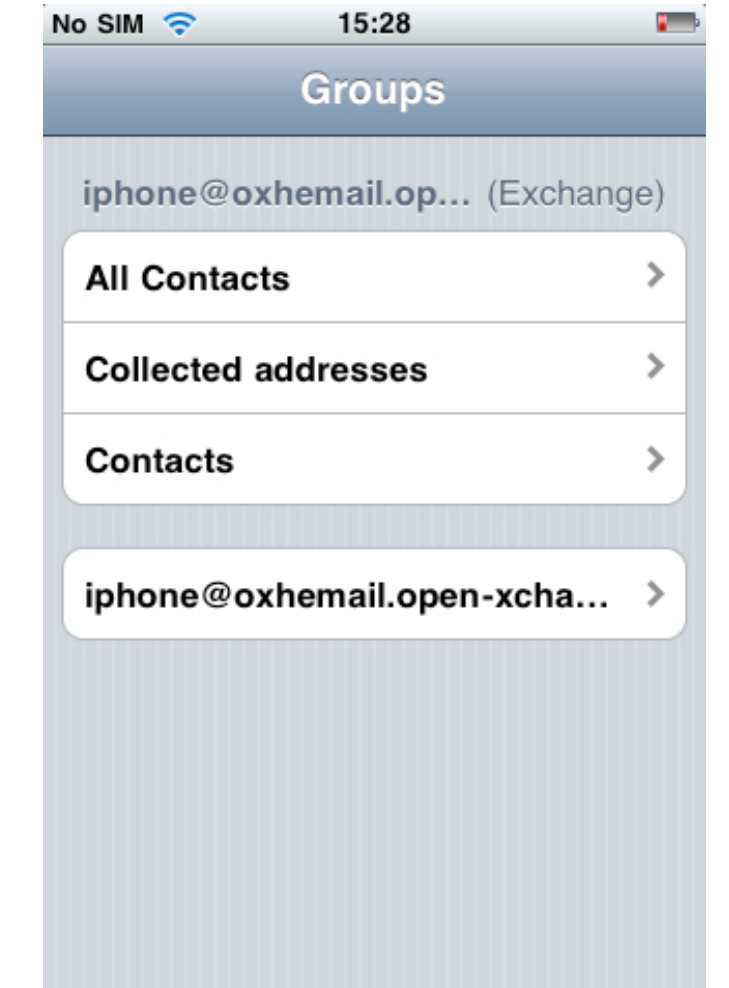

http://www.open-xchange.com/wiki/index.php? title=OXtender\_for\_Business\_Mobility\_iPhone

keep in touch

**OPEN:XCHANGE** 

Also available:

•Windows Mobile •iPhone •BlackBerry •Nokia S60 •Android (coming soon)

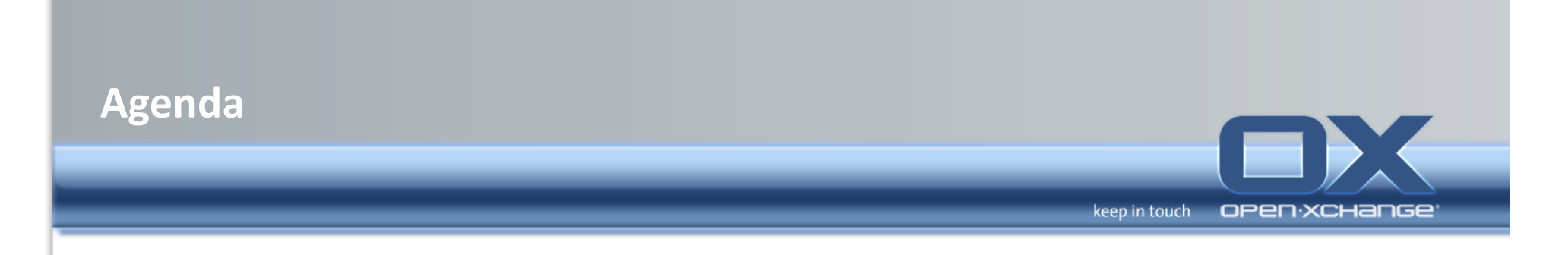

- $\cdot$  Introduction
- Architectural Overview of the Open-Xchange services
- Open-Xchange Webinterface
- Server commandline tools and log-files
- OXtender for Microsoft<sup>®</sup> Outlook<sup>®</sup>
- **OXtender for Business Mobility** 
	- » iPhone
	- » **Windows+Mobile+**

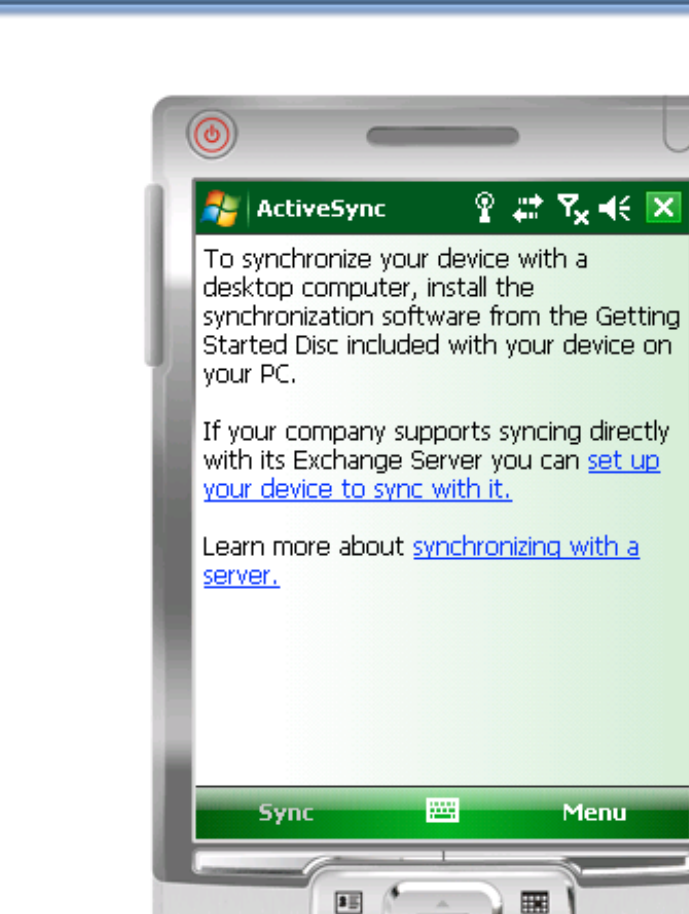

keep in touch

open:xchange

 $\frac{R_{H}}{R_{H}}$ 

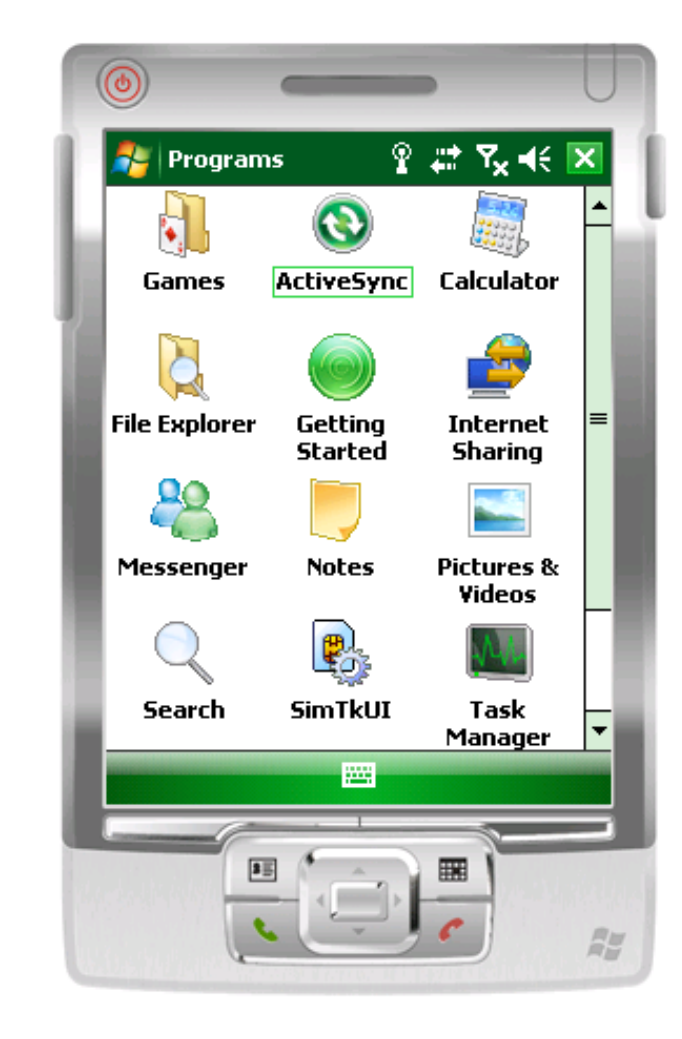

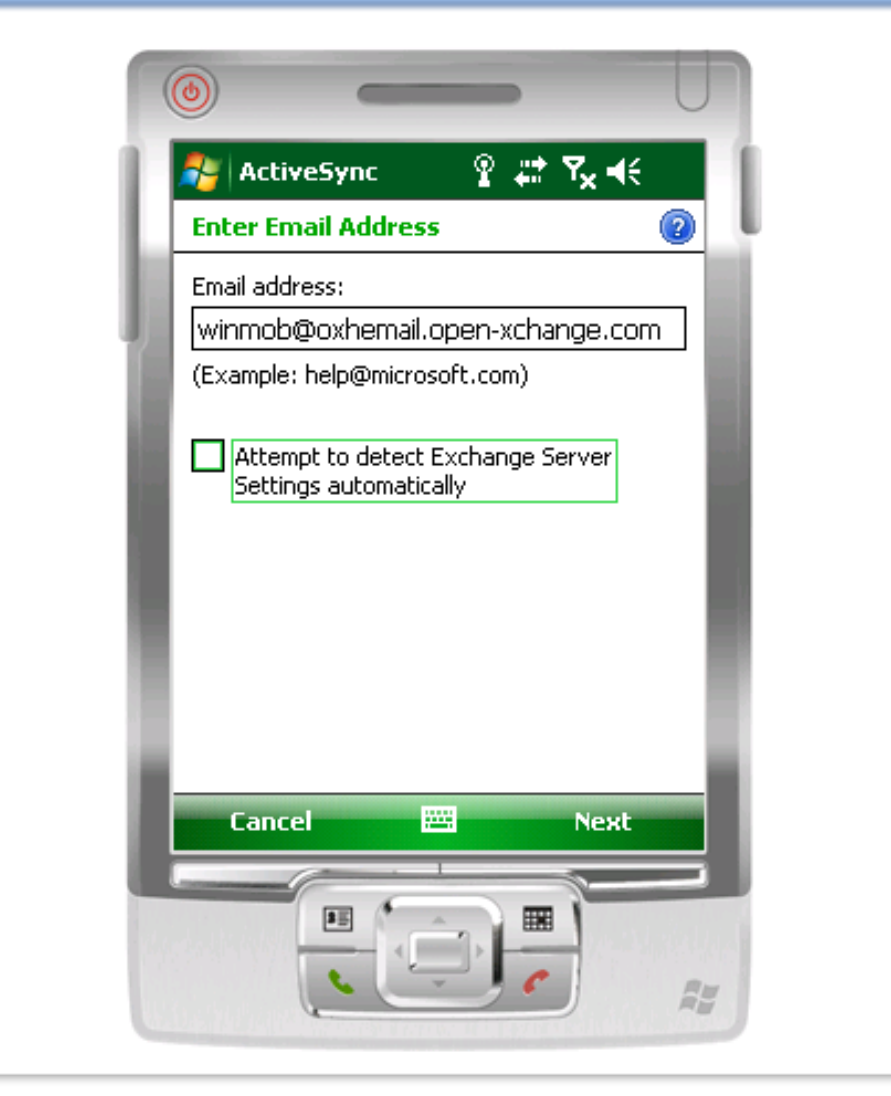

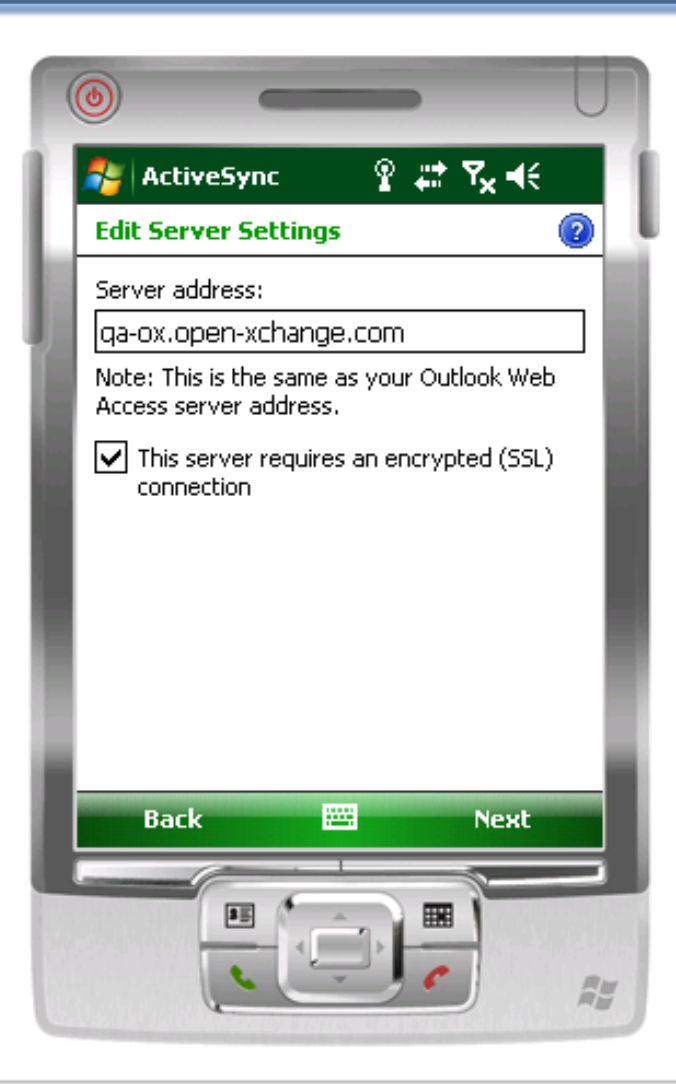

keep in touch

open:xchange

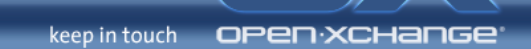

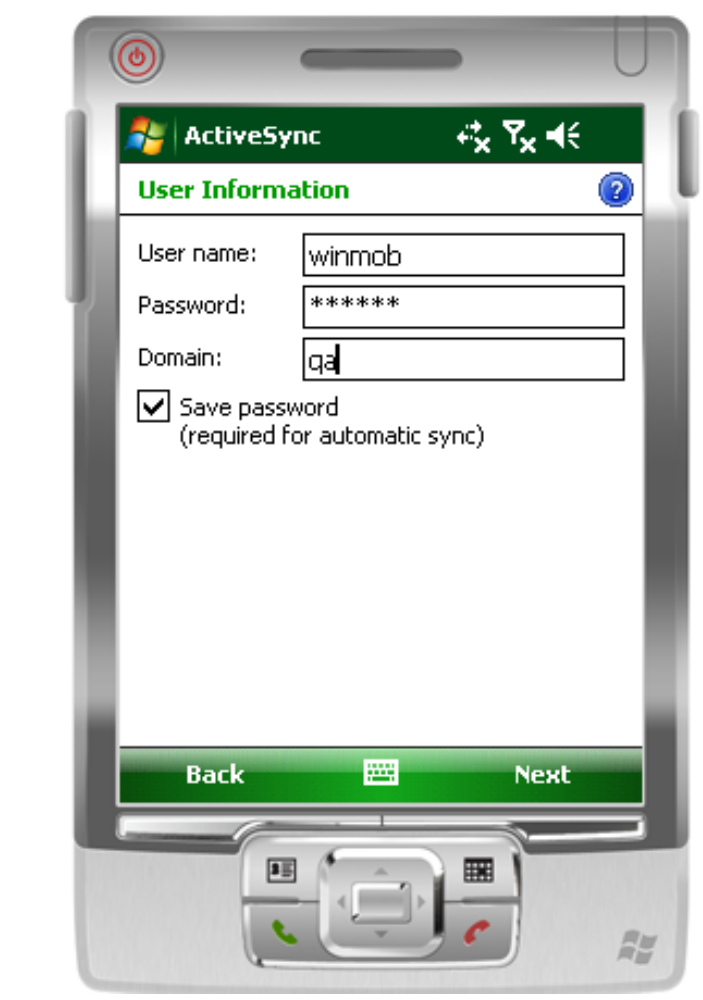

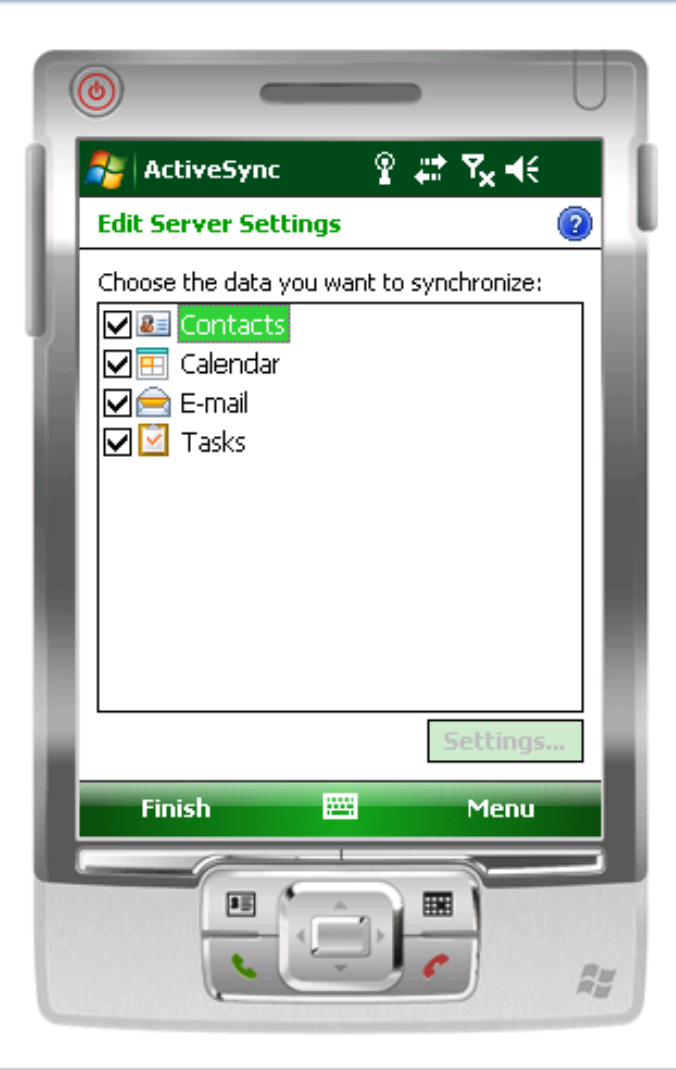

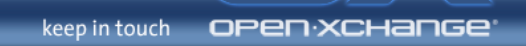

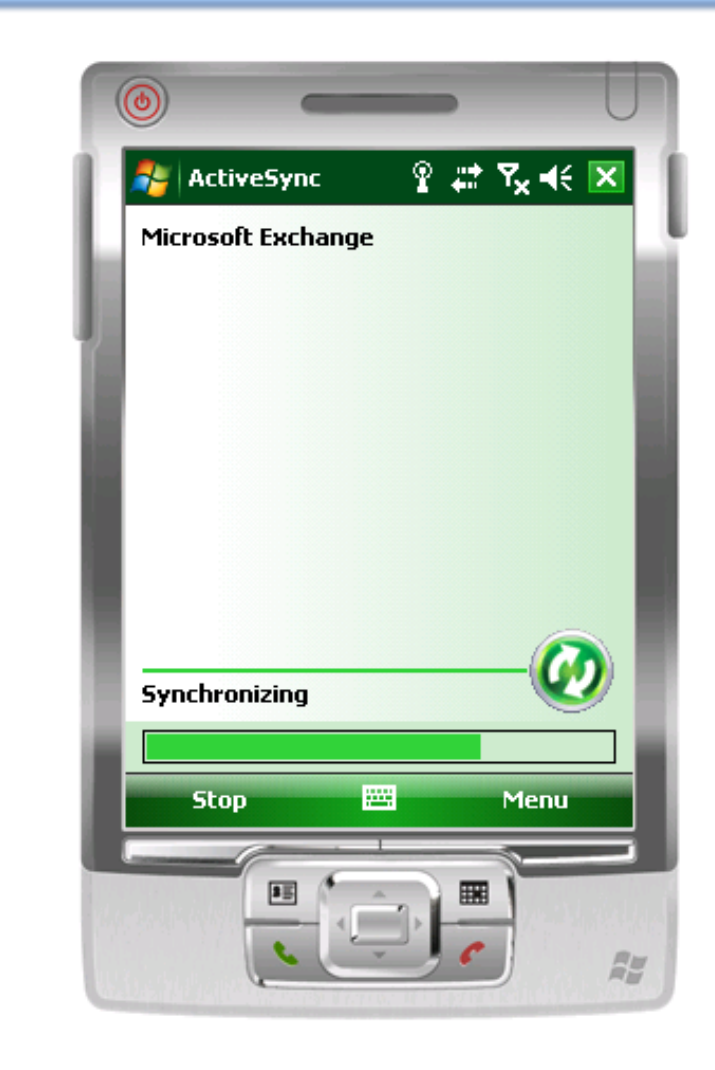

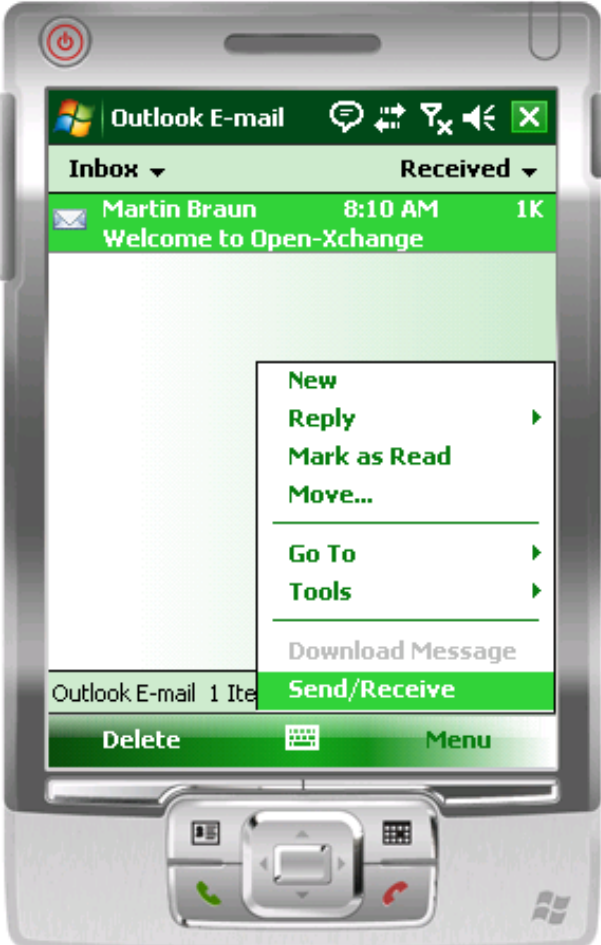

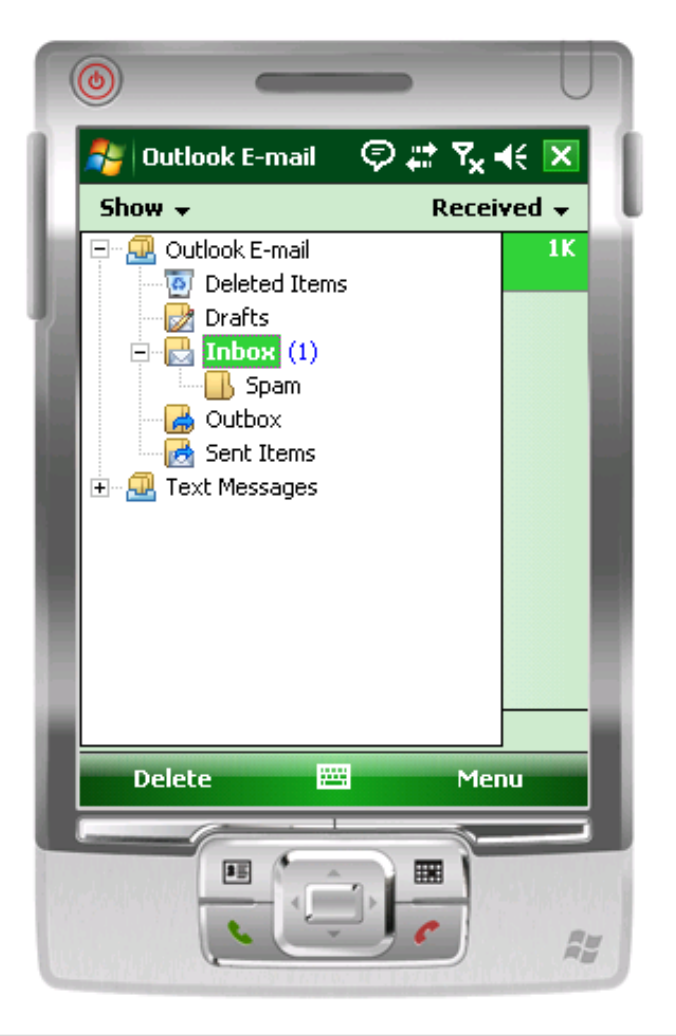

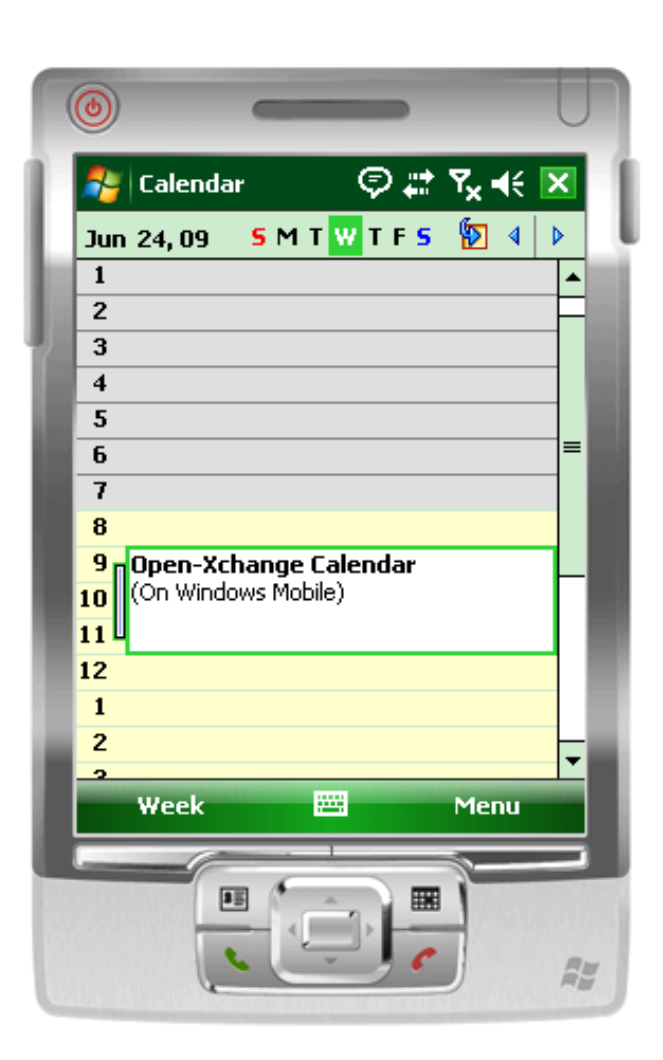

keep in touch

open:xchange

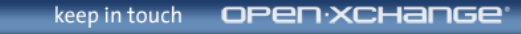

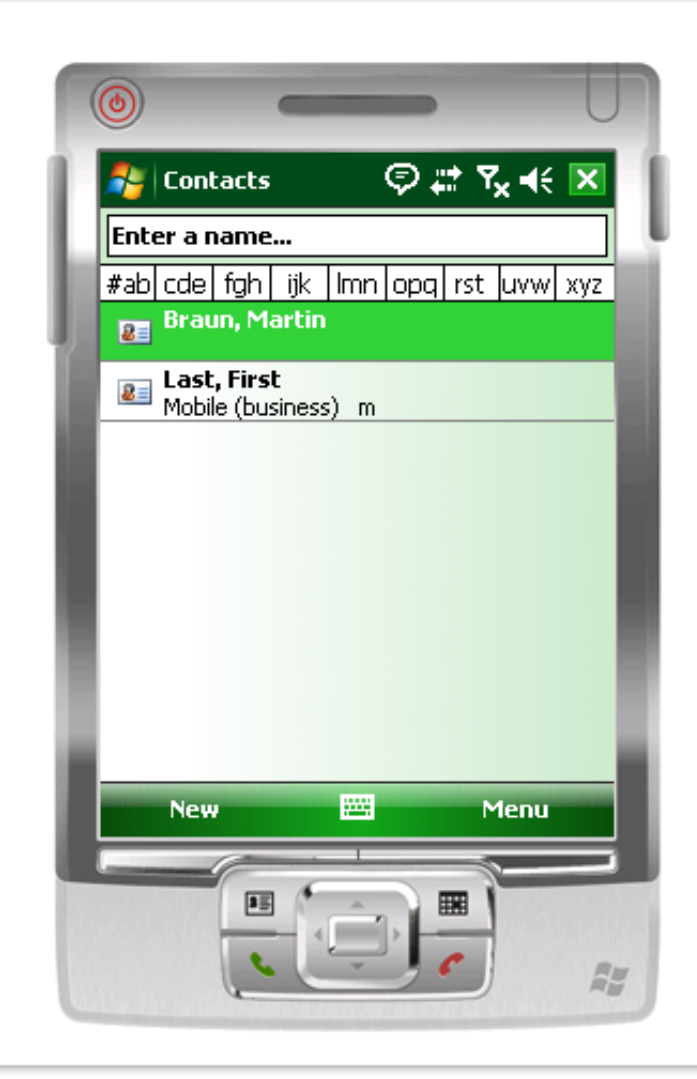

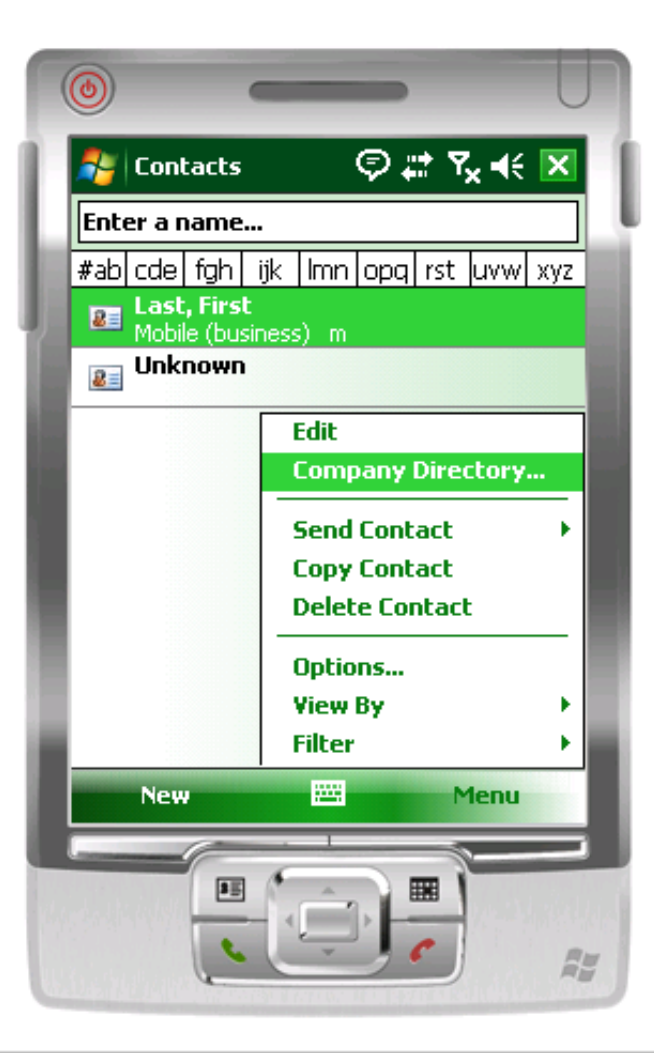

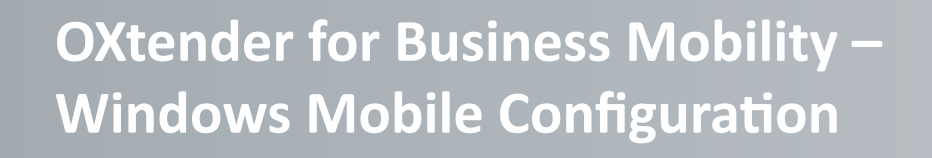

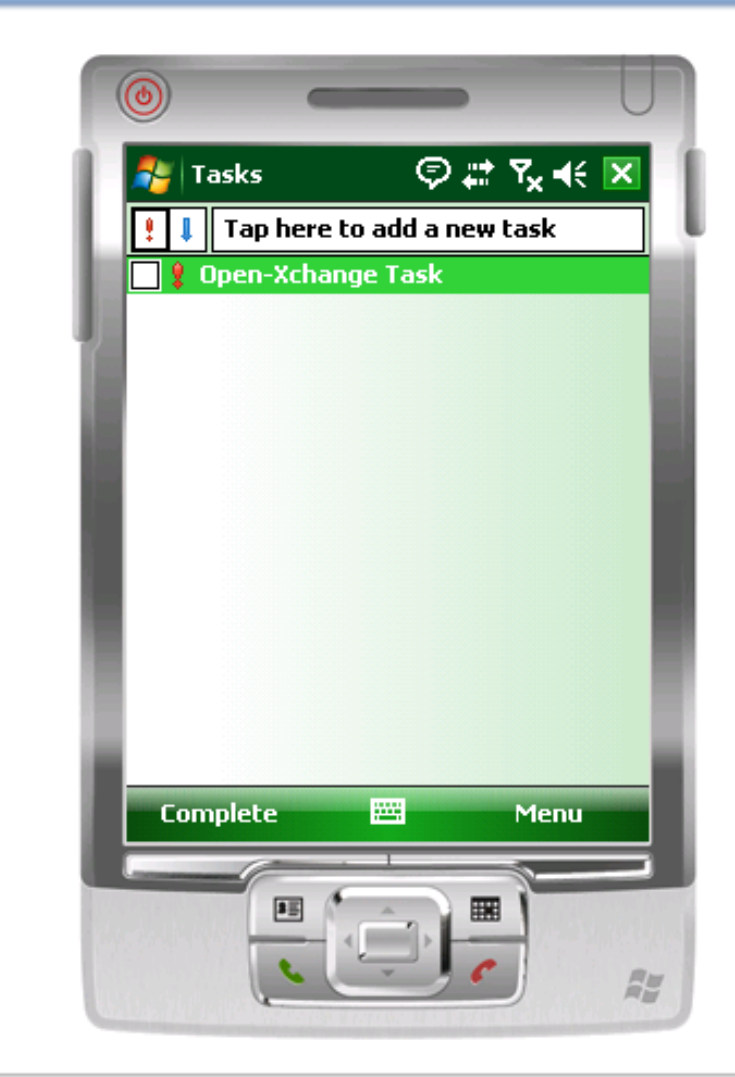

http://www.open-xchange.com/wiki/index.php? title=OXtender\_for\_Business\_Mobility\_WinMob

keep in touch

**OPEN:XC** 

Also available:

•Windows Mobile •iPhone •BlackBerry •Nokia S60 •Android (coming soon)

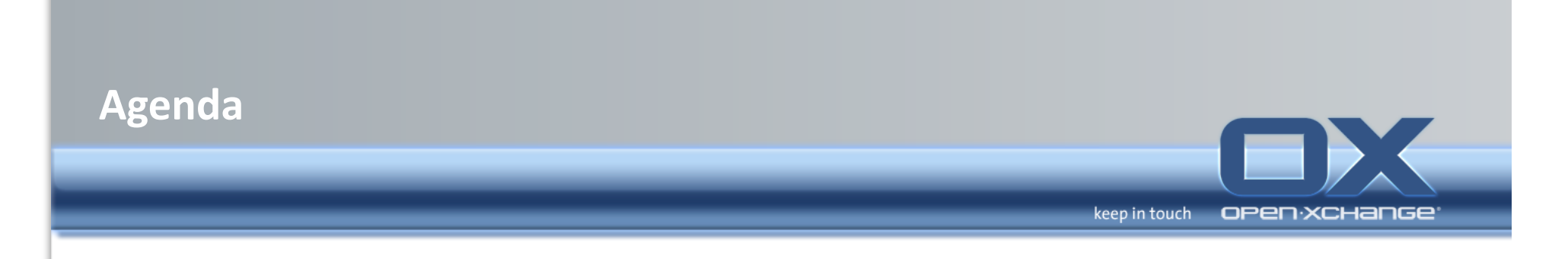

- Introduction
- Architectural Overview of the Open-Xchange services
- Open-Xchange Webinterface
- Server commandline tools and log-files
- OXtender for Microsoft® Outlook®
- OXtender for Business Mobility
- **Support+**

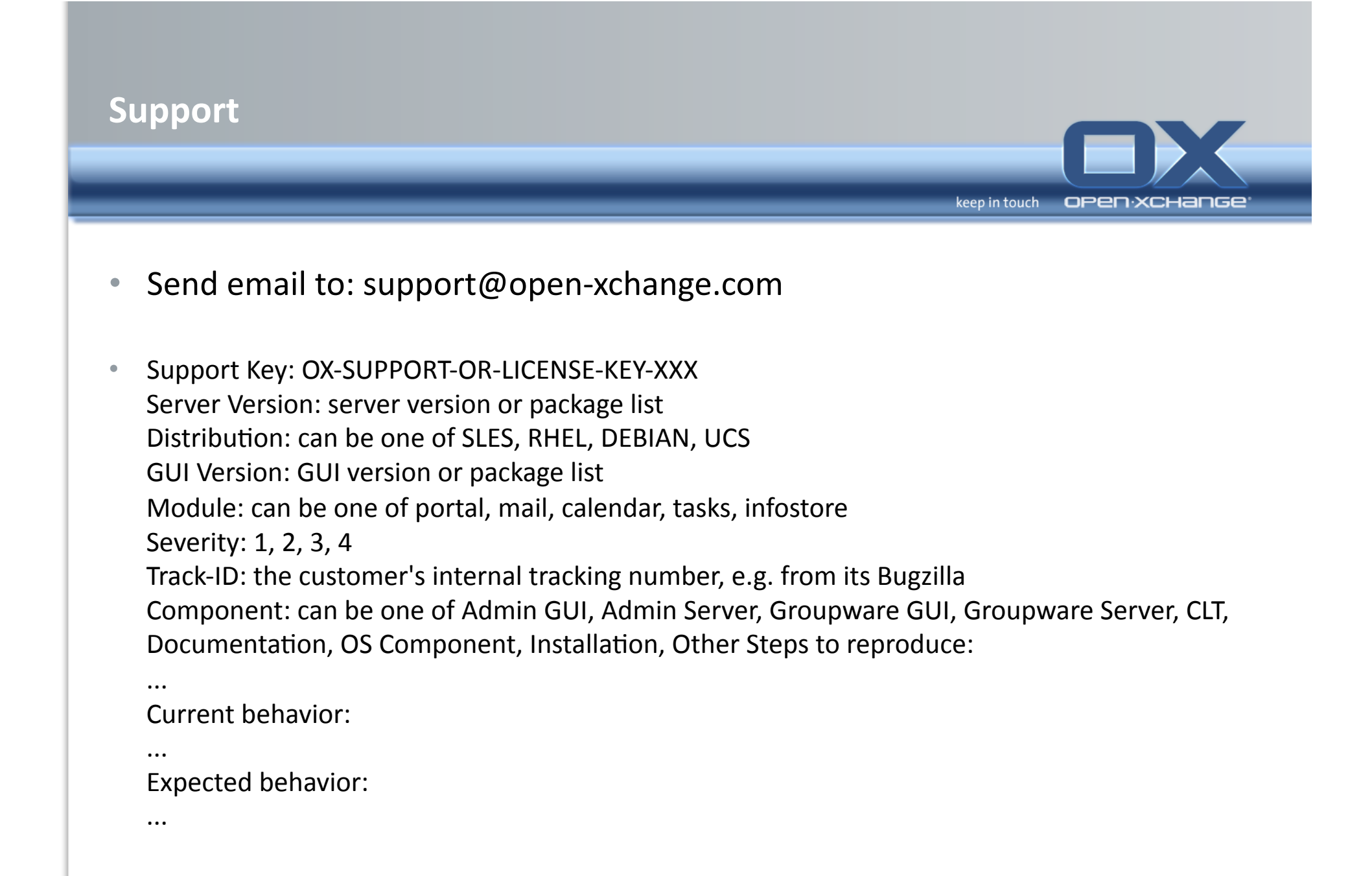

#### **Support severities**

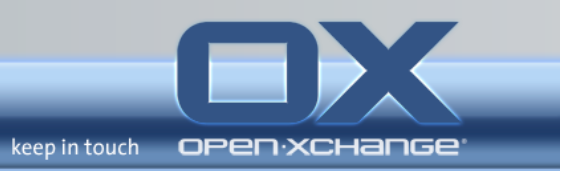

#### • Severity 1 – High

Shall mean Incidents that are defined as a catastrophic outage and/or have a critical impact on the customer's ability to conduct business. The customer cannot produce. The customer's system, application, or option is down and no procedural workaround exists.''

#### **Severity 2 - Medium**

Shall mean Incidents that are defined as high-impact problems. The customer's operation is disrupted, but there is some capacity to produce. The problem may require a fix prior to the next release for the current customer system.

#### **Severity 3 - Low**

Shall mean Incidents which involve partial, non-critical functionality loss, one which impairs' some operations, but allows the customer to continue to operate. This may be a minor issue with limited loss or no loss of functionality or impact to the customer's operation. This includes but is not limited to documentation and translation errors.

#### • **Severity 4 - Trivial**

Shall mean general usage questions, recommendations for product enhancements or modifications, and calls that are passed to the Parties for informational purposes.

http://www.open-xchange.com/en/services/support-contact

#### **Further Information**

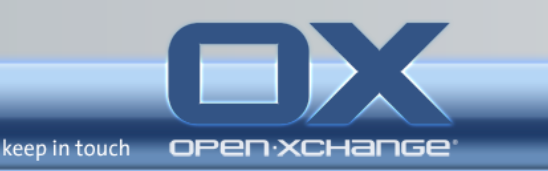

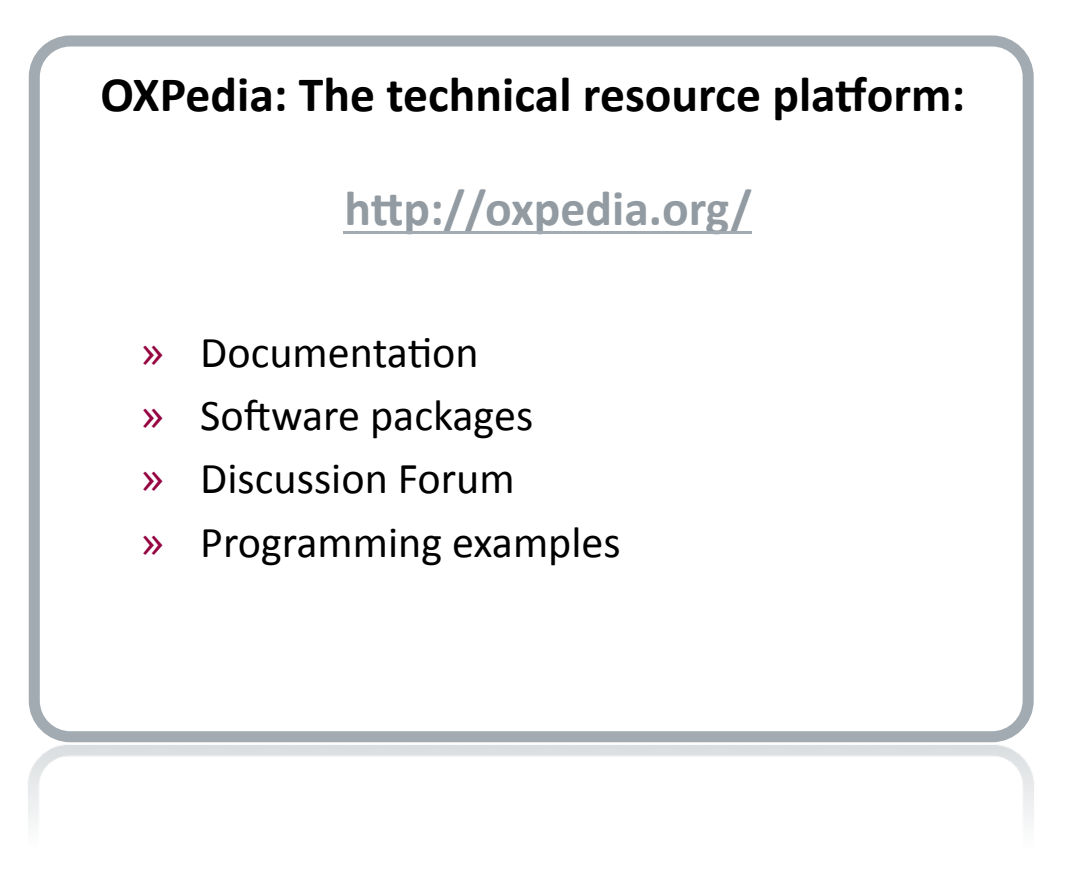